# Инструкция Kovka3D v2.3

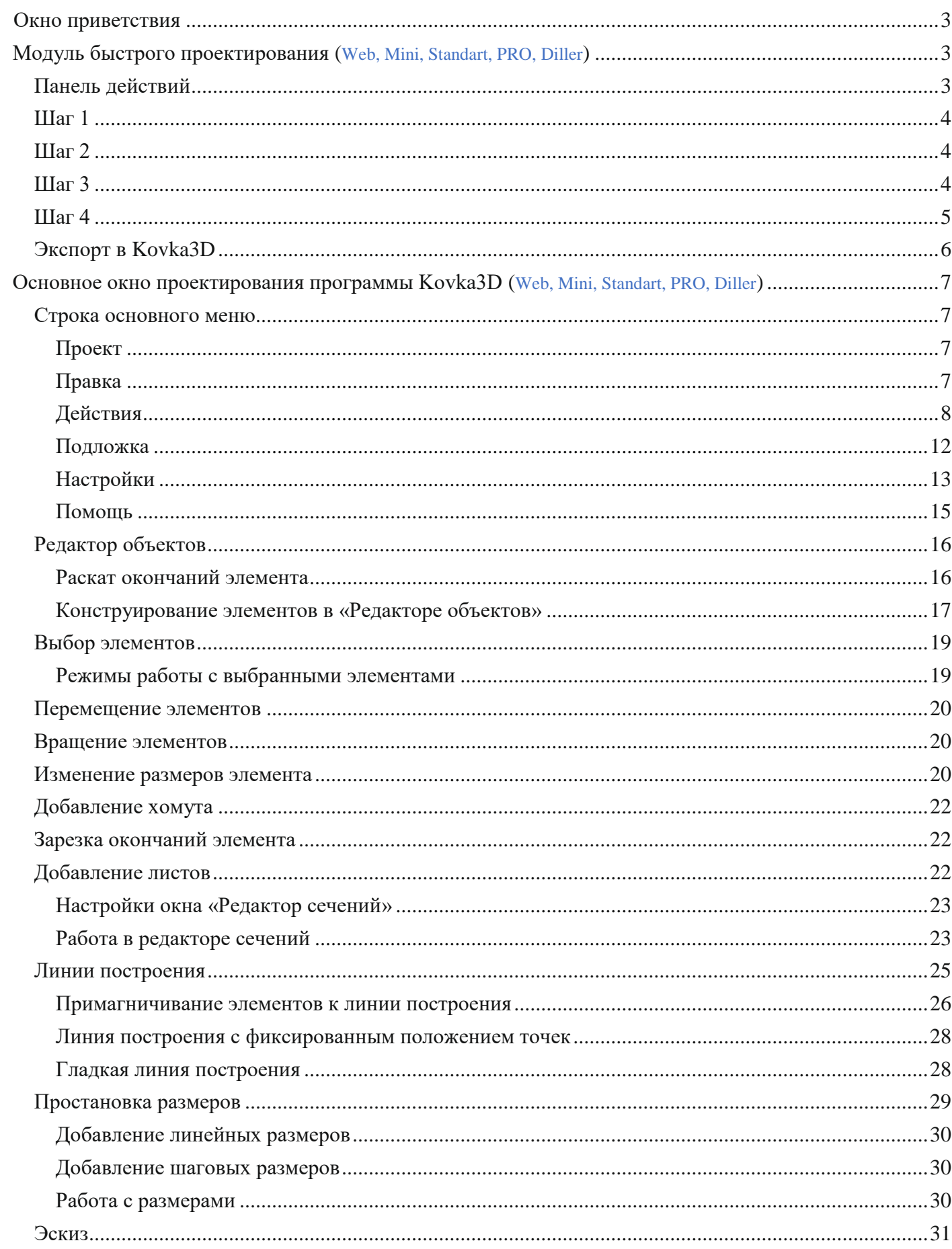

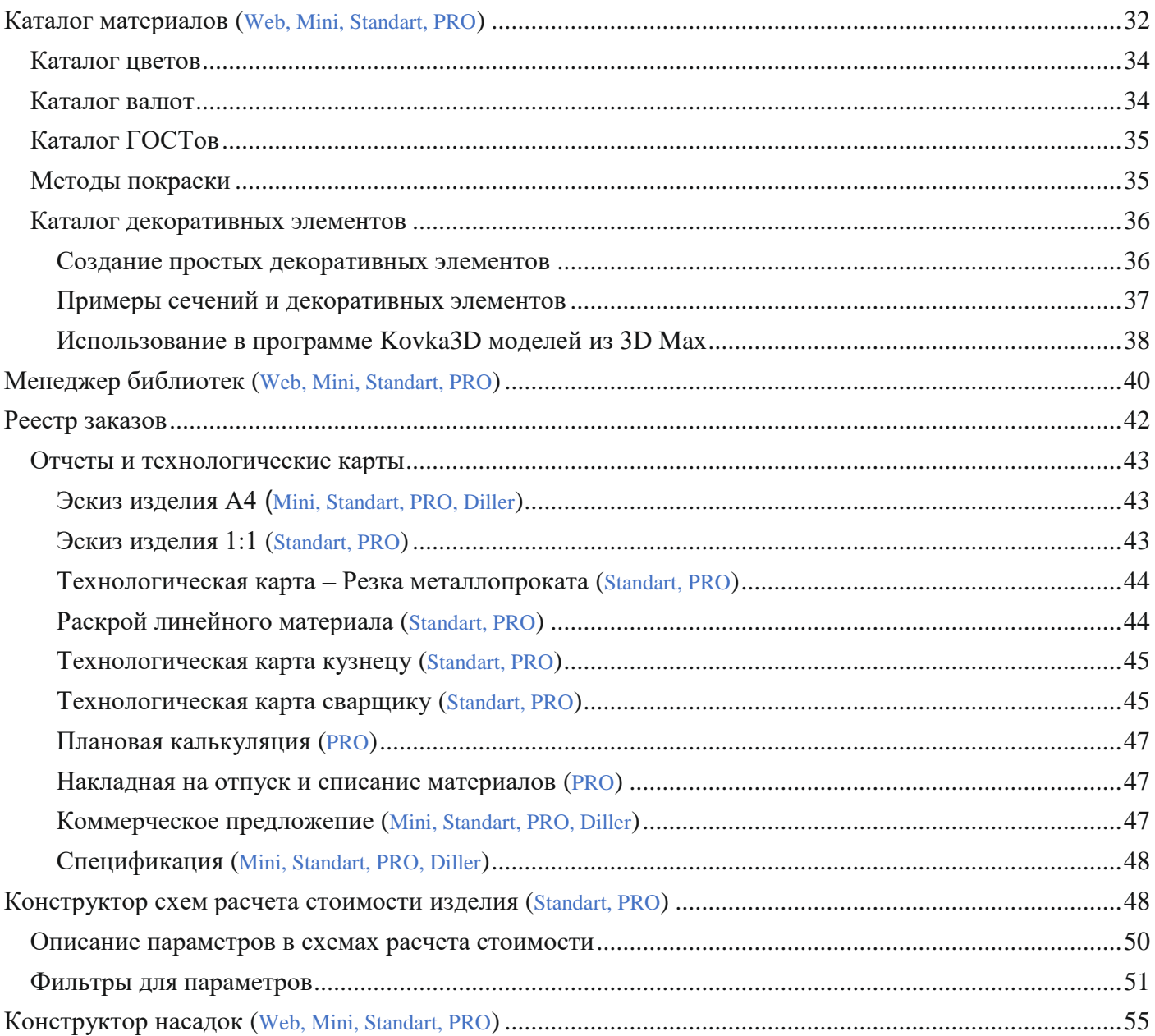

# **Инструкция Kovka3D v2.3**

## <span id="page-2-0"></span>**Окно приветствия**

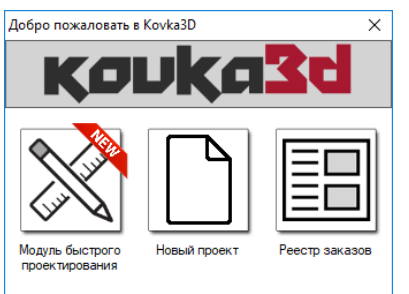

При запуске программы Kovka3D появляется «Окно приветствия». На выбор представлено три возможных варианта начала работы:

*Модуль быстрого проектирования* – быстрое проектирование изделия по шагам, с последующим экспортом в основное окно проектирования программы Kovka3D;

*Новый проект* – создание нового изделия в основном окне проектирования программы Kovka3D;

*Реестр заказов* – открывает список заказов.

# $\overline{\blacksquare}$  $\overline{\mathbf{x}}$ -<br>Модуль быстрого проектирования - Заборі **Панель действий** CERTIFICATION IN CARGO **Bullary**  ${\rm f\hskip-1.2mm m}$ Вспомогательная панель Шаги проектировани: -------------<br>"Параметры" myňa noon 40x20x Рабочая область 1000 1000 2000 .<br>труба проф 40x20x2

<span id="page-2-1"></span>**Модуль быстрого проектирования**

Данный модуль предназначен для быстрого проектирования плоских изделий (заборы, ворота, калитки, решетки и др.). Весь процесс проектирования для удобства разбит на шаги:

*Шаг 1*: позволяет задать материал и размеры рамы;

*Шаг 2*: позволяет задать материал и придать произвольную форму верхней перекладине;

*Шаг 3*: позволяет добавить дополнительные горизонтальные перекладины, придать им произвольную форму, задать материал и расположить их в нужном месте;

*Шаг 4*: позволяет настроить заполнение образовавшихся областей прутами, задать им материал, применить декорирование и выбрать навершия;

*Экспорт в Kovka3D*: позволяет экспортировать результат в основное окно проектирования программы Kovka3D для дальнейшей доработки.

## <span id="page-2-2"></span>**Панель действий**

*Показать\Скрыть подсказки* – позволяет показать, либо скрыть подсказки, отображаемые на каждом шагу. Значения, стрелочки и области, могут моргать красным цветом. Это говорит о том, что изменить значение, либо выбрать область, либо добавить\удалить\переместить точку, либо выполнить другое действие, можно просто нажав по нему левой клавишей мыши;

 $\Box$  – позволяет отменить последнее действие (сочетание клавиш: «Ctrl+Z»);

 $\blacksquare$  – позволяет вернуть отмененное действие (сочетание клавиш: «Ctrl+Y», либо Ctrl+Shift+Z);

*Сброс* – позволяет начать проектировать изделие заново с первого шага;

*Выйти* – позволяет прервать процесс проектирования и вернуться в основное окно проектирования программы Kovka3D.

#### <span id="page-3-0"></span>**Шаг 1**

Для того, чтобы задать размеры рамы, либо выбрать материал, щелкните левой клавишей мыши один раз по нужному значению на рабочей области, либо введите нужное значение на вспомогательной панели «Параметры», которая находится справа. Если задать пустое значение для материала, то рамы как таковой не будет, но её границы будут нарисованы линиями.

Нижние узлы рамы автоматически зарезаются под 45°.

#### <span id="page-3-1"></span>**Шаг 2**

Окончания верхней перекладины жестко привязаны к раме, и автоматически зарезаются под нужный угол. Материал верхней перекладины может отличаться от материала остальной рамы.

Верхняя перекладина может состоять из нескольких сегментов. Для того, чтобы выбрать нужный сегмент, щелкните по нему левой клавишей мыши. Выбранный сегмент подсвечивается розовым цветом. Любой сегмент можно разбить на две части. Для этого выберите нужный сегмент и щелкните левой клавишей мыши на зеленый плюсик, либо нажмите клавишу «Пробел» на клавиатуре. Появится новая точка, которую можно в дальнейшем перемещать. Для удобства, при перемещении точка «магнитится» к невидимым линиям привязки (горизонтальные и вертикальные линии проходящие через другие точки). Чтобы этого не происходило, во время перемещения зажмите и удерживайте клавишу «Ctrl». Выбранная точка выделяется красным цветом. Все остальные точки, которые можно перемещать, рисуются синим цветом. Перемещать выбранную точку можно и с помощью клавиатуры. Для этого используются клавиши-стрелки  $(\leftarrow \uparrow \downarrow \rightarrow)$ . В этом случае точка перемещается на 1мм.

Также, перемещать выбранную точку можно изменяя вертикальное, либо горизонтальное, расстояние между крайними точками выбранного сегмента.

Для того чтобы удалить точку, выберите ее и щелкните левой клавишей мыши на красный крестик, рядом с ней, либо нажмите клавишу «Delete» на клавиатуре. После удаления выбранной точки, две соседних точки будут соединены прямым сегментом.

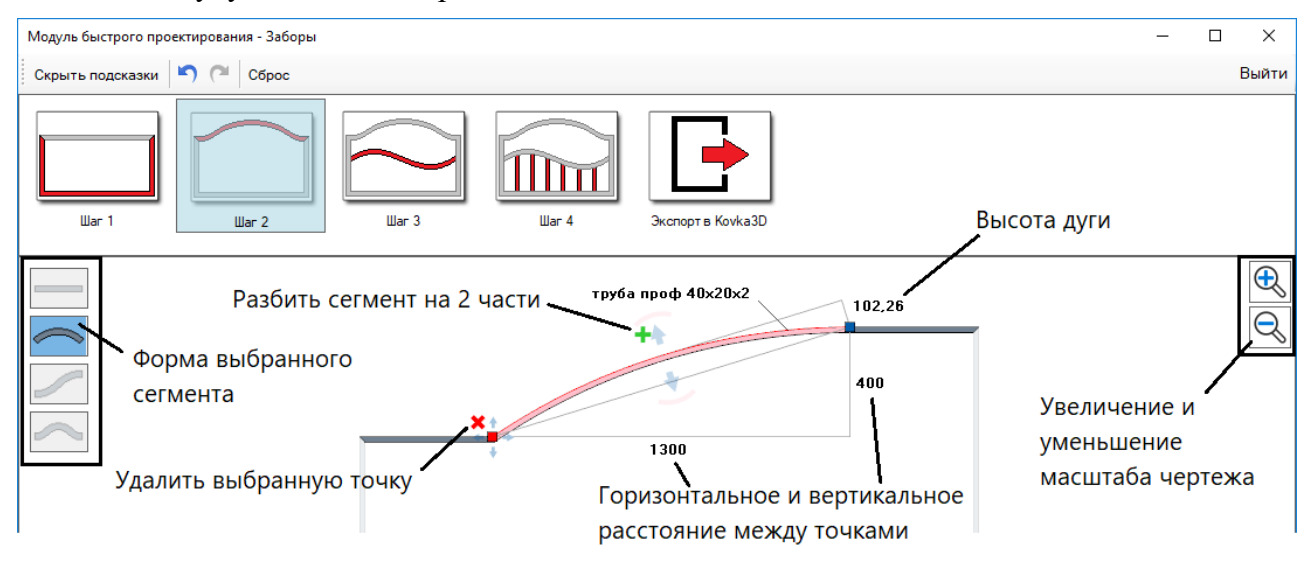

Сегмент может иметь следующую форму: прямой сегмент, дуга, полуволна и волна. Менять форму выбранного сегмента можно путем нажатия на соответствующую картинку в левом верхнем углу рабочей области. Для того, чтобы выгнуть сегмент в дугу, зажмите левую клавишу мыши, щелкнув в любом месте на сегменте (либо на синие стрелочки ), и, не отпуская клавишу, выгните сегмент в дугу нужной формы. При выгибании сегмента в дугу, направляющие окончаний этой дуги будут «примагничиваться» к направляющим окончаний соседних сегментов, а также к горизонтальному и вертикальному направлению. Чтобы этого не происходило, во время выгибании зажмите и удерживайте клавишу «Ctrl».

Увеличивать и уменьшать масштаб чертежа можно с помощью колеса прокрутки мыши, либо с помощью кнопок в правом верхнем углу рабочей области.

#### <span id="page-3-2"></span>**Шаг 3**

Справа от чертежа располагается специальная область. Она служит для добавления, удаления и перемещения дополнительных перекладин. Чтобы добавить новую перекладину, нужно щелкнуть

левой клавишей мыши на зеленый плюсик. Чтобы удалить – нужно щелкнуть на красный крестик рядом с перекладиной. Чтобы переместить перекладину, нужно зажать левую клавишу мыши, щелкнув на синий прямоугольник справа от перекладины, либо на синие стрелки рядом с ним, и не отпуская клавишу мыши поднять, либо опустить перекладину. Можно явно указать промежуток между перекладинами задав нужное числовое значение справа от промежутка. В этом случае будет сдвинута выбранная перекладина.

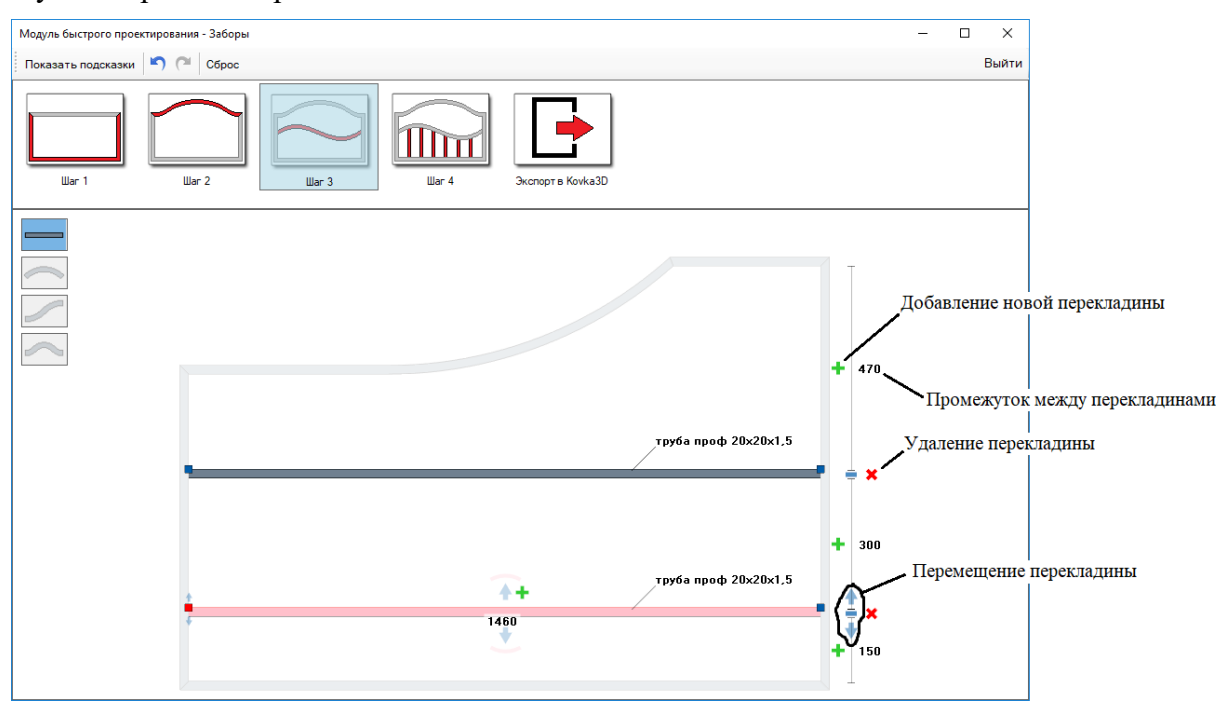

Алгоритм работы с выбранной перекладиной тот же, что и на шаге 2, за исключением одного момента: окончания перекладины можно перемещать по вертикали. Все точки ограничены в перемещении по горизонтали рамой, т.е. их можно перемещать только внутри рамы. По вертикали такое ограничение не действует.

## <span id="page-4-0"></span>**Шаг 4**

Области для заполнения автоматически формируются, при добавлении дополнительных перекладин на шаге 3. Справа от чертежа рядом с каждой областью для заполнения находится галочка. Если какую-то область не нужно заполнять, просто снимите галочку рядом с ней. Чтобы выбрать область для заполнения, щелкните по ней левой клавишей мыши. Выбранная область будет подсвечена зеленым цветом, внизу чертежа появится панель для детальной настройки заполнения.

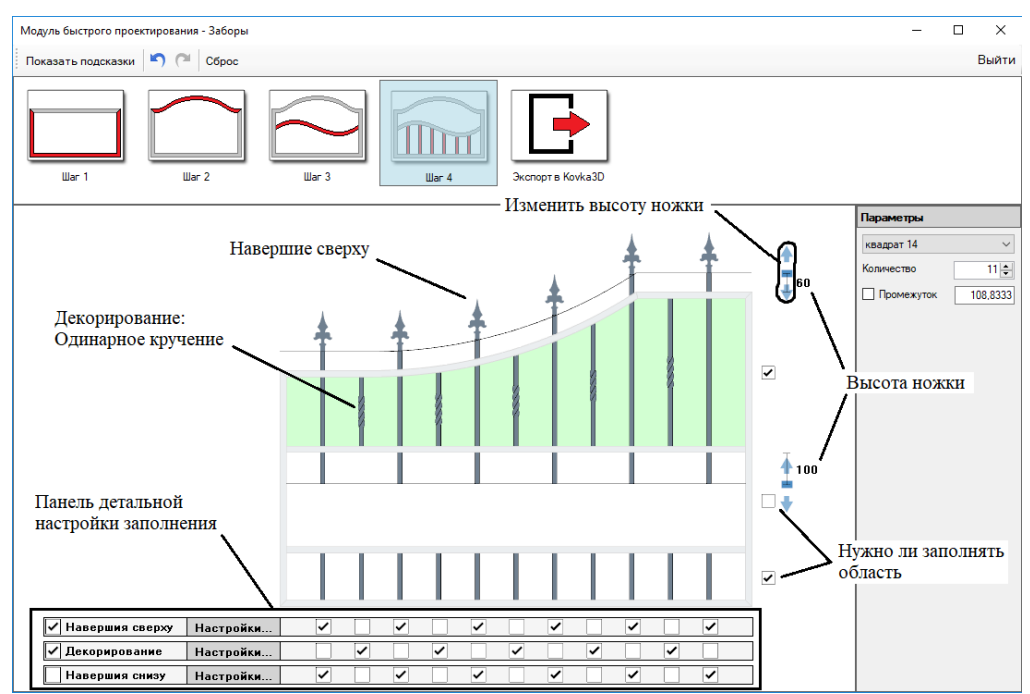

Правее рабочей области находится панель с параметрами заполнения. Здесь можно задать материал для заполнения и количество прутов. Промежуток между прутьями будет автоматически рассчитан, исходя из ширины области заполнения и количества прутов. При желании можно указать свое значение для промежутка. Промежуток станет зафиксирован галочкой. Снимите галочку, если хотите вернуть значение, рассчитанное автоматически. При фиксированном промежутке, расстояние между крайними прутами заполнения и рамой может отличаться от промежутка между прутами.

Также справа отображаются бегунки со стрелками для задания высоты ножки под навершия. Ножки выступают за пределы области заполнения. При желании можно явно указать высоту ножки, щелкнув по соответствующему значению.

На панели снизу чертежа вы можете выбрать и настроить навершия сверху, навершия снизу и декорирование. В качестве наверший вы можете выбрать любой декоративный элемент из имеющихся библиотек. Для этого нажмите на кнопку «Настройки», расположенную рядом.

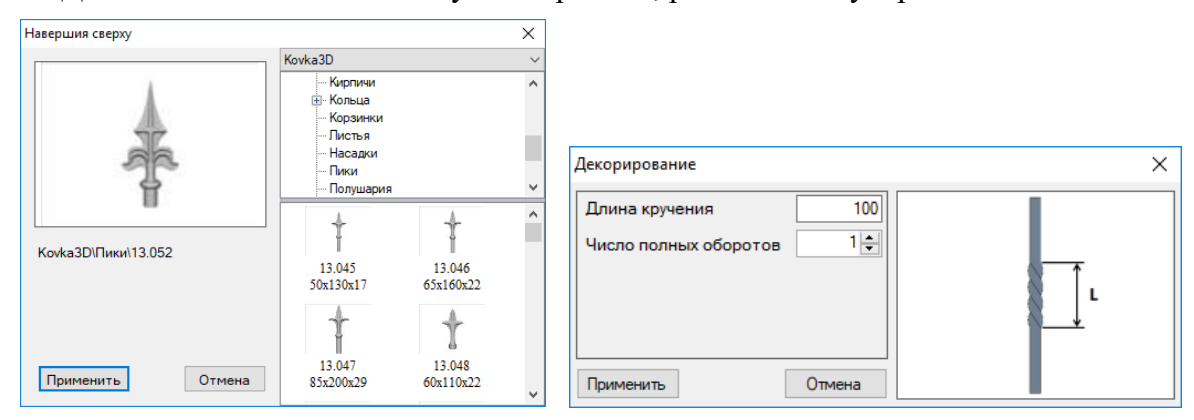

Для добавления декорирования прутам, нажмите на кнопку «Настройки», расположенную рядом. В открывшемся окне можно будет задать длину кручения и количество полных оборотов. Кручение будет располагаться посередине прута.

С помощью трех рядов галочек снизу вы можете указать прутья, к которым нужно добавить навершия, либо применить декорирование.

Чтобы полностью убрать навершия, либо декорирование, снимите галочку левее соответствующей подписи. Ножки под навершия добавляются независимо от того, выбраны ли навершия или нет.

Заполнение автоматически зарезается.

#### <span id="page-5-0"></span>**Экспорт в Kovka3D**

Если нужно скорректировать изделие, вы можете переходить на соответствующие шаги и вносить корректировки. Эти изменения будут влиять на другие шаги и изделие будет автоматически подстраиваться под них.

Когда процесс проектирования закончен, выберите шаг «Экспорт в Kovka3D». Ваше изделие будет экспортировано в основное окно проектирования программы Kovka3D, где вы сможете более детально доработать изделие, добавив к нему новые элементы, либо разгруппировать и отредактировать отдельные элементы изделия.

*Примечание*. После экспорта вы не сможете снова открыть изделие в модуле быстрого проектирования и скорректировать.

# <span id="page-6-0"></span>**Основное окно проектирования программы Kovka3D**

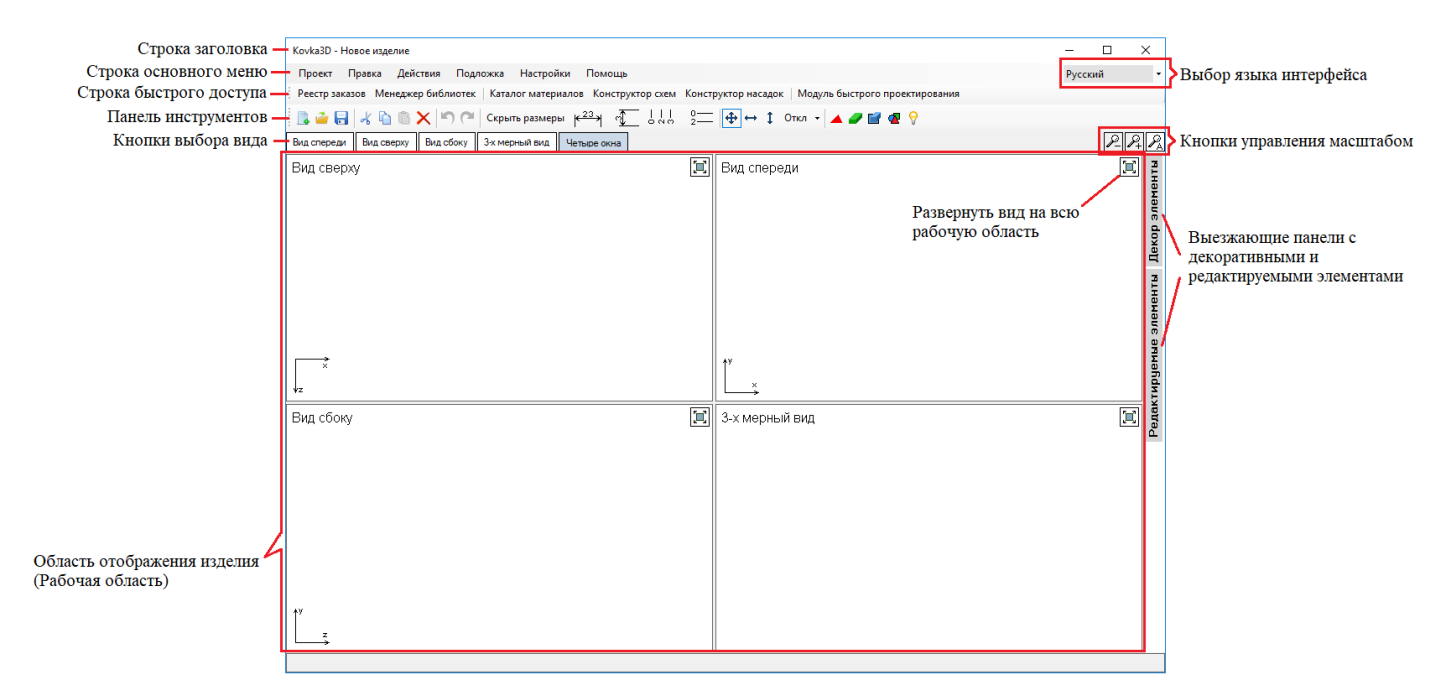

В состав основного окна проектирования входят:

*Строка заголовка*, с тремя кнопками управления размером окна, расположенными справа: «Свернуть», «Развернуть на весь экран/Свернуть в окно» и «Закрыть»;

*Строка основного меню*, состоящая из следующих пунктов: «Проект», «Правка», «Действия», «Подложка», «Настройки» и «Помощь»;

Выпадающий список для выбора *языка* интерфейса;

*Панель быстрого доступа*, для перехода в «Реестр заказов», «Менеджер библиотек», «Каталог материалов», «Конструктор схем», «Конструктор насадок» и «Модуль быстрого проектирования»;

# *Панель инструментов*;

*Кнопки выбора вида* в области отображения изделия: «Вид спереди», «Вид сверху», «Вид сбоку», «3-х мерный вид» и «Четыре окна»;

*Кнопки управления масштабом*: «Приблизить», «Отдалить» и «Авто-масштаб»;

## *Область отображения изделия* (*Рабочая область*);

Выезжающая панель с *декоративными* и *редактируемыми* элементами, откуда их можно вытаскивать на рабочую область.

## <span id="page-6-1"></span>**Строка основного меню**

## <span id="page-6-2"></span>*Проект*

- *Новый* создание нового проекта (сочетание клавиш «Ctrl+N»).
- *Открыть* открытие существующего проекта («Ctrl+O»).
- *Импорт данных версии 1.x.x.x* позволяет импортировать данные старой версии программы (v1.3 и ниже): заказы, библиотеки декоративных и готовых элементов.
- **•** *Сохранить* сохранение текущего проекта в файл («Ctrl+S»).
- *Сохранить как* сохранение копии текущего проекта под другим именем.
- *Восстановить проект из автосохранения* дает возможность восстановить проект из последней автоматически сохраненной копии изделия. Интервал автосохранения можно указать в «Настройках» программы.
- *Восстановить проект из резервной копии* дает возможность вернуть обратно исходную версию проекта, после его восстановления из автоматически сохраненной копии.
- *Выход* выход из программы  $(\kappa Alt + F4)$ .

## <span id="page-6-3"></span>*Правка*

- *Отменить* отмена последнего действия (сочетание клавиш «Ctrl+Z»).
- *Повторить* вернуть отмененное действие («Ctrl+Y», либо «Ctrl+Shift+Z»).
- *Копировать* копирует выбранные элементы в буфер («Ctrl+C»).
- *Вырезать* копирует выбранные элементы в буфер и удаляет их с рабочей области («Ctrl+X»).
- *Вставить* добавляет скопированные ранее элементы из буфера на рабочую область («Ctrl+V»).
- *Удалить* удаляет выбранные элементы с рабочей области проекта («Delete»).
- *Выделить все* выбирает все элементы на рабочей области проекта («Ctrl+A»).

## <span id="page-7-0"></span>*Действия*

- *Материал* позволяет задать материал единственному выбранному элементу из линейного (прут, труба) или листового материала.
- *Добавить прут\трубу* добавляет на рабочую область новый элемент из линейного материала (горячая клавиша «Insert»).
- *Добавить лист* добавляет на рабочую область новый элемент из листового материала («Shift+Insert»). Перед добавлением, появится окно, в котором можно задать длину и ширину листа, и выбрать материал.
- *Добавить линию построения* добавляет линию построения. Это вспомогательный инструмент для проектирования. К примеру, линии используются для привязки к ним элементов с учетом нормали; линии можно разбивать на равные части и получать точки привязки; на линию можно натягивать линейный материал; отображать и задавать угловые и диагональные размеры.
- *Добавить гладкую линию построения –* добавляет гладкую линию построения. Используется как инструмент для построения плоского элемента произвольной формы из линейного материала. К данному типу линии можно привязать материал (будут отображаться границы материала). В дальнейшем линию можно преобразовать в объект (если к линии привязан материал), либо натянуть на нее материал.
- *Добавить сегмент* добавляет в конец выбранной линии еще один сегмент (горячая клавиша «Insert», если выбрана линия построения). Для гладких линий данная функция работает подругому: новый сегмент добавляется к выбранному окончанию выбранного сегмента линии (т.е. будет вставлен внутрь линии после, либо перед, выбранным сегментом, в зависимости от того, какое окончание сегмента выбрано).
- *Удалить сегмент* удаляет выбранный сегмент линии построения (горячая клавиша «Delete», если выбран сегмент линии построения).
- *Преобразовать сегмент* позволяет выбрать форму сегмента. Возможны три варианта: линия ( ), двухсегментная линия  $(\mathcal{I})$  и трехсегментная линия  $(\mathcal{I})$ . Прямую линию можно выгибать в дугу.
- *Зафиксировать направляющую* позволяет зафиксировать направляющую для выбранного окончания сегмента линии построения. При перемещении любого окончания сегмента, направляющая зафиксированного окончания не будет изменяться.
- *Разделить сегмент пополам* выбранный сегмент линии построения будет разделен на две части.
- *Разбить сегмент на участки* появится окно, в котором можно будет настроить параметры разбиения. Данный инструмент позволяет разбить сегмент на равные участки и получить точки привязки, к которым, в дальнейшем, можно будет привязываться при проектировании изделия. Сегмент остается целым, добавляются только промежуточные точки привязки.
- *Параметры отображения* появится окно, в котором можно будет настроить параметры отображения информации о сегменте линии построения, когда сегмент не выбран. Если сегмент выбран, на экране показывается вся информация о нем, иначе, будет показана только та информация, которая была отмечена галочкой в этом окне.
- *Преобразовать в объект* преобразует выбранную гладкую линию построения с привязанным к ней материалом в редактируемый элемент. Линия построения при этом остается.
- *Отразить зеркально* добавляет зеркальное отражение группы выбранных элементов. *Примечание:* декоративные элементы не отражаются, они поворачиваются на 180° относительно своей оси. Связано это с тем, что после зеркального отражения может получиться другой элемент. Это в большей степени касается плоских и несимметричных элементов. После отражения таких декоративных элементов, их нужно будет заменить на другой элемент (с другим артикулом), либо повернуть на 180°.
- *Выровнять в плоскости* данная функция нужна для того, чтобы разместить центры всех выбранных объектов в одной плоскости. К примеру, на виде спереди кажется, что все объекты лежат в одной плоскости (одинаково удалены от нас), но на самом деле это может быть не так. Одни объекты могут быть ближе, либо дальше других (проверить это можно на виде сверху, или сбоку).
- *Задать размер* позволяет задать новый размер выбранному элементу из линейного материала. Появится окно с тремя полями, куда нужно ввести новые значения размера по X, Y и Z осям.
- *Заполнить* заполняет выбранной группой элементов произвольную прямоугольную область.

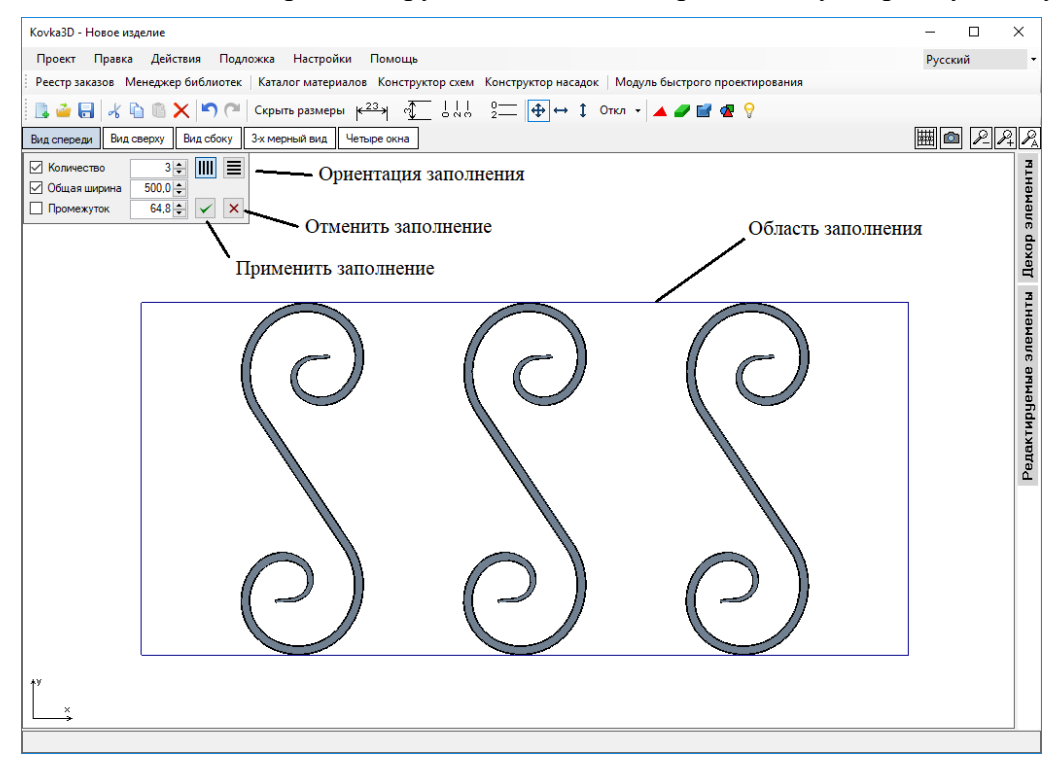

При вызове данной функции в левом верхнем углу рабочей области появится панель с настройками заполнения. Вокруг выбранной группы элементов появится синий прямоугольник – это и есть область заполнения. Ориентация заполнения может быть горизонтальной III, либо вертикальной  $\equiv$ . На панели можно задать, какое количество копий выбранной группы элементов будет содержать область заполнения, и на каком расстоянии (промежуток в миллиметрах) они будут располагаться друг от друга. Также можно указать общую ширину заполнения. Галочки рядом с параметрами означают, что данный параметр зафиксирован. А если галочка не стоит, то значение этого параметра будет вычислено автоматически.

*На заметку*: если известно количество элементов заполнения и их нужно вписать в область заданной ширины, и при этом маскимально раздвинуть элементы друг от друга так, чтобы крайние элементы касались границ области – вам нужно зафиксировать все три параметра и ввести любое большое число для промежутка (больше общей ширины области) и нажать клавишу «Enter».

Размеры области заполнения можно изменять с помощью клавиатуры: Зажав клавишу «Shift», клавишами-стрелками перемещаем правою и верхнюю границы на шаг изменения размеров, тем самым изменяя ширину и высоту области. Если при этом еще зажать и клавишу «Ctrl» (т.е. «Ctrl+Shift+стрелки»), то изменение размеров будет происходить с привязкой к соседним элементам.

Область заполнения можно перемещать с помощью мыши: зажмите левую клавишу мыши, щелкнув внутри области, и, не отпуская ее, переместите область в нужное место. Если при перемещении зажать клавишу «Ctrl», перемещение будет происходить с привязкой к соседним элементам. Для перемещения области заполнения можно использовать и клавиатуру: клавишами-стрелками перемещаем область на шаг перемещения. Если при этом зажать клавишу «Ctrl», то перемещение будет происходить с привязкой к соседним элементам.

Для завершения операции «Заполнить», необходимо нажать кнопку  $\blacktriangleright$ , чтобы добавить результат заполнения в проект, либо <u>X</u>, чтобы отменить операцию заполнения. Данные кнопки расположены на панели с параметрами заполнения.

 *Преобразовать в дугу* – позволяет загнуть выбранный элемент из линейного материала в дугу, указав при этом ширину и высоту дуги. При вызове данной функции появится окно с параметрами дуги. Тут можно задать ширину и высоту дуги, и выбрать один из трех вариантов замера ширины и высоты.

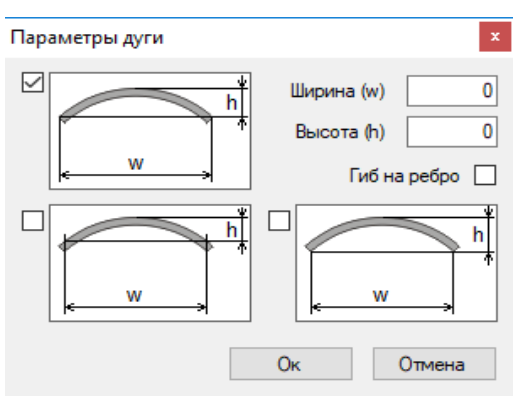

*Примечание.* Материал гнется в вертикальной плоскости. Если вы хотите загнуть, к примеру, прямоугольную трубу в горизонтальной плоскости, поставьте галочку «Гиб на ребро».

- *Сбросить все повороты* отменяет все операции «Вращение», выполненные над выбранным элементом.
- *Задать цвет* это быстрый способ окрасить выбранные элементы в произвольный цвет, а также задать степень их прозрачности.

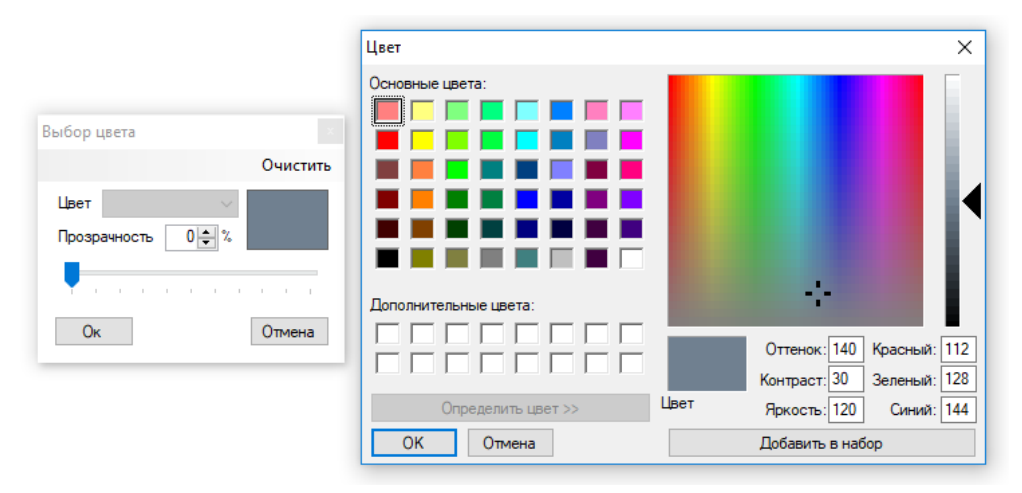

При вызове данной функции открывается диалоговое окно «Выбор цвета». Ползунком или цифрами можно задать необходимый уровень прозрачности выбранных элементов. При двойном щелчке левой клавишей мыши по цветному прямоугольнику открывается диалоговое окно «Цвет», в котором можно выбрать нужный цвет, либо ввести цифровые значения компонентов цвета (красный, зеленый и синий). Можно задать до 16 дополнительных цветов, добавив в набор часто используемые цвета.

Если необходимо вернуть базовый цвет (заданный в материале, либо полученный при покраске) выбранным элементам, нажмите кнопку «Очистить» в окне «Выбор цвета».

*Примечание.* Функция «Задать цвет» никак не связана с покраской. Она не учитывает расход материала при покраске и не влияет на стоимость изделия.

 *Покрасить* – позволяет покрасить выбранные элементы, используя нужный способ покраски (перечень способов покраски, расход краски и материала настраиваются в модуле «Каталог материалов»). При выполнении этой команды открывается диалоговое окно, в котором нужно выбрать способ покраски. В левой колонке отображается весь материал, который подходит для выбранного способа покраски. С помощью фильтров можно отсортировать список доступных материалов (указать группу материала и ГОСТ). В правой колонке отображается список материалов, которые будут использованы при покраске. Переносить выбранный материал из одной колонки в другую можно с помощью кнопок < >, клавиш-стрелок «←» «→» или двойным щелчком левой клавишей мыши по названию материала.

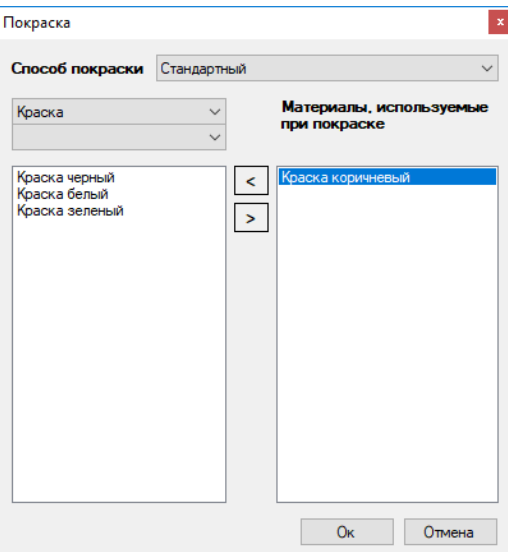

- *Убрать покраску* убирает покраску с выбранных элементов.
- *Редактировать* позволяет перейти к редактированию выбранного элемента. Для элементов из линейного материала открывается «Редактор объектов». Для элементов из листового материала открывается «Редактор сечений».
- *Добавить в редактируемые элементы* позволяет занести выбранную группу элементов в библиотеку редактируемых элементов. В появившемся окне, нужно указать название элемента и выбрать из списка категорию, либо ввести новую, если такой нет. Для выбора или создания вложенных подкатегорий указывайте путь к ним через «\». К примеру: Узоры\Угловые. В дальнейшем вы сможете использовать данный элемент в других изделиях, просто вытащив его с панели «Редактируемые элементы» на рабочую область.

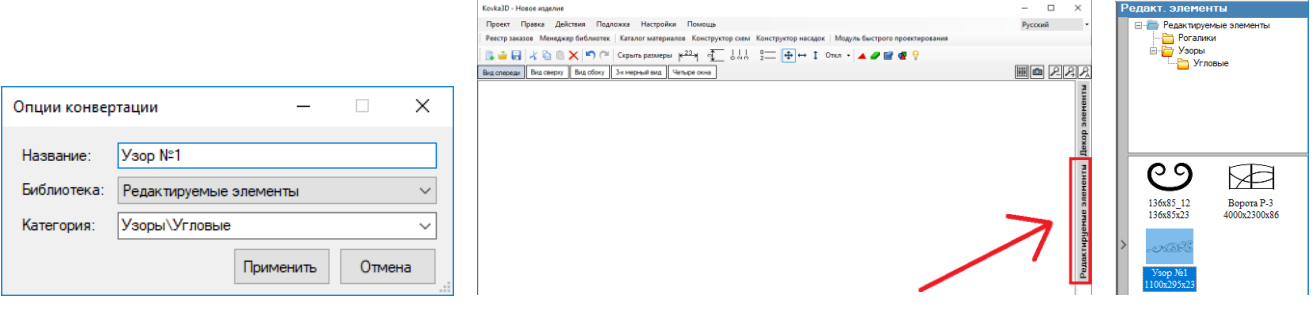

Редактируемый элемент представляет собой группу вложенных элементов, и хранит в себе информацию о материалах, из которых они сделаны. Редактируемый элемент можно разобрать на составляющие и отредактировать их.

 *Добавить в декор библиотеку* – позволяет занести выбранную группу элементов в библиотеку декоративных элементов. В появившемся окне, нужно указать название элемента, выбрать название пользовательской библиотеки, либо ввести новое, и выбрать из списка категорию, либо ввести новую. В дальнейшем вы сможете использовать данный элемент в других изделиях, просто вытащив его с панели «Декоративные элементы» на рабочую область.

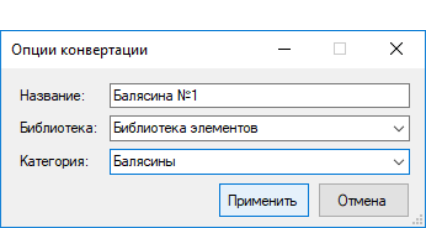

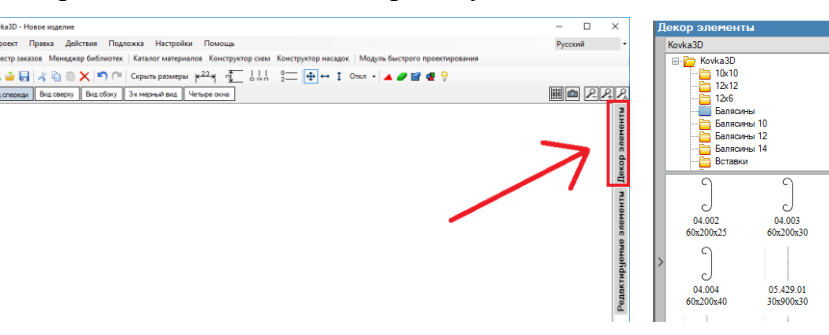

Декоративный элемент – это цельный объект. Его нельзя разобрать на составляющие. Декоративный элемент хранит в себе только набор точек, по которым строится его трехмерная модель. Зато ему можно задать стоимость в «Менеджере библиотек».

 *Добавить сноску* – позволяет добавить выбранным элементам текстовые сноски на рабочей области. Сноски можно добавлять, как на проекциях, так и в трехмерном виде. Их можно перемещать, зажав левую клавишу мыши на тексте сноски. Текст сноски будет содержать базовую информацию об элементе. При необходимости можно изменить текст сноски. Для этого дважды щелкните левой клавишей мыши по нему. Откроется диалоговое окно, где вы сможете изменить текст сноски; либо удалить выбранную сноску, нажав на кнопку «Удалить».

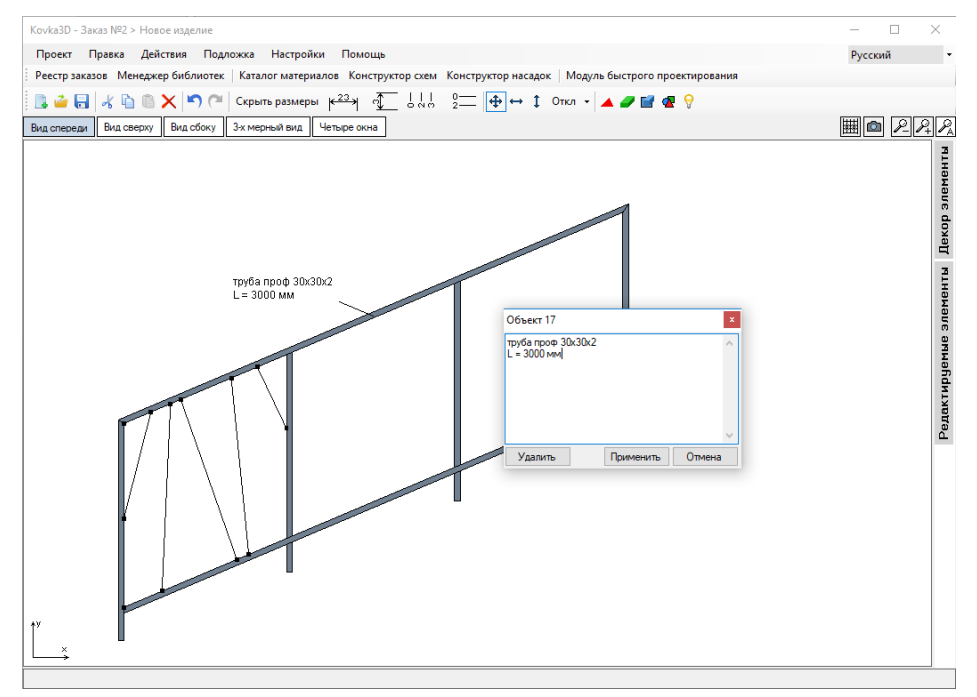

- *Убрать сноску*  удаляет сноски со всех выбранных элементов.
- *Редактор объектов* открывает «Редактор объектов».

## <span id="page-11-0"></span>*Подложка*

Очень часто клиент хочет увидеть, как будет выглядеть заказанное им изделие после установки. К примеру, клиент заказал ограждение. У вас есть фотография места, куда необходимо установить ограждение. Эту фотографию можно использовать в качестве фона в окне проектирования, чтобы наглядно продемонстрировать клиенту, как будет выглядеть ограждение после установки в указанном месте.

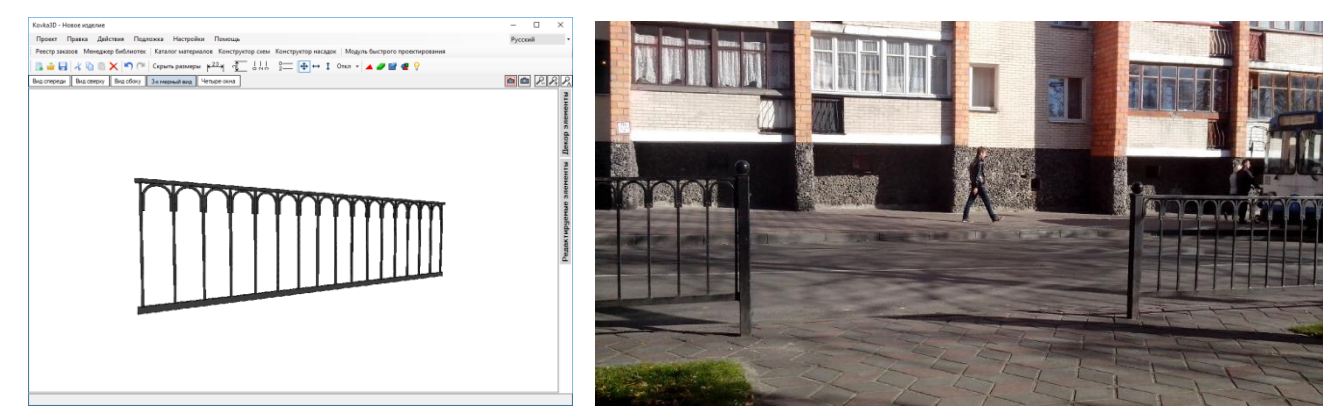

После того, как вы сконструируете в программе изделие, вам нужно будет загрузить подложку в окно проектирования в качестве фона (подложка отображается в трехмерном виде и на виде спереди). Для работы с подложкой используется раздел основного меню «Подложка».

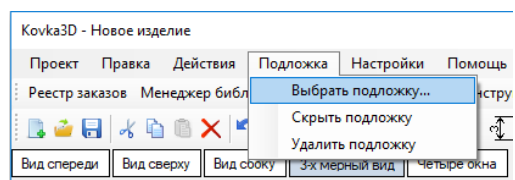

Выбираете в меню сверху «Подложка» → «Выбрать подложку…». Откроется диалоговое окно выбора файла. Программа поддерживает следующие форматы файлов: «bmp» и «jpg». Если у вас фотография-подложка в другом формате – можете попробовать загрузить ее, выбрав в окне тип файла «Все файлы (\*.\*)», но будет лучше переконвертировать картинку в поддерживаемый программой формат (\*.bmp, \*.jpg).

Подложка полностью заполняет трехмерное окно проектирования. Ее нельзя перемещать, вращать и масштабировать. Перемещая все изделие (для выбора всех элементов изделия нажмите «Ctrl+A»), вращая (мышью с зажатой правой кнопкой), приближая\удаляя камеру (колесом мыши) – устанавливаете ваше изделие на «свое место» на фотографии. После чего можно делать снимок для эскиза.

*Примечание.* Вначале, лучше нарисовать изделие и сохранить его. Только после этого открыть, настроить подложку и сделать пользовательский эскиз, не сохраняя изменения.

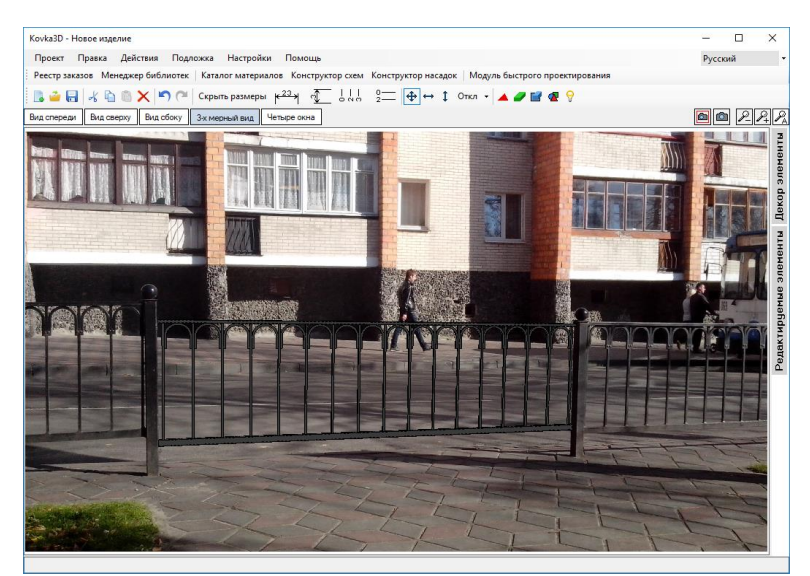

Подложка на виде спереди привязана к чертежу: перемещается, приближается и отдаляется вместе с ним. Если зажать клавишу «Ctrl», то чертеж будет перемещаться, приближается и отдаляется без подложки. Данную особенность используют для настройки положения и масштаба подложки, чтобы она совпадала с чертежом.

Подложку можно скрыть («Подложка» → «Скрыть подложку») – она будет загружена в программу, но не будет отображаться в окне проектирования (в любой момент ее можно показать «Подложка»  $\rightarrow$ «Показать подложку»); также ее можно удалить («Подложка» → «Удалить подложку»).

*Примечание*: После закрытия проекта, подложка не сохраняется. При необходимости ее нужно будет снова выбирать из файла.

## <span id="page-12-0"></span>*Настройки*

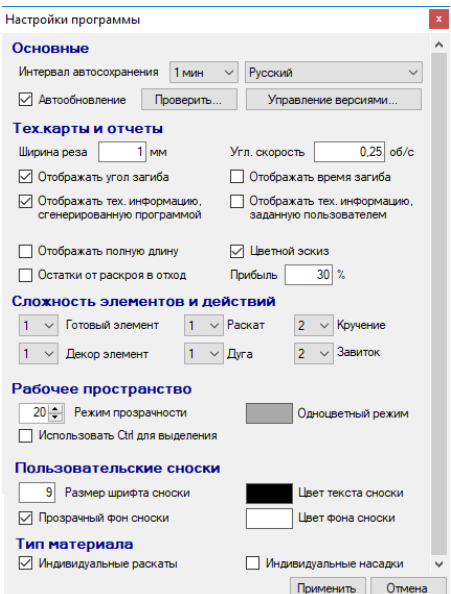

- *Интервал автосохранения* можно выбрать значение из списка, либо отключить данную функцию.
- *Выбор языка интерфейса.*
- *Автообновление* если отмечено галочкой, при запуске программы будет проверяться наличие обновлений. Если новая версия программы доступна, будет предложено скачать и установить обновление. Проверить наличие обновлений можно и вручную, нажав на кнопку «Проверить». Если обновление не запускается через кнопку «Обновить», попробуйте «Скачать» и вручную запустить скаченный файл.

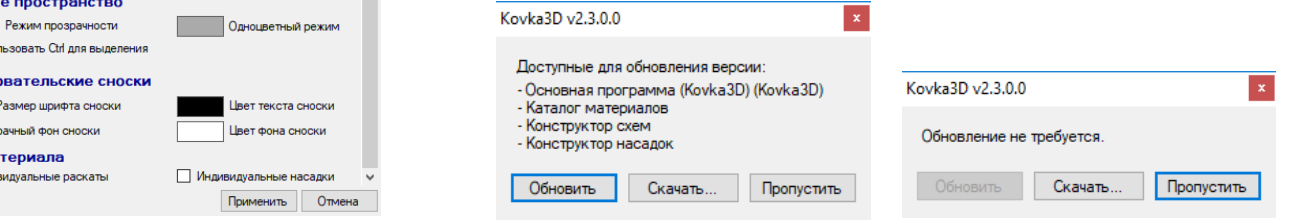

**• Управление версиями** – с помощью данного инструмента можно вернуть старую версию основного модуля программы, если вас не устраивает новая версия, а также дополнительных модулей: «Конструктор насадок», «Конструктор схем» и «Каталог материалов». Запустить модуль управления версиями можно напрямую через файл, не запуская программу:

{Папка с программой}\Tools\Kovka3D\_backup.exe

*Примечание.* При возврате к старой версии программы, заказы, созданные в новой версии, могут некорректно открываться.

- *Ширина реза* данный параметр учитывается при раскрое линейного материала. К примеру, ширина реза равна толщине отрезного диска болгарки.
- **•** *Угл. скорость* данный параметр ранее использовался для преобразования угловых значений гиба завитка в секунды для станка. Сейчас для этих целей используются индивидуальные насадки для каждого материала, где можно указать файл с траекторией гиба и время, за которое материал был загнут по данной траектории.
- *Отображать угол загиба* и *Отображать время загиба* нужно ли на тех.карте кузнецу отображать угол и время загиба для изготовления завитка.
- *Отображать тех. информацию, сгенерированную программой* и *Отображать тех. информацию, заданную пользователем* – данные пункты касаются тех.карты кузнеца. Пользователь может добавить свою подпись для каждого участка детали в «Редакторе объектов», если его не устраивает автоматически сгенерированная программой. Информация, заданная пользователем, имеет приоритет над информацией, сгенерированной программой. Если стоят обе галочки рядом с этими пунктами, то программа смотрит, есть ли пользовательская подпись участка детали, если нет – отображается подпись, сгенерированная программой.
- *Отображать полную длину* длина детали с учетом раскатов. Отображается на тех.карте кузнецу в круглый скобках, рядом с названием материала. В квадратных скобках отображается длина заготовки. Зачастую отключается, чтобы не вносить путаницу на производстве.
- *Цветной эскиз* если стоит галочка, то программа будет генерировать цветной «Автоэскиз». Также функция «Сохранить чертеж в файл», и тех.карты «Эскиз изделия A4» и «Эскиз изделия 1:1» будут учитывать цвет элементов. В противном случае, цвет элементов везде будет серым.
- **Остатки от раскроя в отход** для каждого материала в «Каталоге материалов» можно задать усредненный отход. Если на производстве остатки после изготовления одного изделия, затем могут быть использованы в другом изделии, то за значение отхода берется усредненное для каждого материала, и галочка рядом с этим пунктом не ставится. Если же на производстве для каждого заказа отдельно закупаются материалы, и после изготовления изделия все остатки списываются в отход (закладываются в себестоимость изделия), тогда галочка ставится.

К примеру, если галочка стоит, для изготовления изделия куплена труба длиной 6 метров, было израсходовано только 4 метра, 2 метра списывается в отход. При расчете стоимости материалов с отходом – считается труба целиком (6 метров).

Если бы галочка не стояла, и усредненный отход для трубы, к примеру, был бы 5%, тогда списалось бы только 4\*0,05=0,2 метра трубы. При расчете стоимости материалов с отходом – считалось бы 4,2 метра трубы.

- **Прибыль** значение прибыли по умолчанию. Каждое изделие хранит в себе значение прибыли, скидки и другие параметры. При создании нового изделия, в качестве значения прибыли берется значение по умолчанию. В дальнейшем для каждого отдельного изделия, значение прибыли можно изменить в «Параметрах» изделия.
- *Сложность элементов и действий* задает элементам и действиям коэффициент сложности от 1 до 9. Коэффициент может быть использован в схеме расчета стоимости для определения сложности изготовления детали при учете трудозатрат.
- **Режим прозрачности** задает процент прозрачности элементов при включении полупрозрачного режима отображения граней.
- **Одноцветный режим** задает цвет элементов при включении одноцветного режима.
- *Использовать Ctrl для выделения* в программе для добавления элемента к выбранным, либо для снятия выделения с конкретного элемента, используется клавиша «Shift». Для этих целей

можно использовать также и клавишу «Ctrl». Для этого нужно поставить галочку, рядом с данным пунктом.

*Примечание*. В программе, зажимая клавишу «Ctrl» включается режим привязки при перемещении, либо изменении размеров с помощью мыши. Поэтому, если вы хотите использовать привязку, зажимать «Ctrl» следует в процессе перемещения, либо изменения размеров мышью, а не до начала процесса.

- **Пользовательские сноски** здесь вы можете задать размер шрифта, цвет текста и настроить фон сноски. Сноски отображаются на рабочей области. Каждый вид содержит свой набор сносок.
- *Индивидуальные раскаты* и *Индивидуальные насадки* в программе содержится набор вариантов раската и набор насадок. В «Каталоге материалов» для каждого материала можно указать допустимые варианты раската и допустимые насадки. При этом задать удлинение при раскате, и время изготовления завитка для указанной насадки. Если данные пункты отмечены галочкой, то в программе для каждого материала список вариантов раската и список насадок будут содержать лишь те варианты, которые указаны в материале. Если данные пункты не отмечены, то будут доступны все варианты раскатов и насадок, содержащиеся в программе, и не будет учитываться удлинение материала при раскате.

## <span id="page-14-0"></span>*Помощь*

Данный пункт меню содержит ссылку на видео-уроки на сайте, описание программы, и список горячих клавиш в .doc формате.

# <span id="page-15-0"></span>**Редактор объектов**

В модуле «Редактор объектов» можно конструировать элементы произвольной формы, гнуть, крутить, раскатывать прутья\трубы разного сечения. Чтобы открыть редактор объектов, выберите в меню «Действия»  $\rightarrow$  «Редактор объектов», либо выберите объект и выберите в меню «Действия»  $\rightarrow$ «Редактировать», или нажмите «Enter», либо двойным щелчком левой клавиши мыши по элементу.

Элемент из линейного материала состоит из участков. Комбинируя участки разных типов, можно создавать элементы любой сложности. Окончания такого элемента можно раскатывать.

#### <span id="page-15-1"></span>*Раскат окончаний элемента*

Каждый вид раската описывается в отдельном файле c расширением «k3r». Это текстовый файл, и его можно открыть, либо создать с помощью блокнота. Название файла – это название вида раската. В папке с программой (по умолчанию: С:\Program Files (x86)\PulsarInvest\Kovka3D 2.0) есть папка «Rollings», где хранятся файлы со всеми видами раската в программе.

*Примечание*. При создании нового файла в блокноте, его нужно сохранить, выбрав тип файла «Все файлы (\*.\*)» и указав название вместе с расширением «k3r».

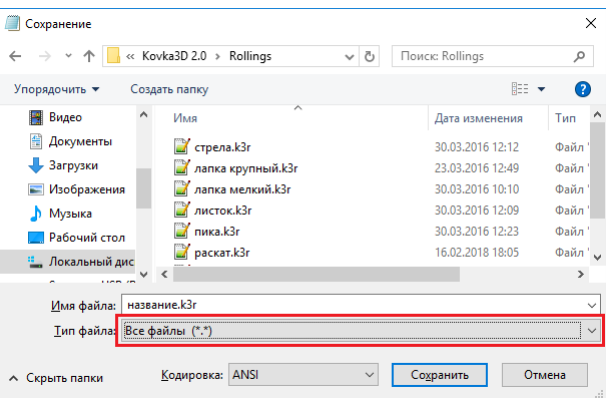

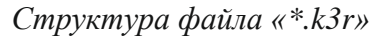

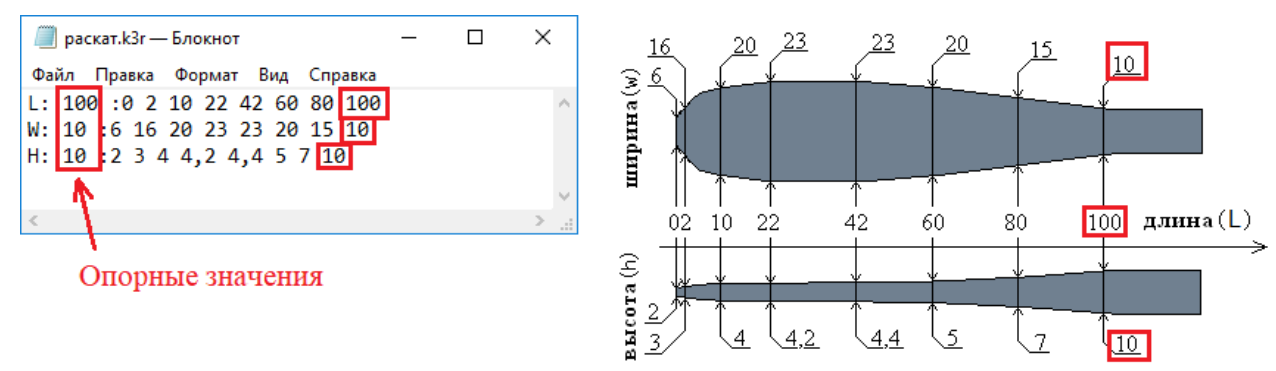

*Опорные значения* для высоты, ширины и длины взаимосвязаны между собой. В нашем примере рассматривается раскат прута «квадрат 10» высотой и шириной 10 мм. Раскат имеет длину 100 мм. Эти значения как раз и взяты за *опорные*. На чертеже раската делаются «срезы». Для каждого среза измеряется ширина и высота, и вся информация заносится в файл.

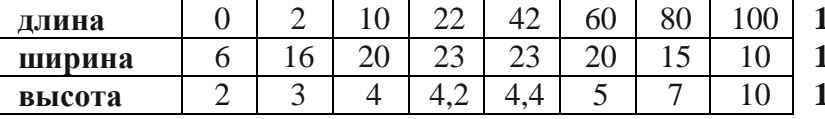

**00** (опорное значение для длины) **0** (опорное значение для ширины) **0** (опорное значение для высоты)

После того, как файл создан, новый вид раската можно использовать в программе. Причем, применять этот раскат можно не только для того прута, с которого снимали все замеры, но и для любого другого. Форма раската будет пропорционально отмасштабирована с учетом сечения прута.

Можно добавить несколько файлов для одного вида раската, но для прутов разного сечения. Затем в каталоге материалов каждому сечению задать свой файл в качестве индивидуального раската. При смене типа материала у прута, будет браться соответствующий материалу файл, и отображаться нужная форма раската.

#### <span id="page-16-0"></span>**Конструирование элементов в «Редакторе объектов»**

В редакторе объектов есть две панели. На верхней панели задаются общие параметры элемента: *Название*, *Тип прута*, *Общая длина*, *Длина заготовки*, *Раскат в начале*, *Раскат в конце*.

С помощью нижней панели добавляются участки и задаются параметры для выбранного участка: *Тип участка*, *Длина*, *Угол*, *Направление*, *Число витков*, *Частота*, *Радиус*, *Насадка, Размер завитка* и *Подпись*.

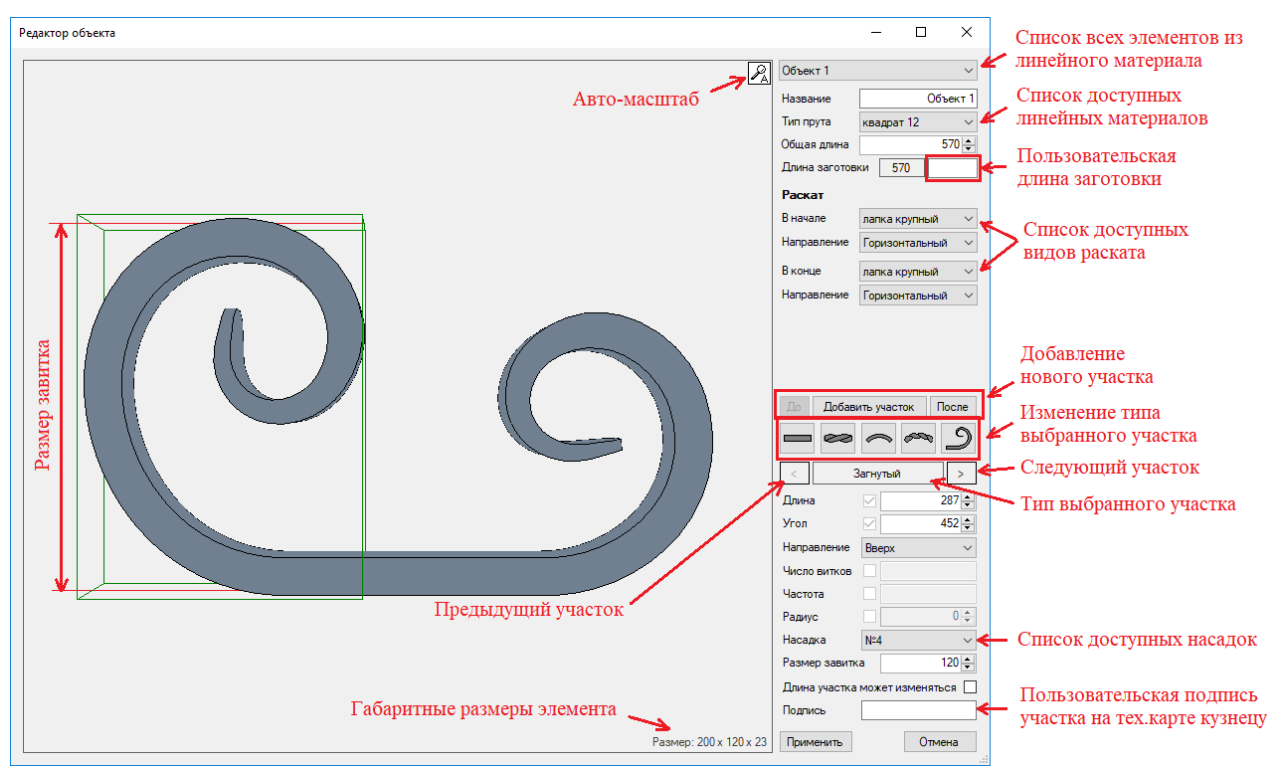

#### *Общие параметры объекта*

*Название*. Любому элементу можно задать свое название. Название элемента является *уникальным*. В программе не может быть двух элементов с одинаковыми названиями.

*Тип прута*. Выбирается из перечня материалов, относящихся к группе материалов «Прутья». Материалы можно добавлять и изменять с помощью модуля «Каталог материалов».

*Общая длина*. Суммарная длина всех участков, из которых состоит элемент. Учитывается удлинение при раскате.

*Длина заготовки*. Прут какой длины в мм нужно отрезать, чтобы на выходе получился данный элемент. Левое значение – это длина, автоматически вычисленная программой. Данное значение можно скорректировать, задав вручную значение длины в правом окошке. Следует с осторожностью использовать данное поле, т.к. пользовательское значение имеет приоритет над автоматически вычисленным и не меняется при изменении элемента. Это может привести к ошибкам на производстве. Если поле с пользовательской длиной пустое, программа игнорирует его и за длину заготовки берется автоматически вычисленное значение.

*Раскат в начале*. Задается вид и направление раската в начале элемента.

*Раскат в конце*. Задается вид и направление раската в конце элемента.

#### *Добавление и удаление участков*

В редакторе объектов есть 3 кнопки для добавления новых участков:

*«Добавить участок»* и *«После»* – вставляет новый участок после выбранного участка (либо добавляет новый участок в конец элемента, если нет выбранного участка);

*«До»* – вставляет новый участок перед выбранным участком (либо добавляет новый участок в начало элемента, если нет выбранного участка).

*Стоит отметить, что нельзя добавить новый участок перед завитком, если он находится в начале элемента, также, как и нельзя добавить новый участок после завитка, если он находится в конце элемента. Завитки могут быть только на окончаниях элемента, но никак не в середине.* 

*Тоже самое можно сказать и об участке «Зарезка». Он также может быть только на окончаниях элемента. Поэтому при добавлении нового участка перед зарезкой в начале элемента или после зарезки в конце элемента, участок «зарезка» будет преобразован в прямой участок.*

*Удаление участка*. Выберите нужный участок и нажмите клавишу «Delete».

## *Типы участков и их параметры*

Участки бывают шести типов (шестой тип – «Зарезка», не создается в «Редакторе объектов»):

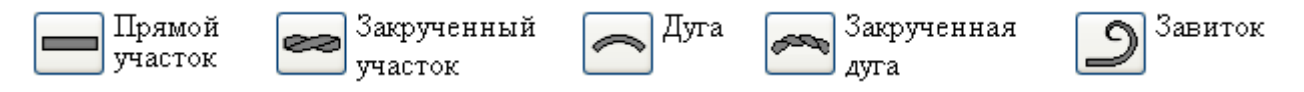

Для изменения типа участка – выберите мышкой участок, тип которого нужно изменить, и нажмите на соответствующую кнопку.

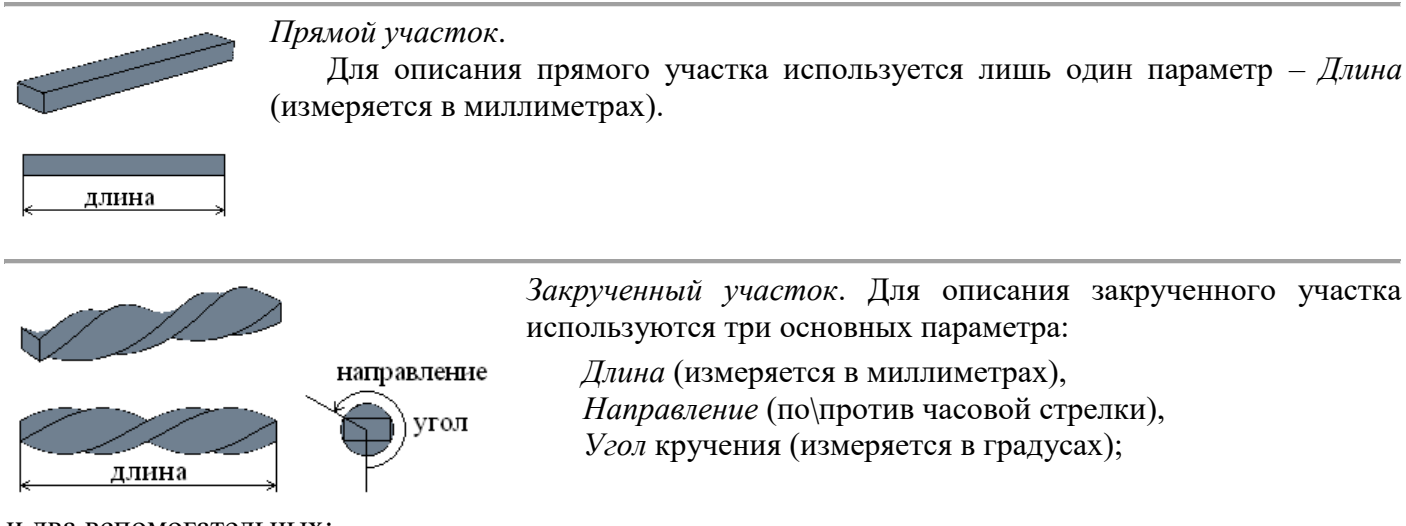

и два вспомогательных:

*Число витков* – количество полных оборотов при кручении (равно углу, деленному на 360°). *Частота* кручения – число витков на 1 метр.

Длина, угол (число витков) и частота – зависимые друг от друга параметры закрученного участка. К примеру, зная длину и угол, можно рассчитать частоту. Если зафиксировать один из этих параметров (поставить галочку возле параметра), к примеру, длину, то изменяя угол, будет меняться частота, а длина будет оставаться неизменной.

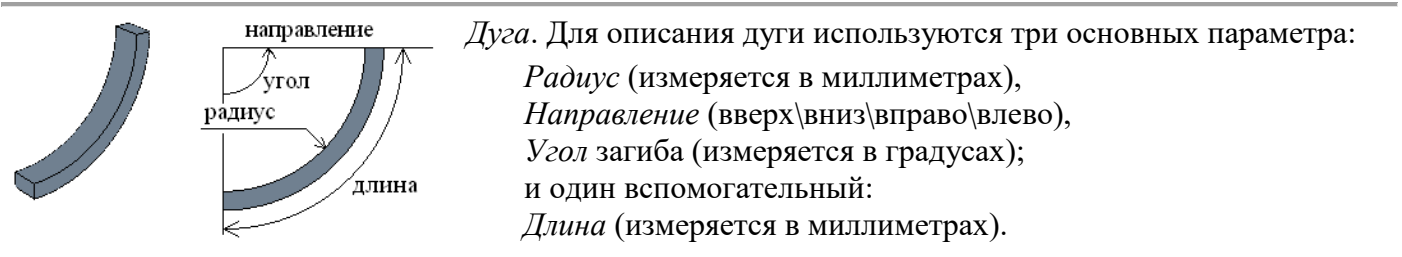

Длина, угол и радиус – зависимые друг от друга параметры дуги. К примеру, зная угол и радиус дуги, можно рассчитать длину. Если зафиксировать, к примеру, радиус дуги (поставить галочку возле параметра), то изменяя угол, будет меняться длина дуги, а радиус будет оставаться неизменным.

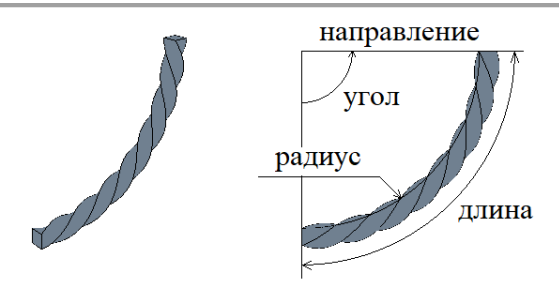

*Закрученная дуга*. Для описания дуги используются четыре основных параметра:

*Радиус* (измеряется в миллиметрах),

*Направление* (вверх\вниз\вправо\влево),

*Угол* загиба (измеряется в градусах),

*Частота* кручения – число витков на 1 метр (знак «-» означает кручение в противоположную сторону).

## и два вспомогательных:

*Длина* (измеряется в миллиметрах) и *Число витков* – количество полных оборотов при кручении.

Длина, угол и радиус – зависимые друг от друга параметры дуги. К примеру, зная угол и радиус дуги, можно рассчитать длину. Если зафиксировать, к примеру, радиус дуги (поставить галочку возле параметра), то изменяя угол, будет меняться длина дуги, а радиус будет оставаться неизменным.

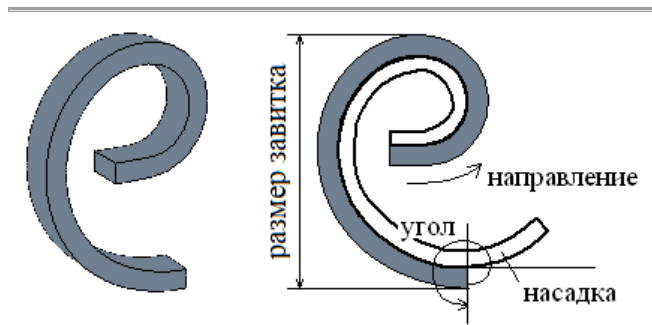

*Завиток (загнутый под насадку участок)*. Завитки могут находиться, либо в начале элемента, либо в конце. Для описания завитка используются три основных параметра:

*Насадка*,

*Направление* (вверх\вниз\вправо\влево), *Угол* загиба (измеряется в градусах);

и два вспомогательных:

*Длина* (измеряется в миллиметрах), *Размер завитка* (измеряется в миллиметрах).

Насадка создается и редактируется в модуле «Конструктор насадок».

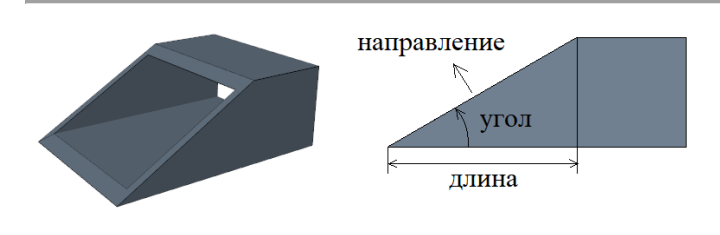

*Зарезка*. Окончания элемента зарезаются в основном окне проектирования. Рез описывается тремя параметра:

*Длина* (измеряется в миллиметрах), *Угол* (измеряется в градусах), *Направление* (вверх\вниз\вправо\влево).

*Длина участка может изменяться*. Если этот параметр задан для участка, то изменение длины всего элемента будет происходить за счет изменения длины этого участка. Только один участок элемента может быть с изменяемой длиной (по умолчанию – это первый участок).

*Подпись* – пользовательская подпись участка элемента. Будет отображаться вместо автоматической подписи на технологической карте для кузнеца, если в настройках программы стоит галочка «Отображать тех. информацию, заданную пользователем». В основном, используется при создании библиотеки типовых элементов, с заведомо известными данными по их изготовлению.

## <span id="page-18-0"></span>**Выбор элементов**

Выбрать нужный элемент можно, щелкнув по нему левой клавишей мыши. Чтобы выбрать несколько элементов, зажмите клавишу «Shift» и, щелкая левой клавишей мыши по элементам, добавляйте их к выделенным, либо снимайте с них выделение. Если вам удобнее использовать для этих целей клавишу «Ctrl», а не «Shift», тогда поставьте галочку «Использовать Ctrl для выделения» в настройках программы.

Также выбирать элементы можно с помощью прямоугольной области: зажать левую клавишу мыши на пустом месте рабочего поля, протянуть и отпустить. Все элементы, которые полностью, либо частично охвачены областью, будут выбраны. Клавиши «Shift» и «Ctrl» работают также, как и в случае выбора элементов щелчком.

Чтобы выбрать все элементы (это не касается размеров, сносок и линий построения), нажмите комбинацию клавиш «Ctrl+A».

Чтобы снять выделение со всех элементов, щелкните левой клавишей мыши в пустое место рабочего поля.

## <span id="page-18-1"></span>**Режимы работы с выбранными элементами**

После выбора элемента на проекции, слева от него появится три иконки – режимы работы мышью с выбранным элементом.

- $\overline{\mathbf{P}}$  режим перемещения;
- $\overline{C}$  режим вращения;

– режим изменения размеров.

#### <span id="page-19-0"></span>**Перемещение элементов**

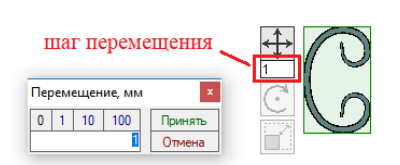

Снизу от иконки перемещения, находится окошко со значением шага перемещения. Изменить шаг можно, дважды щелкнув по данному окошку. Перемещать выбранный элемент можно с помощью мыши, зажав левую клавишу внутри области выделения элемента (область бледно-зеленого цвета), либо на иконке перемещения. При

перемещении элемента мышью он будет перемещаться строго по сетке с шагом перемещения. Если шаг перемещения равен нулю, перемещение будет происходить плавно, без какого-либо шага.

Если в процессе перемещения зажать клавишу «Ctrl», перемещение будет происходить без шага, но с привязкой к другим элементам.

Перемещать выбранный элемент можно и с помощью клавиатуры. Для этого используют клавиши-стрелки. Перемещение будет происходить с заданным шагом. Если шаг перемещения равен нулю, элемент не будет перемещаться.

Если зажать клавишу «Ctrl» перемещение клавишами-стрелками будет происходить с привязкой к ближайшему элементу.

На панели инструментов есть три режима перемещения мышью: *только*  р схем Конструктор насадок | Модуль бе горизонтально<sup>1</sup>, только вертикально<sup>1</sup>, и произвольно в плоскости<sup>4</sup>.  $1110$  $\boxed{+}$  + 1 OTKA -

#### <span id="page-19-1"></span>**Вращение элементов**

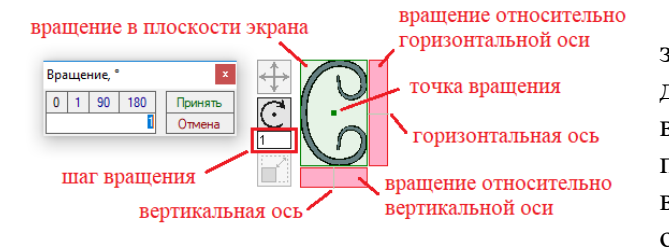

Снизу от иконки вращения, находится окошко со значением шага вращения. Изменить шаг можно, дважды щелкнув по данному окошку. Вращать выбранный элемент в плоскости экрана можно с помощью мыши, зажав левую клавишу внутри области выделения (область бледно-зеленого цвета). Вращение относительно вертикальной оси осуществляется, зажав

левую клавишу мыши на области ниже выбранного элемента. Вращение относительно горизонтальной оси осуществляется, зажав левую клавишу мыши на области правее выбранного элемента. Если шаг вращения равен нулю, вращение будет происходить плавно, без какого-либо шага.

Вращение происходит относительно точки вращения. Эту точку можно перемещать мышью. Если при этом зажать клавишу «Ctrl», перемещение точки будет происходить с привязкой к другим элементам. После снятия выделения с элемента, точка вращения возвращается в центр элемента. При повторном вращении элемента, ее положение нужно будет устанавливать заново.

Если в процессе вращения зажать клавишу «Ctrl», вращение будет происходить без шага, но привязываясь к значениям 0°, 90°, 180°.

Вращать выбранный элемент в плоскости экрана можно и с помощью клавиатуры. Для этого зажимают клавишу «Alt» и используют клавиши-стрелки. Элемент будет вращаться относительно своего центра. Если выбрано несколько элементов, то каждый элемент будет вращаться относительно своего центра. Вращение будет происходить с заданным шагом. Если шаг вращения равен нулю, элемент не будет вращаться.

Для того, чтобы вращать элемент клавишами-стрелками относительно вертикальной, либо горизонтальной осей, зажмите сочетание клавиш «Ctrl + Alt».

Для поворота строго на 90°, дополнительно зажимается клавиша «Shift». T.e. «Alt + Shift» + клавиши-стрелки – это вращение на 90° в плоскости экрана; «Ctrl + Alt + Shift» + клавиши-стрелки – это вращение на 90° относительно горизонтальной, либо вертикальной осей.

Чтобы отменить все операции вращения, выполненные над выбранным элементом, воспользуйтесь пунктом меню «Действия» – «Сбросить все повороты».

#### <span id="page-19-2"></span>**Изменение размеров элемента**

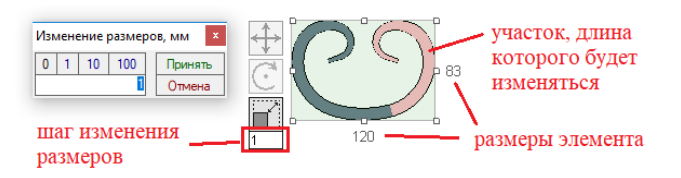

Изменять размеры можно только элементам из линейного материала. Выбранный элемент изменяет свой размер за счет изменения длины указанного участка. У каждого элемента можно задать только один участок, длина которого будет изменяться, при

изменении размера элемента. Делается это щелчком левой клавиши мыши по нужному участку элемента (на проекции в режиме изменения размеров). Выбранный участок подсветится розовым цветом. Задать участок можно и в «Редакторе объектов», поставив галочку «Длина участка может изменяться» в параметрах участка. При изменении длины у участка «*дуга*» – изменяется *радиус* (угол остается неизменным). При изменении длины у «*закрученного*» участка – изменяется *частота* кручения (угол остается неизменным). Снизу от иконки изменения размеров, находится окошко со значением шага. Изменить шаг можно, дважды щелкнув по данному окошку.

По периметру границ элемента находится 8 белых точек, с помощью которых можно изменять границы элемента, перемещая их мышью. Границы будут перемещаться с заданным шагом. Если шаг изменения размеров равен нулю, то границы будут перемещаться плавно, без какого-либо шага. После того, как будет отпущена левая клавиша мыши, элемент будет вписан в новые границы. При перемещении угловых точек границы, противоположные углы границы останутся на своем месте после изменения размера элемента.

Если в процессе перемещения границ зажать клавишу «Ctrl», границы будут перемещаться без шага, но с привязкой к другим элементам.

Рядом с границами элемента имеются подписи его размера. Можно явно указать размер элемента, дважды щелкнув левой клавишей мыши по нужной подписи. Левый нижний угол границ остается на своем месте, сдвигаются только правая и верхняя границы.

Изменять размер выбранного элемента можно и с помощью клавиатуры. Для этого зажимают клавишу «Shift» и используют клавиши-стрелки. Изменение размера будет происходить с заданным шагом. Если шаг изменения размера равен нулю, элемент не будет изменять свой размер. Левый нижний угол границ остается на своем месте, сдвигаются только правая и верхняя границы.

Если зажать комбинацию клавиш «Ctrl + Shift» изменение размера клавишами-стрелками будет происходить с привязкой к ближайшему элементу.

Задать новый размер элементу из линейного материала можно с помощью пункта меню «Действия» – «Задать размер». Появится окно с тремя полями, куда нужно ввести новые значения размера по X, Y и Z осям. Элемент будет вписан в заданные размеры. Если нужно ограничить размер только по двум, либо одной оси, тогда значения вписываются в соответствующие поля, остальные поля остаются пустыми.

Если выбрать несколько элементов, то изменение границ выбранной области работает следующим образом: если элемент касается границ области, то он привязывается к этой границе и будет за ней перемещаться. Если элемент из линейного материала привязан к двум противоположным границам, то он будет растянут.

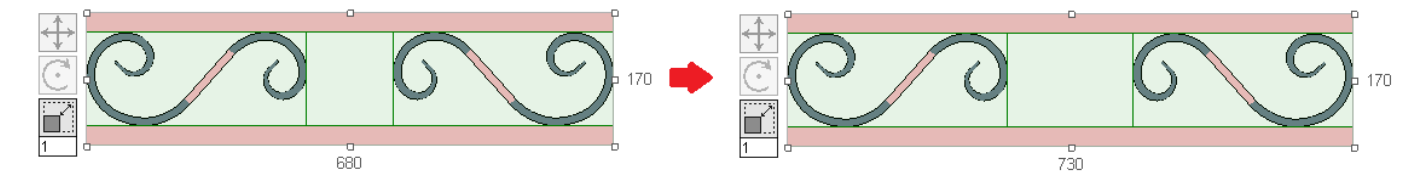

Данную особенность удобно использовать, к примеру, для одновременного изменения длины нескольких параллельных прутьев, либо для создания рамки с зарезкой по углам, размеры которой можно легко менять.

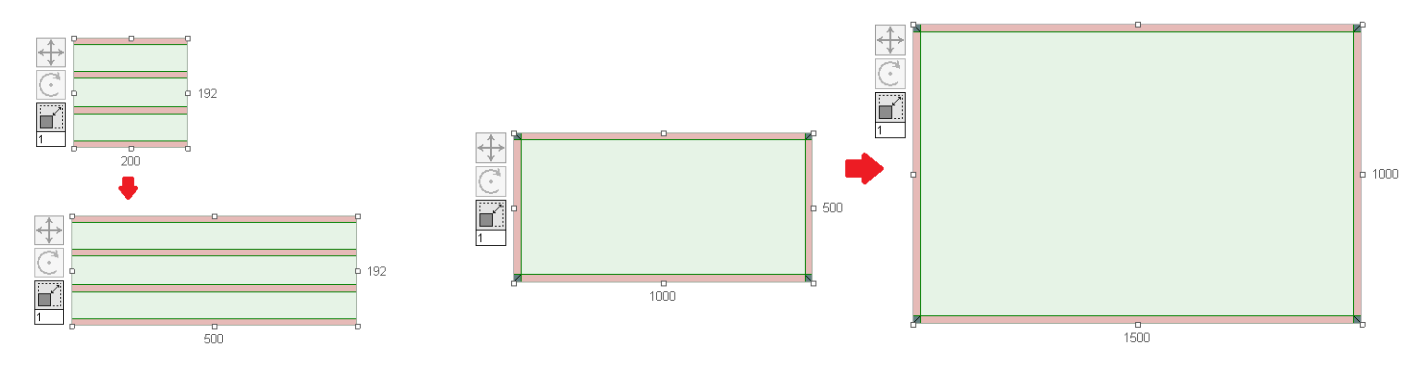

#### <span id="page-21-0"></span>**Добавление хомута**

Хомут добавляется на проекции через контекстное меню. Щелкаем правой клавишей мыши там, куда хотим добавить хомут и выбираем из появившегося списка «Добавить хомут». Появится окно, где можно выбрать материал, который будет использоваться в качестве хомута, и задать внутренние размеры обхвата. После добавления, положение хомута нужно будет скорректировать, чтобы он встал на свое место.

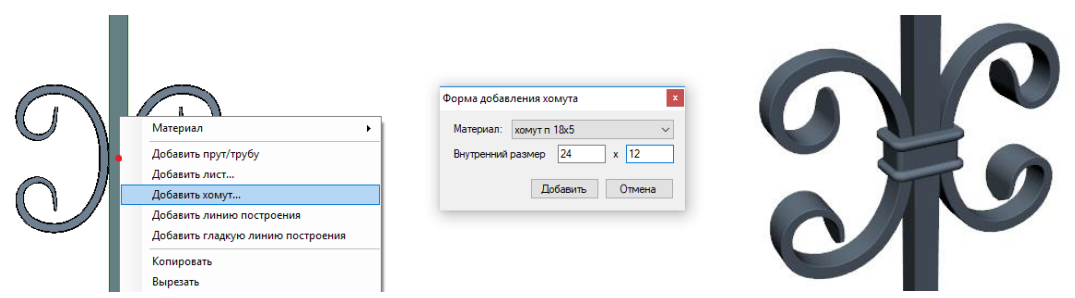

#### <span id="page-21-1"></span>**Зарезка окончаний элемента**

Зарезаться могут только элементы из линейного материала. При проектировании изделия следует учитывать, что зарезка *добавляется* к элементу в виде участка, а не отрезается. Добавить зарезку можно только на проекции через контекстное меню. Щелкаем на нужном элементе правой клавишей мыши и выбираем из появившегося списка «Добавить зарезку». Участок-зарезка добавится к тому окончанию элемента, который находится ближе к курсору мыши. Чтобы сменить направление реза, перейдите в «Редактор объектов», выберите участок-зарезку и выберите нужное *направление* в параметрах участка. Изменять угол реза, либо длину участка можно в «Редакторе объектов», либо в режиме изменения размеров: выбрать участок-зарезку и, за счет его длины, изменять размер элемента.

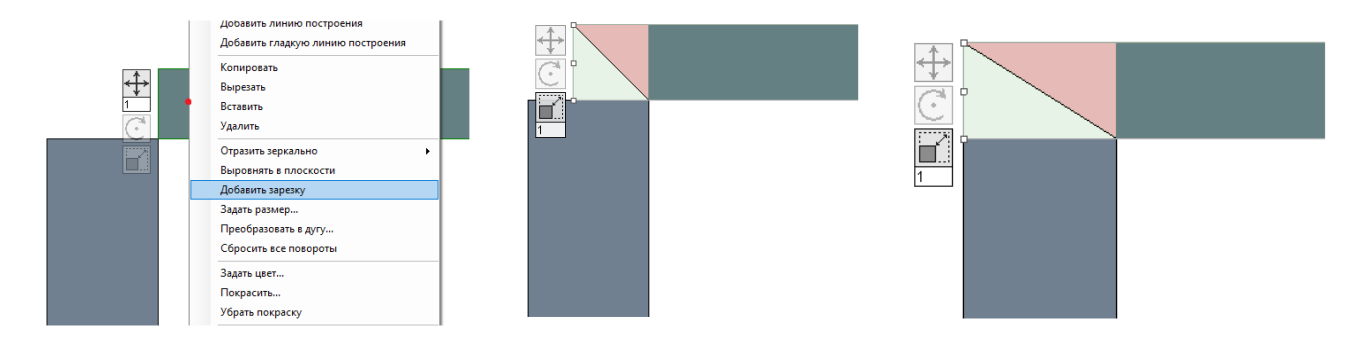

## <span id="page-21-2"></span>**Добавление листов**

Добавить элемент из листового материала можно через меню «Действия» – «Добавить лист», либо нажав комбинацию клавиш «Shift + Insert». Появится окно, где можно выбрать листовой материал и задать изначальный размер листа. Редактировать форму листа можно в «Редакторе сечений».

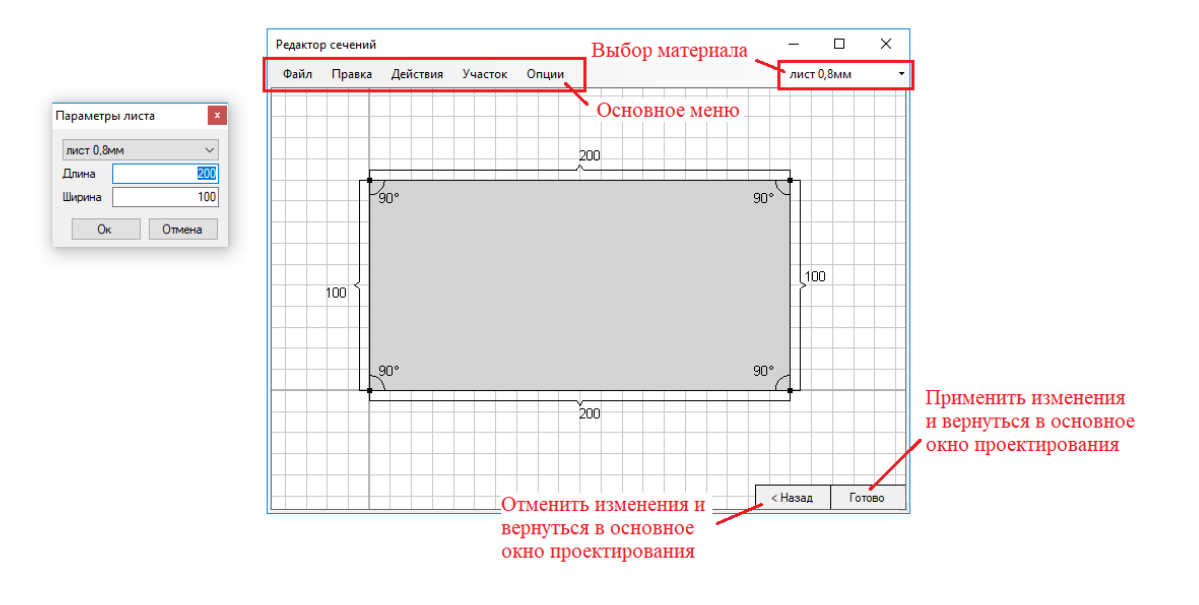

Открыть «Редактор сечений» можно двойным щелчком левой клавиши мыши по листу, либо выбрать лист и нажать клавишу «Enter», либо выбрать в меню «Действия» – «Редактировать».

Рабочее пространство этого окна полностью настраивается и все настройки (кроме подложки) сохраняются при следующем запуске.

#### <span id="page-22-0"></span>**Настройки окна «Редактор сечений»**

Чтобы перейти в «Настройки» нужно выбрать в меню «Опции» – «Настройки», либо щелкнуть правой клавишей мыши по рабочей области и в контекстном меню выбрать «Настройки».

На вкладке «Рабочее пространство» можно задать все цвета, используемые для рисования, а также размер шрифта для подписей.

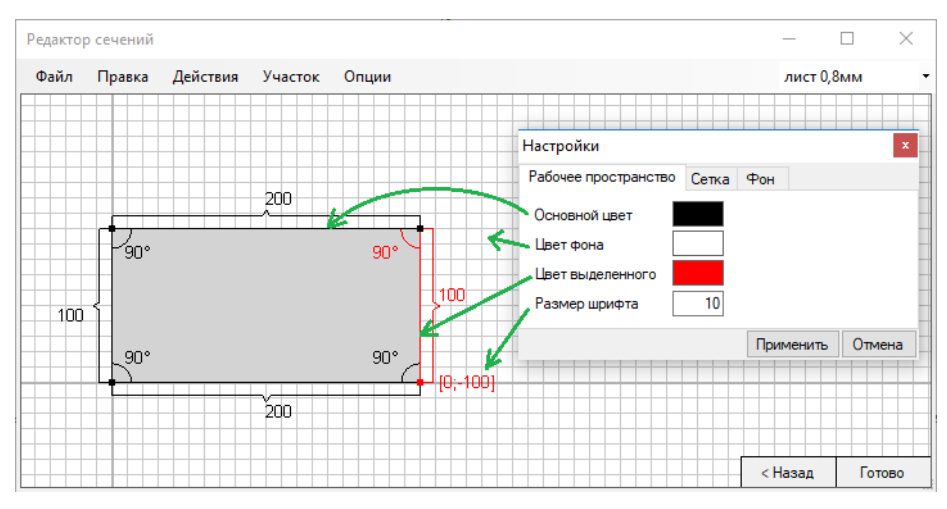

На вкладке «Сетка» можно задать цвет линий сетки, шаг сетки, а также показывать сетку или же нет. На вкладке «Фон» можно выбрать подложку, задать масштаб, задать прозрачность подложки (100% – полностью прозрачная), а также выбрать показывать фон или же нет. В качестве фона рекомендуется использовать рисунок (фотографию) в формате *bmp* и *jpg*. Другие графические форматы могут не поддерживаться, либо некорректно читаться программой.

#### <span id="page-22-1"></span>**Работа в редакторе сечений**

Форма листа – это кривая произвольной формы, которая может состоять из *прямых участков* и *дуг*, и рисуется она по *часовой стрелке*. Форма имеет начальную точку и участки. Рисуется участок с помощью линии и точки в конце участка. Конечная точка последнего участка должна совпадать с начальной точкой формы. Изменить тип выбранного участка можно с помощью пункта меню «Участок», либо контекстного меню. Чтобы вызвать контекстное меню для выбранного участка, нужно щелкнуть правой клавишей мыши по конечной точке участка.

Чтобы выбрать участок, нужно щелкнуть левой клавишей мыши по его конечной точке. Выбранный участок, в нашем случае, подсвечивается красным цветом. Также красным цветом подсвечиваются все надписи, которые можно изменять, дважды щелкнув по ним левой клавишей мыши, либо через соответствующие пункты контекстного меню.

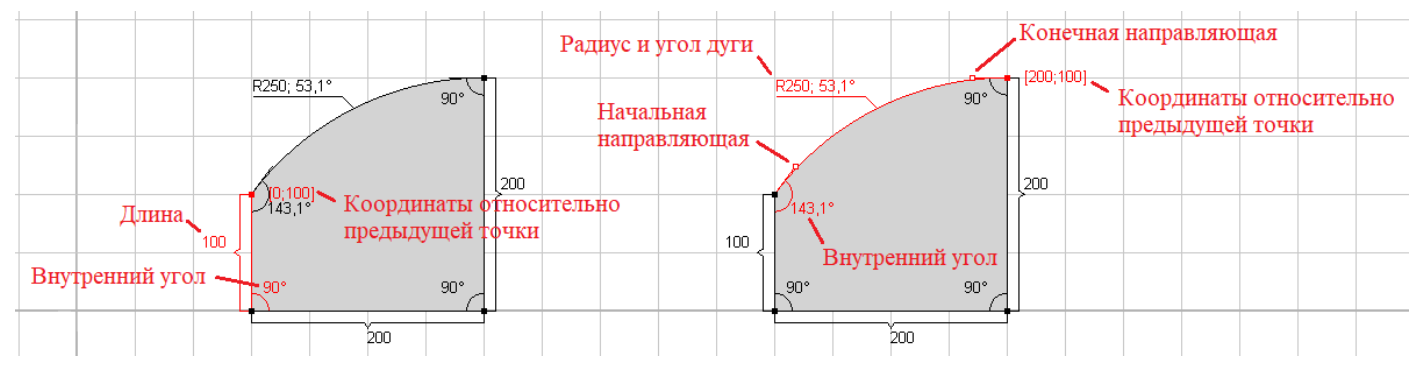

Чтобы *добавить* новый участок, либо вставить после выбранного, выбираем пункт меню «Участок» – «Добавить», либо «Вставить». Также можно добавить с помощью контекстного меню: щелкаем правой клавишей мыши и выбираем «Добавить участок», либо «Вставить участок». Еще можно добавить участок с помощью клавиатуры: «Insert» (Добавить), «Shift+Insert» (Вставить), а удалить – «Delete». Выбранный участок можно разбить на две части с помощью контекстного меню, пункт «Разбить участок». Чтобы примагнитить точку выбранного участка к начальной точке формы или к узлам сетки используйте пункт меню «Участок» – «Примагнитить к сетке», либо сочетание клавиш « $Ctrl + B$ ».

#### **Назначение клавиш при работе с мышью в «Редакторе сечений»**

Щелчок правой клавиши мыши – вызов контекстного меню.

Щелчок левой клавиши мыши по точке – выбор участка сечения.

Левая клавиша мыши – перемещение рабочей области относительно экрана, либо перемещение выбранной точки.

Если при перемещении точки будут зажаты следующие клавиши:

«Ctrl»: для *прямого участка* – изменение длины участка вдоль направления (внутренний угол участка не меняется); для *дуги* – изменение угла дуги при неизменном радиусе.

«Shift»: для *прямого участка* – изменение длины участка вдоль одного из заданных направлений (0°, 30°, 45°, 60°, 90°, 120°, 135° и т.д.) относительно положительного направления оси OX; для *дуги* – изменение радиуса дуги при неизменном угле.

«Ctrl+Shift»: для *прямого участка* – изменение длины участка вдоль направления при одном из заданных значений внутреннего угла (0°, 30°, 45°, 60°, 90°, 120°, 135° и т.д.); для *дуги* – изменение угла дуги в одно из заданных значений  $(0^{\circ}, 30^{\circ}, 45^{\circ}, 60^{\circ}, 90^{\circ}, 120^{\circ}, 135^{\circ}$  и т.д.) при неизменном радиусе.

## **Зеркальное отражение, поворот на 90° и гиб**

Можно добавлять *зеркальные отражения* как по вертикали, так и по горизонтали (удобно для листов симметричной формы): пункт меню «Действия» – «Добавить горизонтальное (вертикальное) отражение». Отражение будет добавлено относительно конечной точки сечения. В этом случае, рисуется незамкнутая форма листа, добавляются отражения, затем форма листа замыкается на начало.

Чертеж листа можно *поворачивать* с помощью пункта меню «Действия» – «Повернуть на 90°».

Для листа можно указать *одну область гиба* относительно вертикальной оси, с помощью пункта меню «Действия» – «Добавить область гиба». На экране появятся две синие вертикальные линии. Между ними находится область гиба. Каждую линию можно перемещать по отдельности. Область гиба можно перемещать целиком, зажав левую клавишу мыши между синими линиями. Область гиба может находиться только в пределах листа. Снизу находятся подписи параметров гиба: *радиус* по внутренней стороне гиба, *ширина* области и *угол* гиба. Дважды щелкнув левой клавишей мыши по области с параметрами гиба, откроется окно, где их можно настроить. *Ширина* (W) и *радиус* (R) задаются в миллиметрах. Направление гиба может быть «к себе» и «от себя». Можно зафиксировать значение нужного параметра галочкой, тогда два оставшихся параметра будут взаимосвязаны: изменяя один из них, будет изменятся и второй.

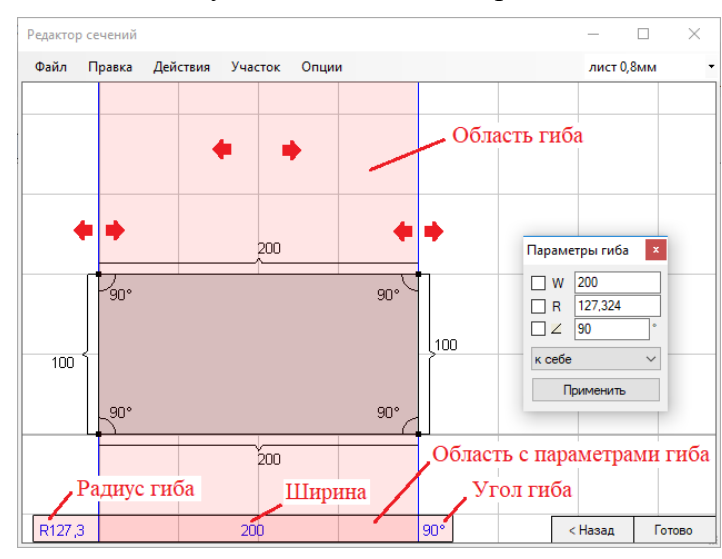

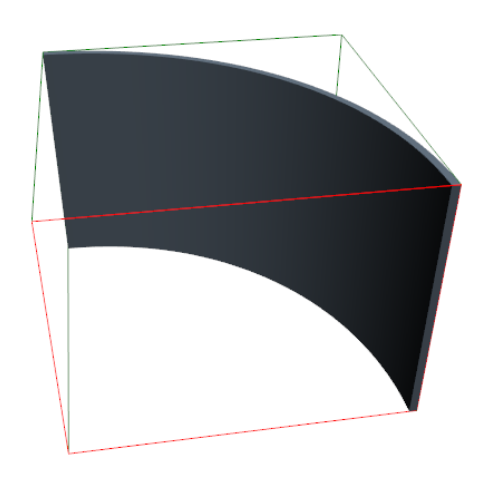

Убрать область гиба можно с помощью пункта меню «Действия» – «Удалить область гиба».

## <span id="page-24-0"></span>**Линии построения**

Линии построения используются в программе как вспомогательный инструмент. Их используют при проектировании наклонных перил, при размещении элементов по линии произвольной формы с учетом нормали к линии, для отображения угловых и радиальных размеров. Также линию можно преобразовать в элемент, натянув на нее материал.

Линии построения можно добавлять только на проекциях. Линия состоит из сегментов. Каждый сегмент может быть либо прямым, либо дугой определенного радиуса. Невыбранная линия построения рисуется черным цветом, выбранная – зеленым, а выбранный сегмент линии выделяется красным цветом. Линия имеет 2 окончания, отмеченных точками и белую точку посередине, потянув за которую можно изменить кривизну дуги.

Чтобы выбрать линию, нужно щелкнуть по ней левой клавишей мыши. Линия станет зеленого цвета и отобразятся все сегменты, из которых она состоит. Чтобы выбрать сегмент линии, щелкните по нему левой клавишей мыши. Выбранный сегмент станет красного цвета. Каждый сегмент имеет 2 точки по краям. Выбранное окончание сегмента отображается красной точкой. Чтобы выбрать другое окончание сегмента, щелкните по нему левой клавишей мыши.

Сегмент может иметь более сложную форму, а не только прямая и дуга. Он может быть 2-х сегментным (полуволна) и 3-х сегментным (волна). Форму сегмента можно сменить при помощи пункта меню «Действия» – «Преобразовать сегмент».

Можно зафиксировать начальную, либо конечную направляющую сегмента, выбрав в основном меню пункт «Действия» – «Зафиксировать направляющую. Это значит, что при перемещении любого окончания сегмента, направляющая не будет изменяться. Зафиксированная направляющая отображается линией с белой точкой. Чтобы убрать фиксацию, снимите галочку с пункта «Зафиксировать направляющую». Направляющие 2-х сегментной линии зафиксированы с двух сторон. 3-х сегментная линия игнорирует фиксацию направляющих.

Выбранный сегмент можно разделить на 2 части, выбрав пункт меню «Действия» > «Разделить сегмент пополам». 3-х сегментная линия разделяется на две 2-х сегментных; 2-х сегментная и простая линия – на два простых сегмента.

Выбранный сегмент можно разбить на участки, добавив точки разбиения (штришки на линии). К точкам разбиения можно магнитить элементы, и использовать их при проставлении размеров.

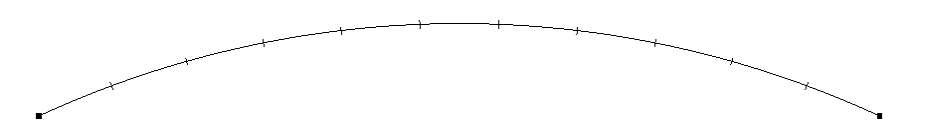

Чтобы добавить к выбранному сегменту точки разбиения, выберите пункт меню «Действия» – «Разбить сегмент на участки». Появится окно «Параметры разбиения».

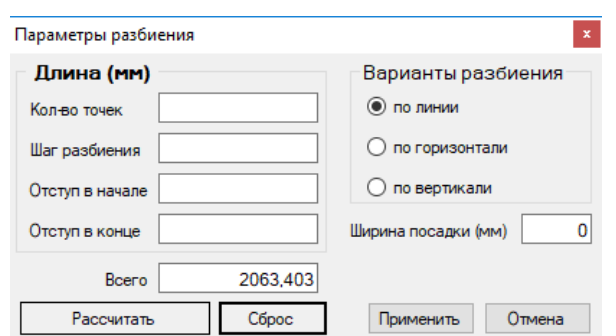

Полная длина, которая будет разбиваться на участки, автоматически рассчитывается программой и отображается в окошке «Всего». Полная длина зависит от варианта разбиения:

- по линии: полная длина длина сегмента;
- по горизонтали: полная длина расстояние между окончаниями сегмента по оси  $OX;$
- по вертикали: полная длина расстояние между окончаниями сегмента по оси  $OY$ .

*Количество точек* – точки делят сегмент на участки. Если известно количество участков, то количество точек указывают на одну меньше, чем количество участков.

*Шаг разбиения* – расстояние между точками разбиения (либо по линии, либо по оси OX, или OY, в зависимости от выбранного варианта разбиения).

*Отступ в начале* – расстояние между началом сегмента и первой точкой разбиения.

*Отступ в конце* – расстояние между последней точкой разбиения и окончанием сегмента.

Незаданные значения параметров заполнения (пустые окошки) будут вычислены автоматически, при нажатии на кнопку «Рассчитать». Чтобы очистить все окошки с параметрами заполнения, нажмите на кнопку «Сброс».

Ширина посадки задается в том случае, если вы планируете использовать линию построения для заполнения, к примеру балясинами из квадрата 12 мм по горизонтали, и вы хотите, чтобы расстояние между окончанием сегмента и крайней балясиной равнялось расстоянию между балясинами. В нашем примере, вам следует указать ширину посадки 12 мм. Тогда, при нажатии на кнопку «Рассчитать», шаг разбиения, отступ в начале и отступ в конце будут вычислены с учетом ширины посадки.

#### <span id="page-25-0"></span>**Примагничивание элементов к линии построения**

Элемент, при перемещении его с помощью мыши рядом с линией построения, может реагировать на приближение курсора мыши к линии. Возможны 4 варианта реакции:

- отключено (Откл) элемент никак не реагируют на линию построения (по умолчанию).
- по нормали (Норм) элемент магнитится к линии построения с учетом нормали к линии. Это значит, что элемент будет повернут на угол, равный углу между нормалью к линии и вертикалью. Перед началом перемещения элемента, его нужно расположить вертикально и только после этого, начав перемещение мышью, поднести к линии построения. В зависимости от положения курсора мыши относительно линии, элемент может примагнититься своей верхней границей (если курсор находится ниже линии), центром (если курсор находится ровно на линии), либо нижней границей (если курсор находится выше линии). Если нужно разместить на линии несколько копий элемента, вначале нужно выставить вертикально образец, и с него делать копии и размешать их на линии. Если на линии есть точки разбиения, то элемент будет магнититься ровно к этим точкам. Это значительно ускоряет расстановку элементов по линии.

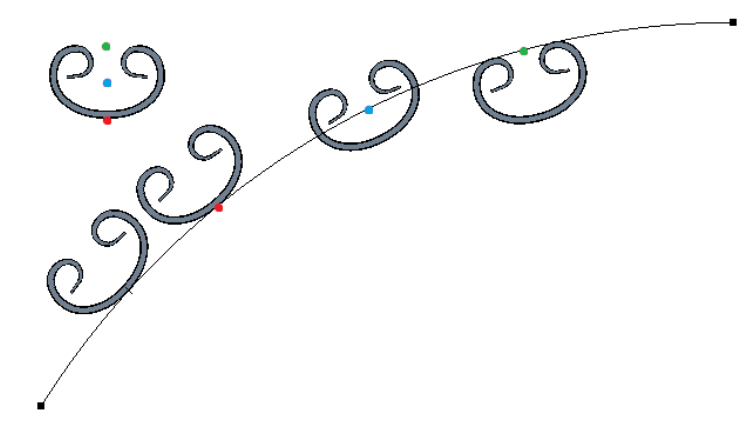

 вертикально (Верт) – элемент просто магнитится к линии своей верхней границей, центром, либо нижней границей. Точки разбиения упрощают процесс расстановки элементов по линии.

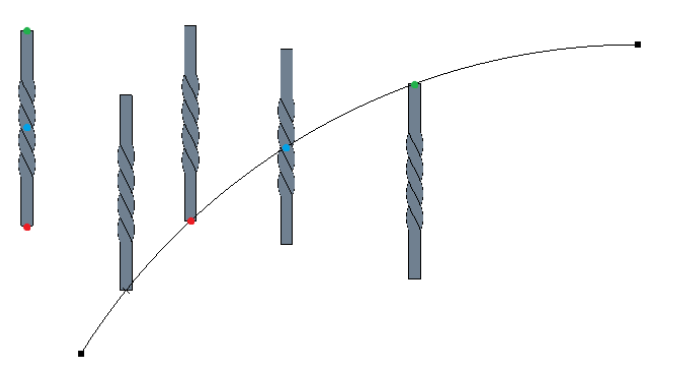

 натяжение (Натяж) – элемент из линейного материала принимает форму линии, при этом сохраняется информация о том, как были раскатаны окончания элемента. В зависимости от положения курсора мыши относительно линии, элемент расположится под линией (если курсор находится ниже линии), над линией (если курсор находится выше линии), либо линия окажется внутри элемента (если курсор находится ровно на линии).

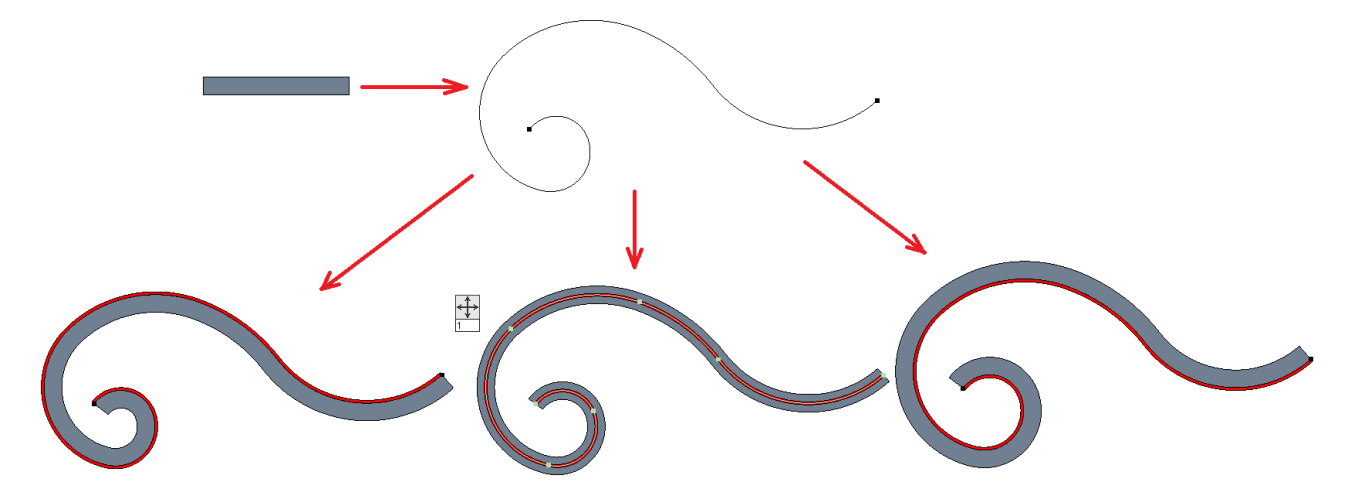

*Примечание*. Если линия не гладкая и имеет переломы (один сегмент не переходит плавно во второй), то материал натянется только на гладкую часть линии до перелома. Проверить гладкая линия или нет, можно, если посмотреть на нее в невыбранном состоянии. Если вы видите точки на линии не только по краям, но и внутри линии, значит в этих точках сегменты не переходят плавно друг в друга.

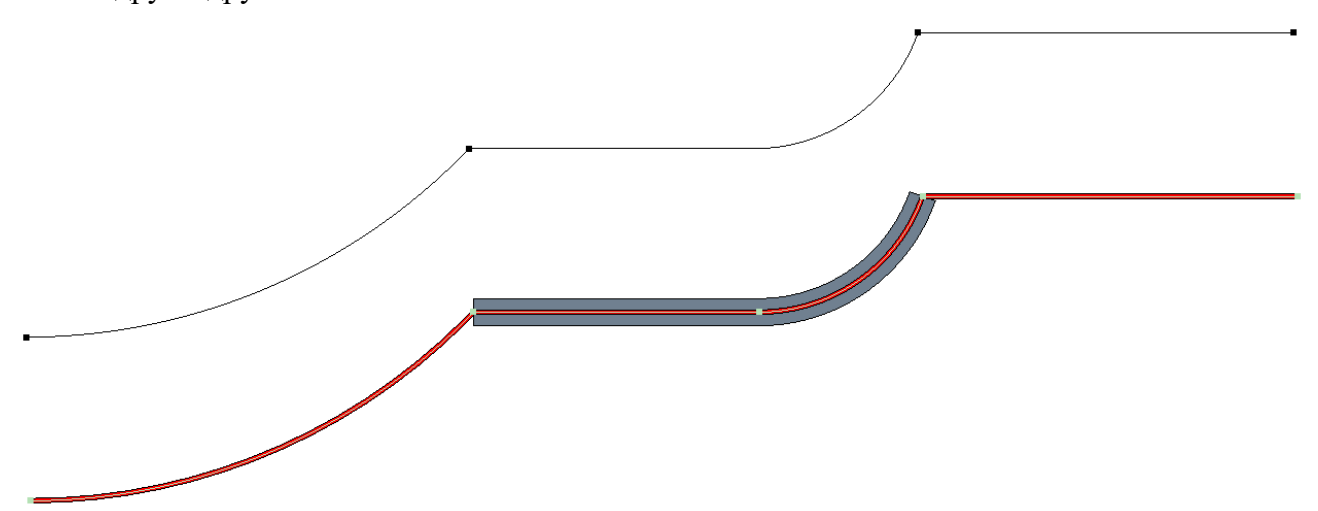

Выбрать нужный вариант реакции на приближение элемента к линии построения можно из выпадающего списка на панели инструментов.

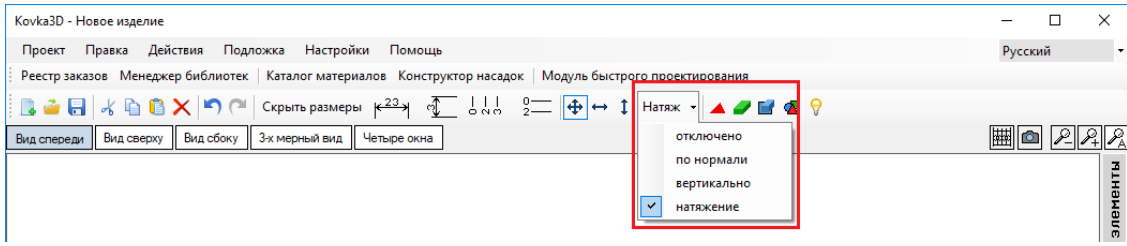

#### Существует 2 вида линий:

- *с фиксированным положением точек* при изменении любого одного сегмента, могут переместиться только крайние точки изменяемого сегмента, все остальные точки линии остаются на своих местах.
- *гладкая* при изменении любого одного сегмента, все остальные сегменты подстраиваются под это изменение: поворачиваются и перемещаются следом за крайними точками изменяемого сегмента. Также для гладкой линии можно указать линейный материал. Рядом с линией появятся две дополнительных линии, визуально показывая ориентировочные границы материала. В дальнейшем, линию можно преобразовать в элемент.

#### <span id="page-27-0"></span>**Линия построения с фиксированным положением точек**

Добавляется через основное меню, либо контекстное, пункт «Действия» – «Добавить линию построения». Особенностью данного типа линии является то, что она имеет подписи, значения которых можно задавать, дважды щелкнув левой клавишей мыши по нужной надписи. При изменении какого-либо параметра сегмента, перемещаться будет выбранное окончание сегмента (красная точка).

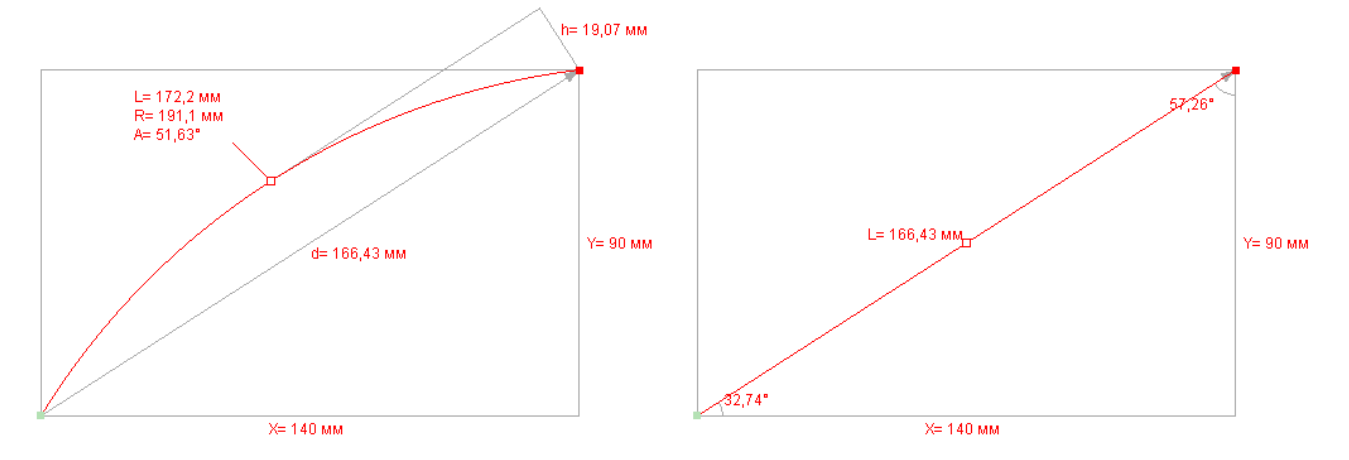

- $X$  расстояние между точками по оси  $OX;$
- Y расстояние между точками по оси OY;
- d расстояние между точками;
- h высота дуги;
- L длина сегмента;
- R радиус сегмента дуги;
- A угол сегмента дуги.

Чтобы добавить новый сегмент к выбранной линии выберите пункт «Добавить сегмент» в основном меню, либо в контекстном (появляется при щелчке правой клавишей мыши на проекции). Также можно использовать клавишу «Insert». Новый сегмент добавляется в конец линии. Начальная направляющая сегмента фиксируется.

*Примечание*. Если зажать левую клавишу мыши на сегменте, то вы будете перемещать только сегмент, остальные точки линии останутся на своих местах. Если вы хотите переместить линию целиком, зажмите левую клавишу мыши на иконке  $\bigoplus$  слева от линии и переместите ее в нужное место.

При изменении кривизны сегмента мышью (перемещение средней белой точки), его направляющие автоматически вяжутся к направляющим соседних сегментов, образуя плавный переход одного сегмента в другой.

*Примечание*. Чтобы получить гладкую линию, используя линию с фиксированным положением точек, нужно настроить первый сегмент, далее добавить еще один сегмент, переместить его конечную точку в нужное место, далее снова добавить еще один сегмент, переместить его конечную точку и так далее, пока не будет сформирована линия. Если корректировать сегменты в середине линии, ее гладкость будет нарушена.

#### <span id="page-27-1"></span>**Гладкая линия построения**

Добавляется через основное меню, либо контекстное, пункт «Действия» – «Добавить гладкую линию построения». Используется для быстрого создания элемента из линейного материала произвольной формы. Особенностью данной линии построения заключается в том, что она гладкая и не может содержать переломов. Ей можно указать линейный материал, ориентировочные границы которого будут отображаться рядом с линией.

Добавить новый сегмент к выбранной линии можно через меню «Действия» – «Добавить сегмент», либо нажав клавишу «Insert». В отличии от линии с фиксированным положением точек, новый сегмент вставляется рядом с выбранным окончанием выбранного сегмента линии.

Удалить выбранный сегмент можно через меню «Действия» – «Удалить сегмент», либо нажав клавишу «Delete». При удалении смещается та часть линии, которая была за выбранным окончанием выбранного сегмента.

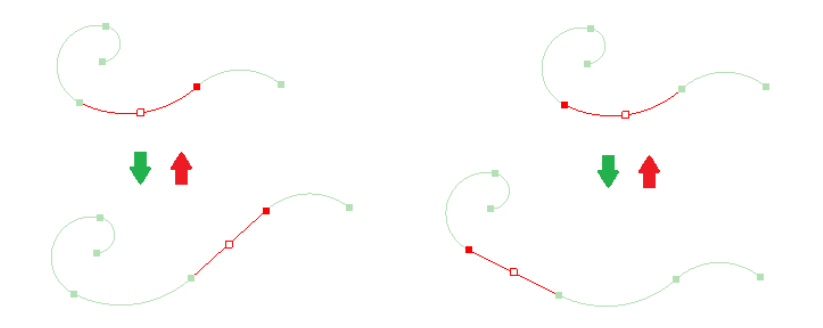

Для того, чтобы создать элемент из линейного материала произвольной формы:

- 1) добавьте гладкую линию построения;
- 2) задайте ей материал с помощью меню «Действия» «Материал»;
- 3) придайте нужную форму линии;
- 4) преобразуйте линию в элемент с помощью меню «Действия» «Преобразовать в объект»;
- 5) задайте раскат окончаний элемента в «Редакторе объектов».

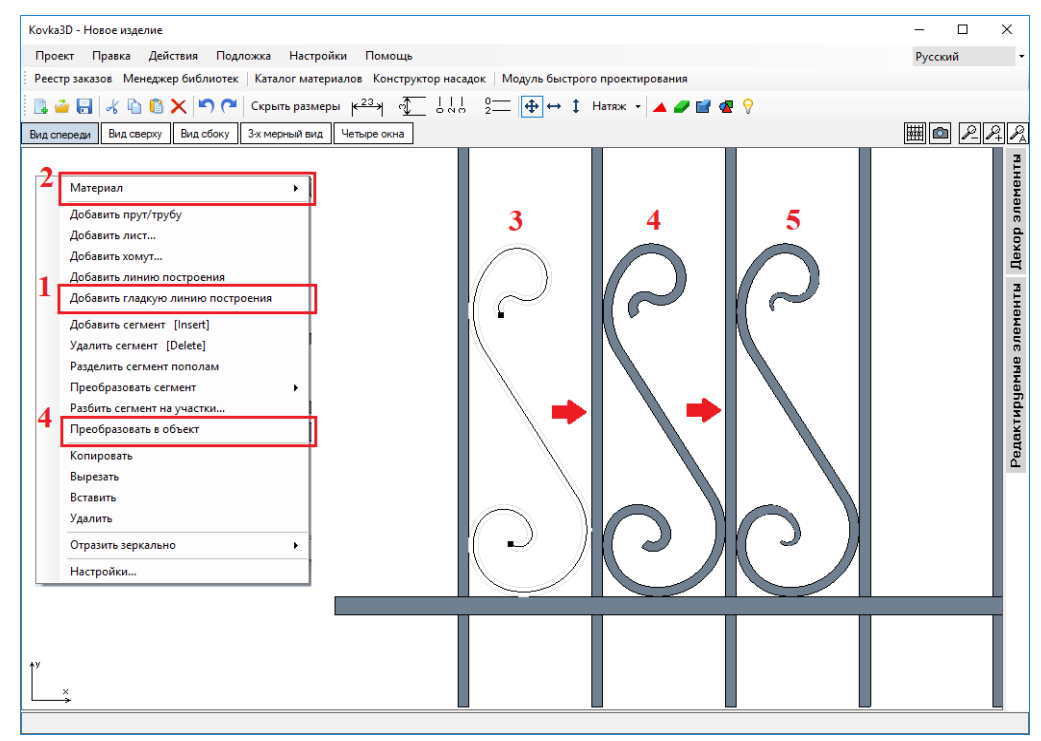

## <span id="page-28-0"></span>**Простановка размеров**

В программе в процессе проектирования есть возможность наносить размеры на проекциях. Все нанесенные размеры отображаются на технологической карте «Сварочные работы». Размеры бывают двух видов: *линейные* и *шаговые*, и проставляются либо по *горизонтали*, либо по *вертикали*.

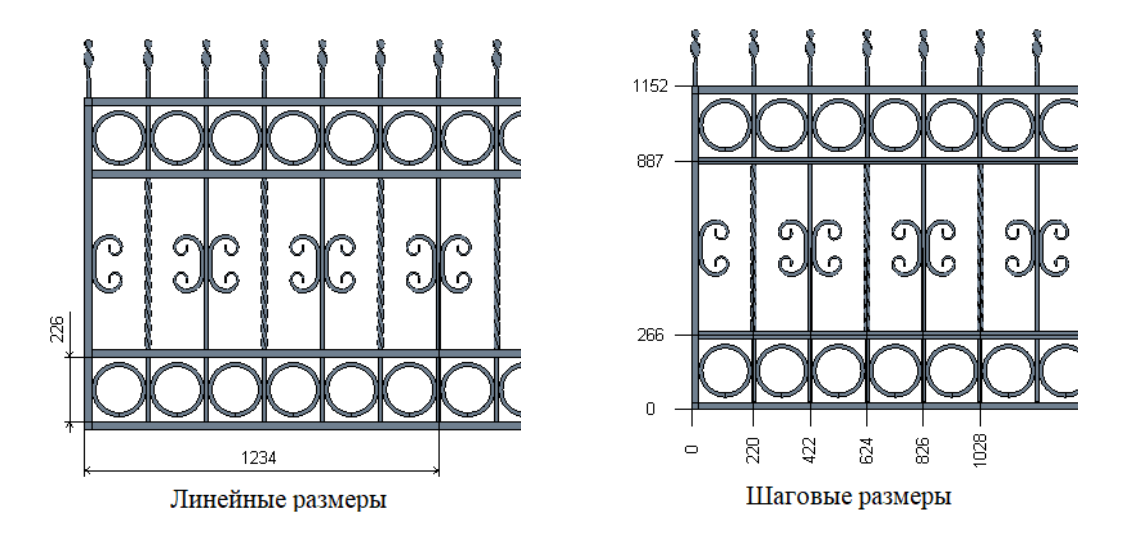

Размеры можно проставлять только на проекциях (вид спереди, вид сбоку, вид сверху). В трехмерном виде размеры не отображаются. Все размеры имеют точки привязки (края, либо центр элемента). Расстояние между этими точками рассчитывается автоматически, исходя из расположения элементов (нельзя указать произвольное значение для размера). В программе в процессе проектирования можно включить, либо отключить отображение размеров, нажатием на соответствующие кнопки «Показать размеры» и «Скрыть размеры» на панели инструментов.

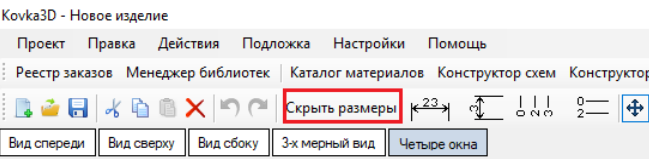

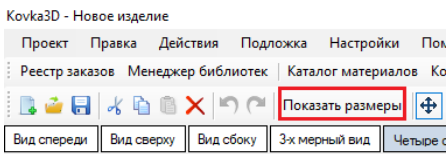

*Примечание*: если выбран режим проектирования «Четыре окна» (сразу отображаются 4 окна проектирования), то размеры добавляются в активное окно проектирования (активное окно выделено зеленой рамкой).

## <span id="page-29-0"></span>**Добавление линейных размеров**

Для добавления линейного размера на чертеж нажимаем на одну из кнопок на панели инструментов (в зависимости от ориентации размера):

– линейный горизонтальный размер;

 $\boxed{\sqrt[4]{}}$  – линейный вертикальный размер.

Далее, перемещая курсор мыши в активном окне проектирования, выбираем первую точку привязки размера. Фиксируем положение этой точки нажатием на левую кнопку мыши. Если размер привязался не в том месте, в котором мы хотели, можно клавишами-стрелками на клавиатуре («←» и «→» – для горизонтальных размеров; «↑» и «↓» – для вертикальных) сместить точку привязки в нужное место. Далее, перемещая курсор мыши, выбираем вторую точку привязки размера. После фиксации второй точки размер автоматически будет добавлен на чертеж.

## <span id="page-29-1"></span>**Добавление шаговых размеров**

В отличие от линейного размера, который содержит только две точки привязки, шаговый размер может содержать любое количество точек. Для добавления шагового размер на чертеж нажимаем на одну из кнопок на панели инструментов (в зависимости от ориентации размера):

 $\sqrt{\frac{1}{6} \frac{1}{10}}$ – шаговый горизонтальный размер;

 $\sqrt{\frac{6}{2}}$ – шаговый вертикальный размер.

Далее, перемещая курсор мыши в активном окне проектирования, выбираем первую точку привязки размера (точка отсчета – на чертеже она будет подписана «0»). Фиксируем положение этой точки нажатием на левую кнопку мыши. Далее, выбираем и фиксируем остальные точки привязки. После выбора и фиксации всех необходимых точек нажимаем клавишу «Enter», после чего размер будет добавлен на чертеж. В процессе создания шагового размера можно клавишами-стрелками смещать последнюю из зафиксированных точек привязки в нужное место.

## <span id="page-29-2"></span>**Работа с размерами**

Если в процессе создания размера вы передумали его добавлять, то нажав на клавишу «Escape» (Esc) можно отменить процесс создания размера.

После того как размер был добавлен на чертеж, его уже *нельзя редактировать* (изменять точки привязки). Можно лишь *удалить* выбранный размер, нажав на клавишу «Delete».

Для *выбора размера* нужно щелкнуть левой клавишей мыши по надписи размера.

Зажав левую клавишу мыши на подписи размера можно *переместить подпись* в другое место.

К примеру, для узких линейных размеров можно подпись вынести на край, для удобного чтения чертежа.

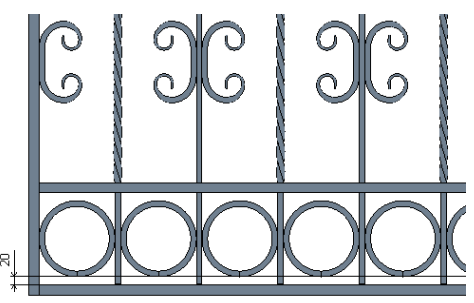

## <span id="page-30-0"></span>**Эскиз**

Программа Kovka3D автоматически генерирует эскиз сконструированного изделия (в качестве эскиза, рисуется вид спереди). Эскиз изделия отображается в параметрах изделия, а также в отчете «Эскиз изделия». Однако не всегда вид спереди может дать полное представление об изделии. Вы сами, в процессе проектирования, можете сделать снимок для эскиза с нужного ракурса.

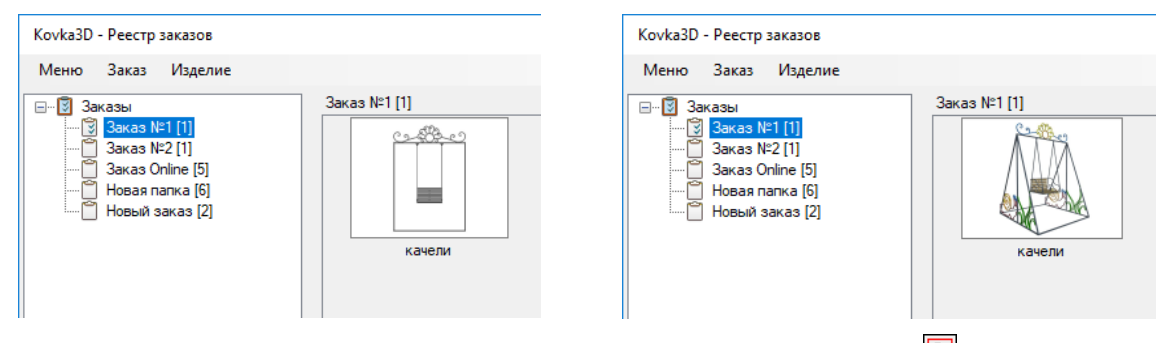

Переходим в трехмерный вид. Наводим указатель мыши на кнопку  $\Box$ , расположенную выше правого верхнего угла рабочей области. В трехмерном окне проектирования появится красный прямоугольник – границы нашего снимка. Если вас устраивает область экрана, выбранная в качестве эскиза – нажимаем на кнопку.

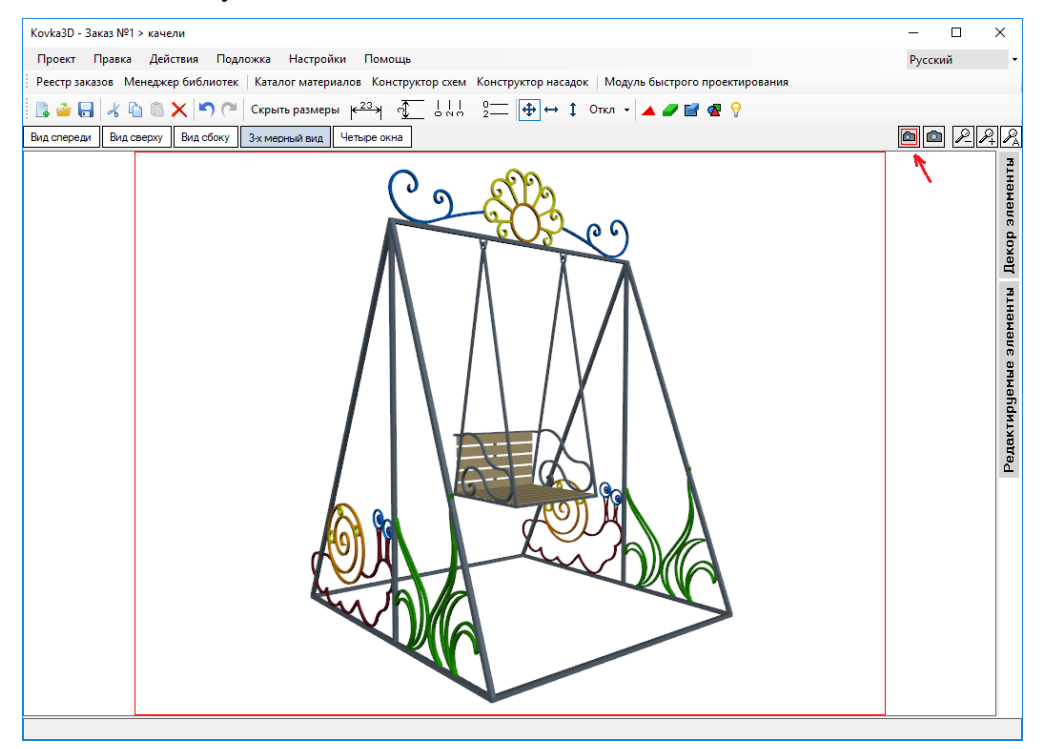

Чтобы удалить пользовательский эскиз и вернуть автоматически-сгенерированный, нужно в реестре заказов выбрать нужное изделие, нажать правую клавишу мыши, и в появившемся меню выбрать «Авто-эскиз».

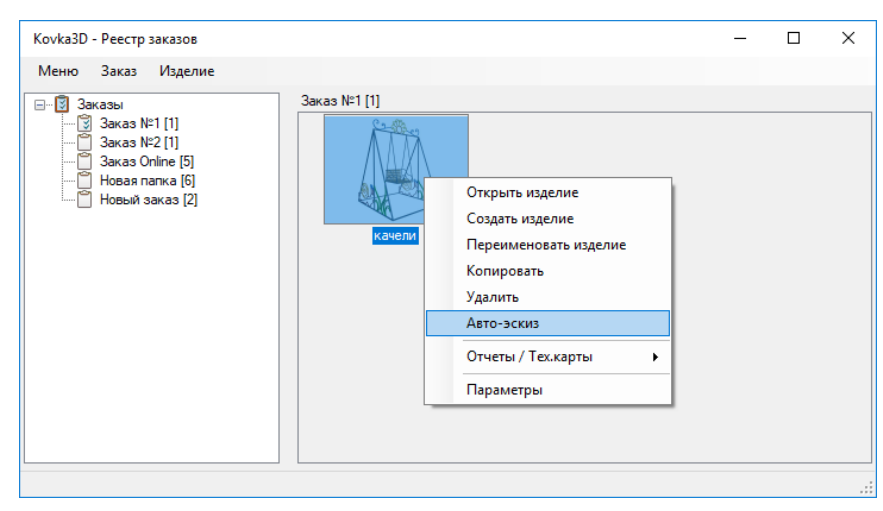

# <span id="page-31-0"></span>**Каталог материалов**

«Каталог материалов» запускается из основного окна проектирования, с панели быстрого доступа. Тут описываются материалы, каталог ГОСТов, цветов, курсы валют, методы покраски, создаются простые декоративные элементы (плоские фигуры, фигуры вращения и многогранные фигуры), импортируются сложные модели из 3D Max.

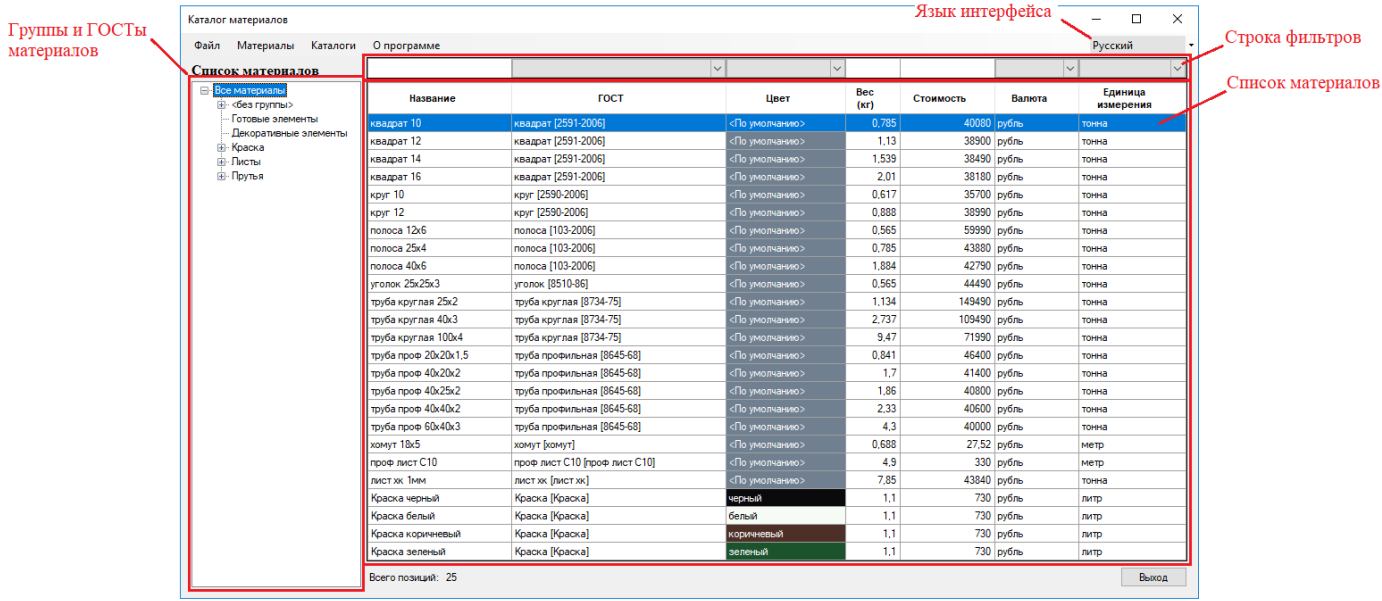

Слева располагается *иерархия* групп и ГОСТов материалов. Список материалов будет отфильтрован с учетом выбранной группы, либо ГОСТа. Группа содержит набор ГОСТов. В основном здесь работают только с тремя группами:

- Прутья линейный материал (прутья, трубы, уголки и т.д.);
- Листы листовой материал;
- Краска краска, грунтовка и т.д.

Сверху располагается *строка фильтров*, для быстрого поиска нужного материала, либо группы материалов. Поля «Вес» и «Стоимость» – числовые, и поэтому поддерживают поиск не только по точному значению, но и допускают использовать символы сравнения перед значением: = (равно),  $\langle \rangle$ (не равно),  $\rangle$ (больше),  $\langle$ (меньше),  $\rangle =$ (больше, либо равно),  $\langle =$ (меньше, либо равно).

*Список материалов* отображает все материалы, с учетом выбранной группы (либо ГОСТа) и заданных фильтров. Добавить новый материал можно клавишей «Insert», либо с помощью пункта меню «Материалы» – «Добавить». Удалить материал можно выбрав его и нажав клавишу «Delete», либо с помощью пункта меню «Материалы» – «Удалить». Редактировать значения прямо в таблице нельзя. Для этого выбирается материал из списка и двойным щелчком левой клавишей мыши по нему, либо нажатием клавиши «Enter», либо с помощью пункта меню «Материалы» – «Изменить», открывается окно с параметрами материала.

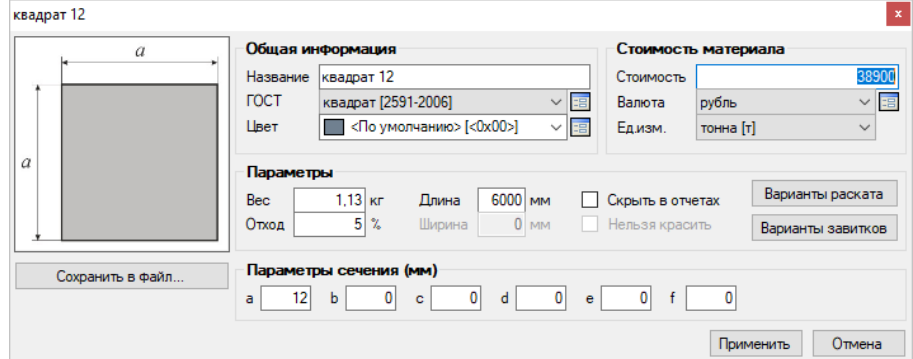

Слева располагается изображение ГОСТа с параметрами сечения. Кнопка «Сохранить в файл» позволяется сохранить материал в файл, для передачи его на другой компьютер.

*Примечание*. Чтобы перенести весь каталог материалов на другой компьютер, нужно заменить на другом компьютере файл «Catalog.xml» на нужный. Данный файл находится в папке с программой (по умолчанию: C:\Program Files (x86)\PulsarInvest\Kovka3D 2.0).

## *Общая информация*

*Название* – название материала, которое принято на производстве;

*ГОСТ* – название ГОСТа из «Каталога ГОСТов». При выборе ГОСТа слева появится его изображение с параметрами сечения. При необходимости изменить существующий ГОСТ, либо создать новый, нажмите на кнопку – откроется «Каталог ГОСТов»;

*Цвет* – базовый цвет материала из «Каталога цветов». При необходимости изменить существующий цвет, либо создать новый, нажмите на кнопку  $\overline{a}$  – откроется «Каталог цветов»;

#### *Параметры*

*Вес* – вес материала. Для материала из группы «Прутья» указывается вес 1 метра погонного; для листового материала – вес 1 метра квадратного; для краски – вес 1 литра; для декоративных элементов – вес одного элемента.

*Отход* – усредненный отход в процентах. Если в настройках программы установлена галочка «Остатки от раскроя в отход», то для линейных материалов данный параметр не используется, а вычисляется для каждого изделия свой процент отхода исходя из остатков от раскроя.

*Длина* – длина закупаемого материала. Указывается для материалов из группы «Прутья». Используется при раскрое линейного материала.

*Скрыть в отчетах* – если установить галочку, то элементы из данного материала будут отображаться на рисунке, но не будут фигурировать в отчетах и не будут влиять на стоимость изделия.

*Варианты раската* настраиваются, если в программе используются индивидуальные раскаты, т.е. в «Настройках» программы стоит галочка «Индивидуальные раскаты». В этом случае, для каждого материала будет свой список вариантов раската. Для каждого варианта в этом списке указывается значение удлинения в миллиметрах, благодаря чему, получается корректно рассчитать длину заготовки, которую нужно отрезать для изготовления элемента. Также это позволяет указать только те варианты раската, которые можно применить к данному материалу. Если один вариант раската, поразному описывается для разных материалов (отдельный файл раската для конкретного материала, файлы с вариантами раскатов хранятся в папке с программой, в папке «Rollings».), то это позволяет указать для всех материалов одно и то же название раската, при этом ссылаясь на разные файлы. Это значительно упрощает процесс проектирования и устраняет путаницы на производстве. Без этого пришлось бы иметь большой список вариантов раската и знать, для какого материала подходит тот или иной вариант. Варианты раската указываются только для линейного материала.

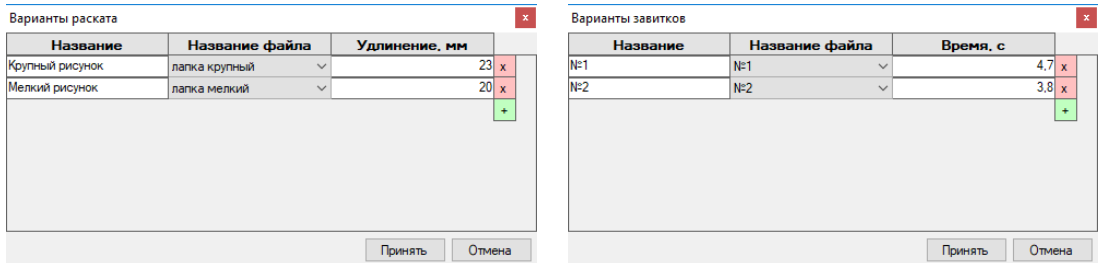

*Варианты завитков* настраиваются, если в программе используются индивидуальные насадки, т.е. в «Настройках» программы стоит галочка «Индивидуальные насадки». В этом случае, для каждого материала будет свой список вариантов насадок. Для каждого варианта в этом списке можно указать время изготовления в секундах, которое было выставлено на станке, для получения формы завитка, описанного в выбранном файле. Это позволяет, при необходимости, переводить углы завитка, вычисленные программой в секунды, для выставления на станке. Возможны ситуации, когда разный материал на одной и той же насадке гнется по разным траекториям за счет отпружинивания материала. В этом случае для каждого материала отрисовываются свои насадки (файлы с насадками хранятся в папке с программой, в папке «Attachments»). Для разных материалов в вариантах завитков указывается одно и тоже название насадки, при этом ссылаясь на разные файлы. Также это позволяет указать для конкретного материала только те варианты завитков, которые можно гнуть на производстве. Варианты завитков указываются только для линейного материала.

## *Параметры сечения (мм)*

Указываются только те параметры сечения, которые изображены на картинке к ГОСТу. Остальные параметры оставляют равными нулю.

## *Стоимость материала*

Для выбранной единицы измерения задается стоимость в выбранной валюте. Список валют и курс валют можно настроить, нажав на кнопку **в рядом с «Валютой». Откроется «Каталог валют»**. Для линейного материала в качестве единицы измерения могут использоваться: *метр*, *килограмм* и *тонна*. Для листового материала: *метр квадратный*, *килограмм* и *тонна*. Для краски: *литр* и *килограмм*. Для декоративных элементов и материалов без группы: *штука*, *килограмм* и *тонна*.

## <span id="page-33-0"></span>**Каталог цветов**

Открывается с помощью пункта меню «Каталоги» – «Каталог цветов». Содержит набор пользовательских цветов. Цвет материала выбирается только из этого набора. Поэтому перед созданием нового материала, нужно убедиться, что цвет материала имеется в «Каталоге цветов». Если нет, то добавить новый цвет в каталог.

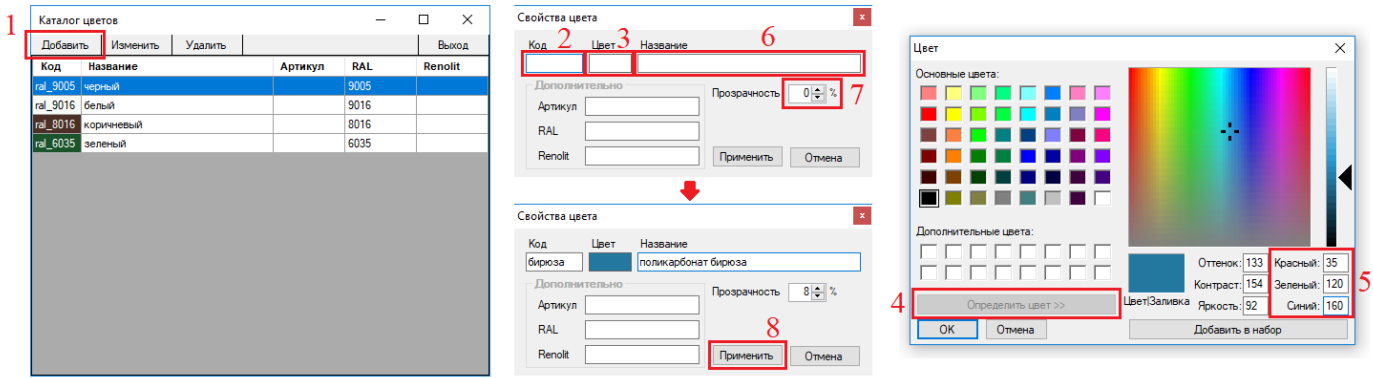

- 1. В каталоге цветов нажимаем «Добавить».
- 2. В свойствах цвета указываем произвольный *код* цвета (уникальное значение, не может быть двух цветов с одинаковым кодом).
- 3. Выбираем цвет из палитры: делаем двойной щелчок левой клавишей мыши по полю под надписью «Цвет», откроется окно «Цвет».
- 4. Нажимаем «Определить цвет», раскроется палитра, где можно будет выбрать цвет.
- 5. Если известен код цвета в RGB, то можно ввести значения в соответствующие окошки. *Примечание*. В интернете можно найти таблицы перевода цветов из RAL, CMYK в RGB. Определить цвет по картинке можно с помощью инструмента «Пипетка» в Adobe Photoshop.
- 6. Задаем *название* цвета.
- 7. При необходимости, задаем процент прозрачности. Это означает, что материал, для которого будет выбран этот цвет, будет полупрозрачным. *Т.е. прозрачность материала указывается не в параметрах материала, а в параметрах цвета материала*.
- 8. Нажимаем «Применить». Новый цвет добавлен в каталог. Теперь его можно использовать при создании материала.

Вкладка «Дополнительно» необязательна для заполнения.

## <span id="page-33-1"></span>**Каталог валют**

Открывается с помощью пункта меню «Каталоги» – «Каталог валют». Содержит список валют и относительный курс.

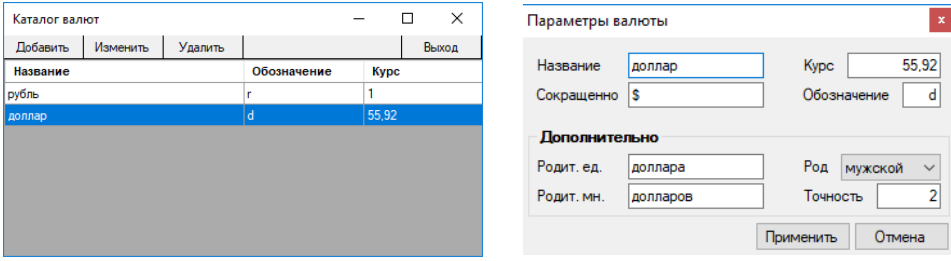

При создании новой валюты обязательно указываются полное и *сокращенное название* валюты, *обозначение* (один латинский символ, используется для указания типа валюты в схеме расчета стоимости), *точность* (количество знаков после запятой) и относительный *курс*. Все валюты связаны между собой курсом относительно некой условной единицы. В нашем случае 1 рубль – это 1 условная единица. На данный момент, 1 доллар равен 55,92 рубля. Отсюда выходит, что *курс* доллара – 55,92 условных единицы.

## <span id="page-34-0"></span>**Каталог ГОСТов**

Открывается с помощью пункта меню «Каталоги» – «Каталог ГОСТов». Каждый материал относится к определенному ГОСТу, а каждый ГОСТ, в свою очередь, к определенной группе материалов. При создании нового ГОСТа, ему нужно указать произвольное *ID* (уникальное значение), *название* и выбрать *группу* материалов, к которой он будет относиться.

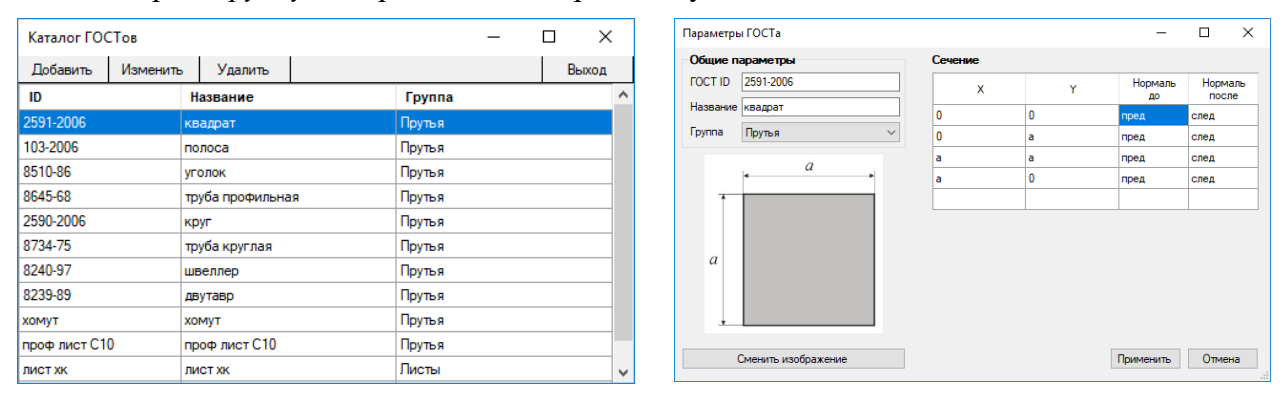

ГОСТ, который относится к группе «Прутья», должен содержать в себе описание сечения. Сечение описывается с помощью последовательности точек по часовой стрелке. При задании координат точек могут использоваться ссылки на параметры сечения. Всего параметров сечения может быть шесть (a, b, c, d, e, f). Это переменные, значение которых указываются позднее при создании материала. При описании координат точек могут использоваться круглые скобки, арифметические операции (+, –, \*, /) и возведение в степень (^). Строится сечение с помощью линий, соединяющие указанные точки. Получается, что одна точка используется для построения двух линий (линия *до* точки, и линия *после* точки). Поэтому для точки нужно указать две нормали: «нормаль до» и «нормаль после». Это нужно для корректного отображения теней на элементе в трехмерном виде. Если «нормаль до» и «нормаль после» совпадают, то получится плавное «перетекание» одной грани в другую (к примеру: элемент из материала «круглая труба»). А если отличаются, то между гранями будет четко видно ребро (к примеру: элемент из материала «квадрат»).

Можно нарисовать изображение, на котором отметить все параметры сечения, и задать его ГОСТу. Чтобы выбрать изображение для ГОСТа, нажмите на кнопку «Сменить изображение».

## <span id="page-34-1"></span>**Методы покраски**

Открывается список с помощью пункта меню «Каталоги» – «Методы покраски».

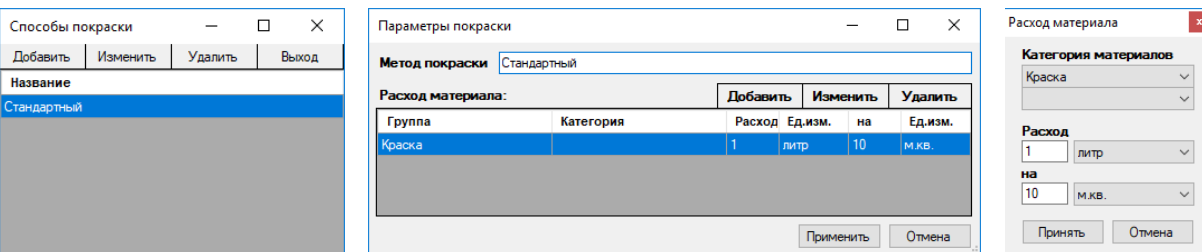

В параметрах покраски указывается название метода покраски и перечисляются возможные расходные материалы. В качестве расходного материала указывается группа и категория (ГОСТ) материалов. Любой материал, который соответствует указанной группе и категории (ГОСТу) может быть использован при покраске в основном окне проектирования. В нашем случае, в качестве расходного материала выступает целиком группа «Краска» без фильтра по категории. Это означает, что при покраске может быть использован любой материал, который относится к любому ГОСТу группы «Краска».

#### <span id="page-35-0"></span>**Каталог декоративных элементов**

Открывается с помощью пункта меню «Каталоги» – «Каталог декоративных элементов». Тут отображаются *только* декоративные элементы из пользовательской библиотеки «Default». Данный каталог предназначен *только* для создания простых декоративных элементов и для импорта сложных 3Д моделей из 3D Max. Весь другой функционал по работе с декоративными элементами (формирование собственной библиотеки декоративных элементов, задание цены, веса, цвета, корректировка размера) перенесен в модуль «Менеджер библиотек», который доступен из основного окна проектирования программы Kovka3D.

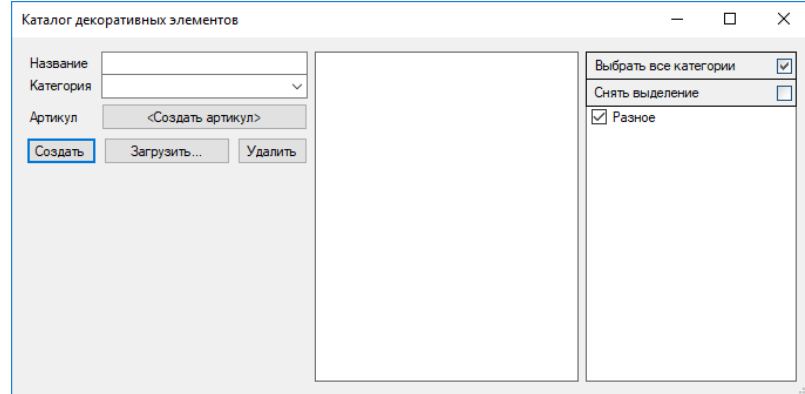

#### <span id="page-35-1"></span>*Создание простых декоративных элементов*

Жмем кнопку «Создать». Откроется окно «Редактор сечений». Данный модуль полностью идентичен модулю «Редактор сечений» для создания элементов из листового материала, за исключением нескольких функций, присущих только листам. К примеру, отсутствует область гиба. Работа в «Редакторе сечений» подробно расписана в разделе «Добавление листов».

Простые декоративные элементы могут быть трех видов:

- фигуры вращения;
- многогранные фигуры;
- плоские фигуры.

Сечение рисуется по часовой стрелке. После того, как сечение нарисовано, нажимаем кнопку «Далее». Перед нами появится *окно предварительного просмотра* декоративного элемента. Здесь в меню «Элемент» можно выбрать *тип* декоративного элемента и, в зависимости от типа, можно задавать необходимые параметры (*количество граней* – для многогранных фигур; *толщину* – для плоских фигур). Ниже приведены примеры всех типов с разными параметрами.

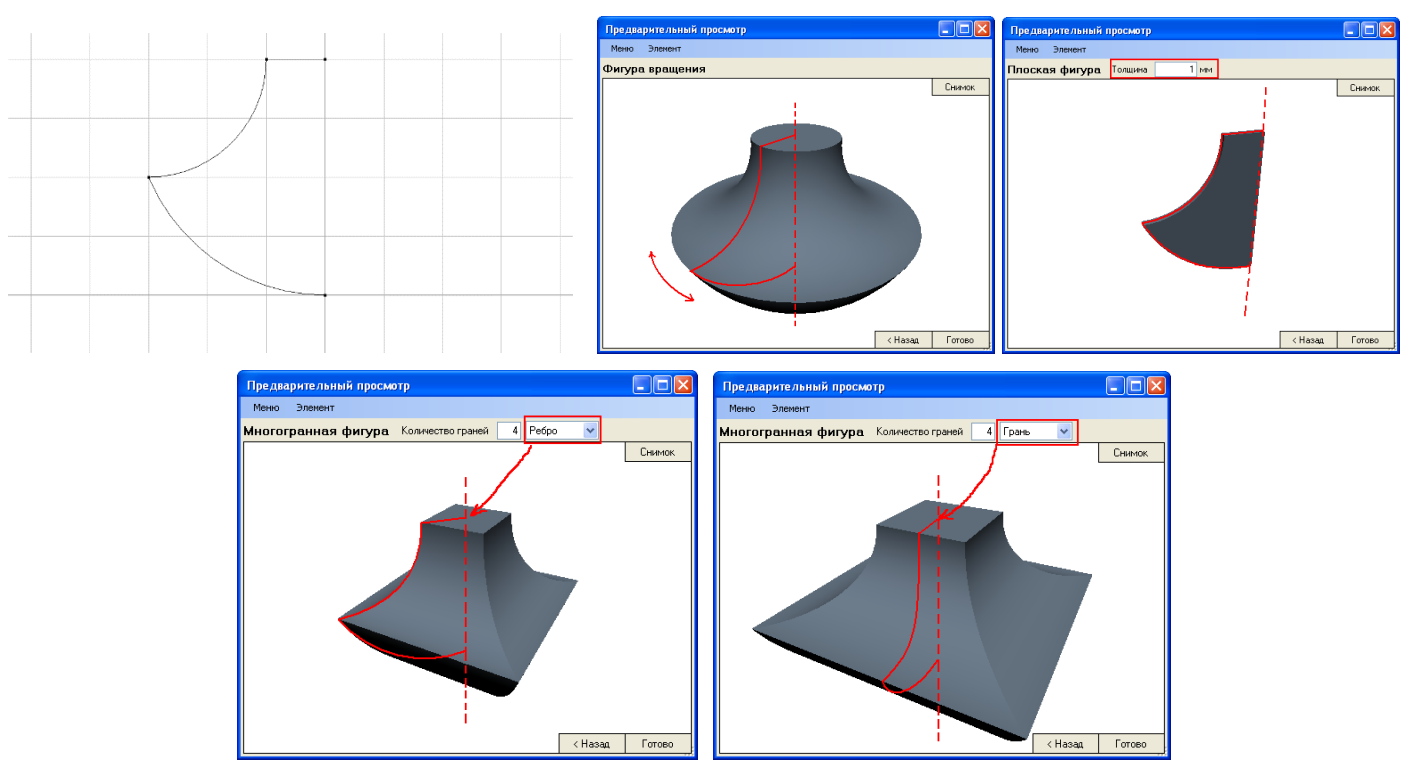

Если в окне предварительного просмотра вас не устраивает, как выглядит декоративный элемент, можно вернуться назад (нажав кнопку «< Назад») и изменить сечение. Если же вас все устраивает – создаем *иконку* для декоративного элемента (выбираем подходящий ракурс, вращая декоративный элемент в пространстве с помощью правой клавиши мыши, и нажимаем кнопку «Снимок» в правом верхнем углу окна), после чего нажимаем «Готово». В появившемся окне вводим *название* и задаем *категорию* для созданного декоративного элемента. Созданный элемент будет находиться в декор библиотеке «Default».

#### <span id="page-36-0"></span>*Примеры сечений и декоративных элементов*

Задаем смещение 50(мм) – получим кольцо с внутренним радиусом 50мм:

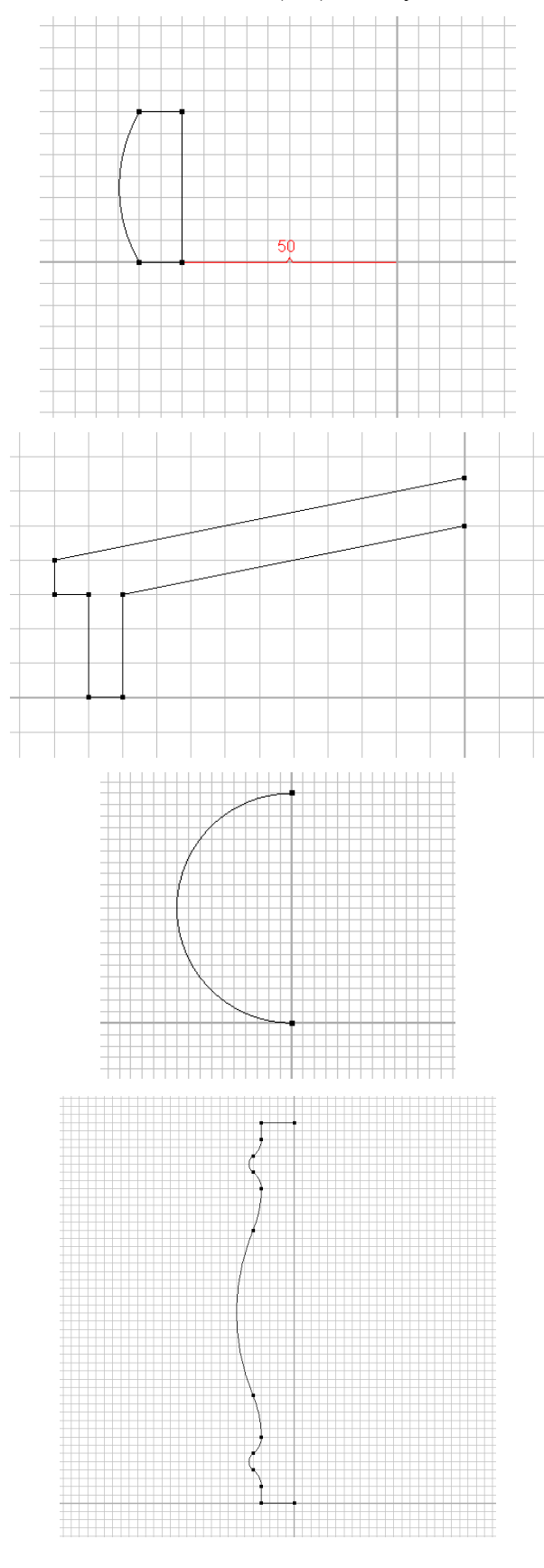

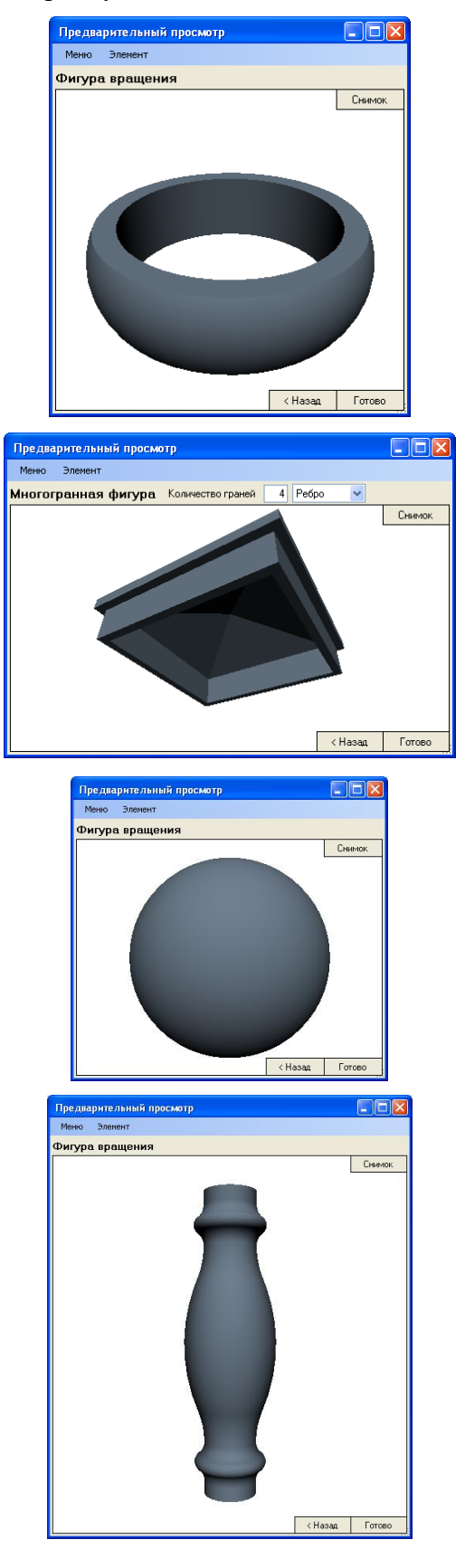

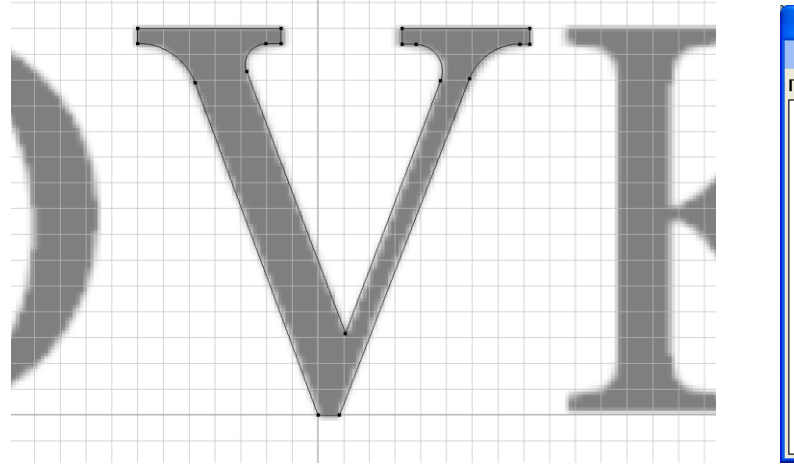

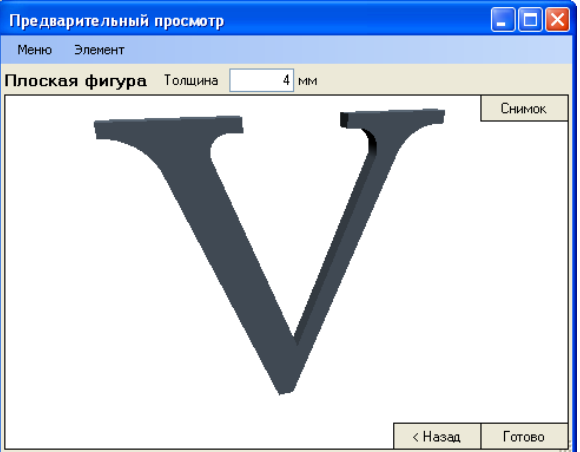

#### <span id="page-37-0"></span>**Использование в программе Kovka3D моделей из 3D Max**

В программе Kovka3D (начиная с v1.3.2.0) можно использовать модели из 3D Max. Для начала их надо экспортировать из 3D Max в файл \*.X с помощью бесплатного плагина для 3D Max – *Alin DirectX Exporter Free.* Можно использовать и другие плагины для этих целей, но ниже будут расписаны настройки экспорта для *Alin DirectX Exporter Free*. Скачать его можно отсюда, выбрав версию согласно вашему 3D Max:

## <http://www.cgdev.net/axe/download.php>

(щелкаем в колонке **File** по нужной ссылке)

Скаченный файл (\*.dle, находится он в zip-архиве) необходимо поместить в папку «plugins», которая находится в корневой папке программы 3D Max.

Перезапускаем 3D Max, открываем\рисуем в нем элемент, далее выделяем его и в меню сверху выбираем «Файл» → «Экспорт выбранного» (File → Export Selected). (либо «Файл» → «Экспорт» (File → Export) для экспорта сцены целиком). В появившемся окне выбираем шаблон *Alin DirectX Exporter Free*  $v_-, \ldots$  (\*.*X*) из списка, указываем папку и имя экспортируемого элемента.

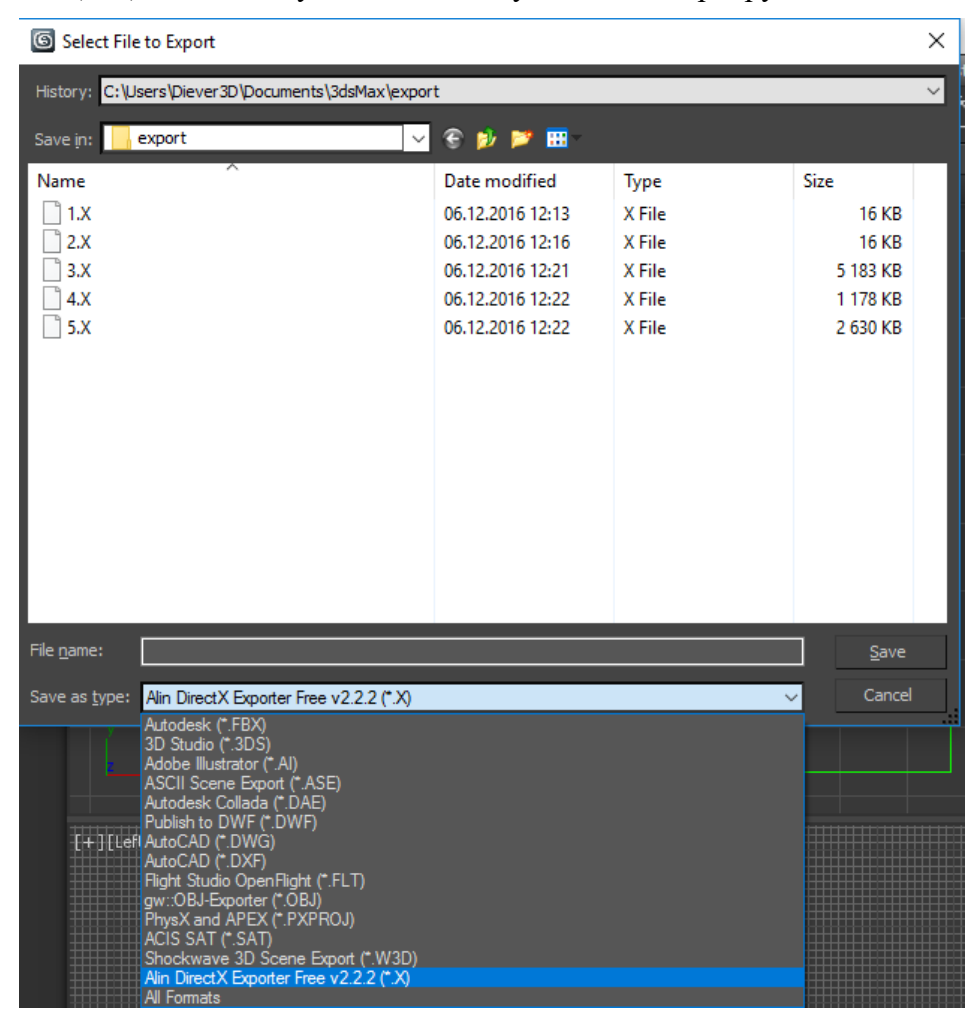

Жмем «Сохранить» (Save) – появится окно с параметрами экспорта. Для корректного отображения элемента в программе Kovka3D, необходимо установить галочки следующим образом:

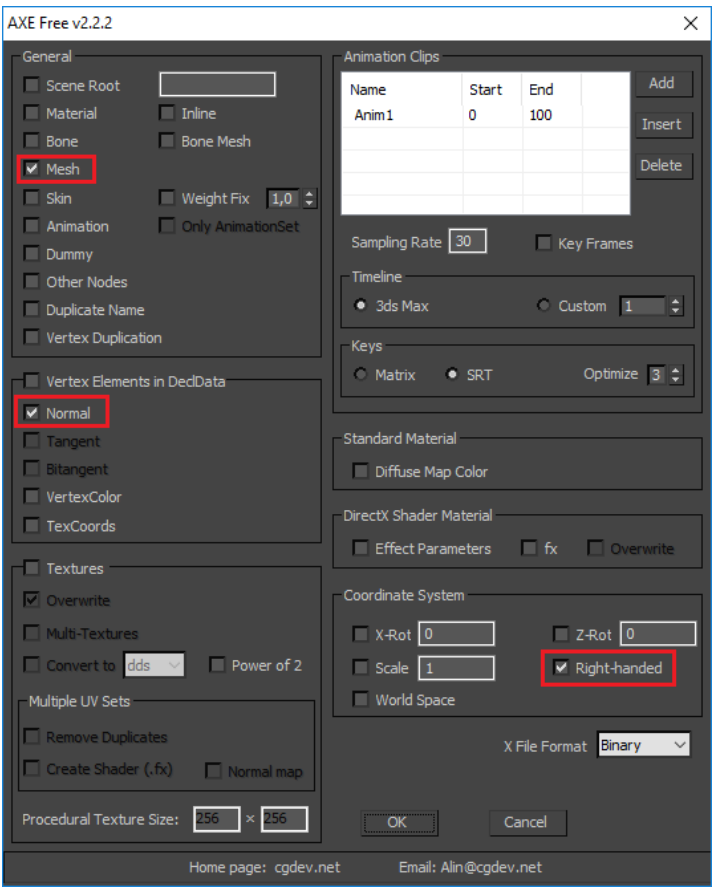

В программе Kovka3D на данный момент текстуры не поддерживаются, поэтому экспорт с текстурами и без текстур дадут один и тот же результат.

# *Добавление элементов в программу Kovka3D*

Открываем «Каталог материалов», далее «Каталоги» – «Каталог декоративных элементов». Нажав на кнопку «Загрузить…» откроется диалоговое окно выбора файла (\*.X). После того, как файл будет выбран, откроется окно предварительного просмотра, в котором можно будет задать точные размеры получившегося элемента.

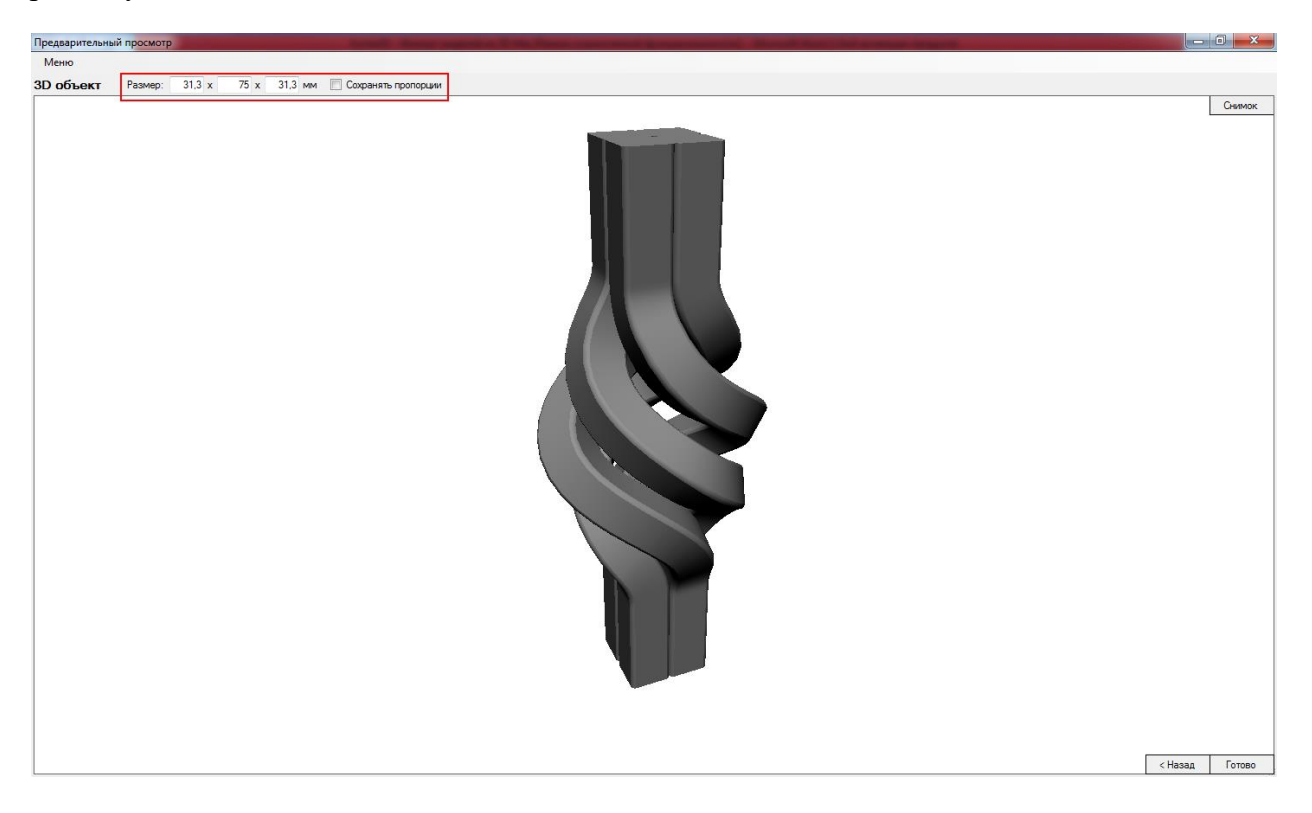

Размер элемента можно менять, сохраняя пропорции (масштабирование всего элемента целиком) поставив галочку «Сохранять пропорции», либо по отдельности. Размер фиксируется нажатием клавиши Enter.

После чего делаем снимок (для отображения на тех.картах и в каталоге элементов), выбрав нужный ракурс (двигая мышью с зажатой правой клавишей), масштаб (колесиком мыши) и нажав на кнопку «Снимок» в правом верхнем углу окна.

Нажимаем «Готово». Задаем название и категорию для созданного элемента. Закрываем «Каталог материалов». Теперь ваш добавленный декор элемент будет доступен в основной программе. Он будет находиться в декор библиотеке «Default».

# <span id="page-39-0"></span>**Менеджер библиотек**

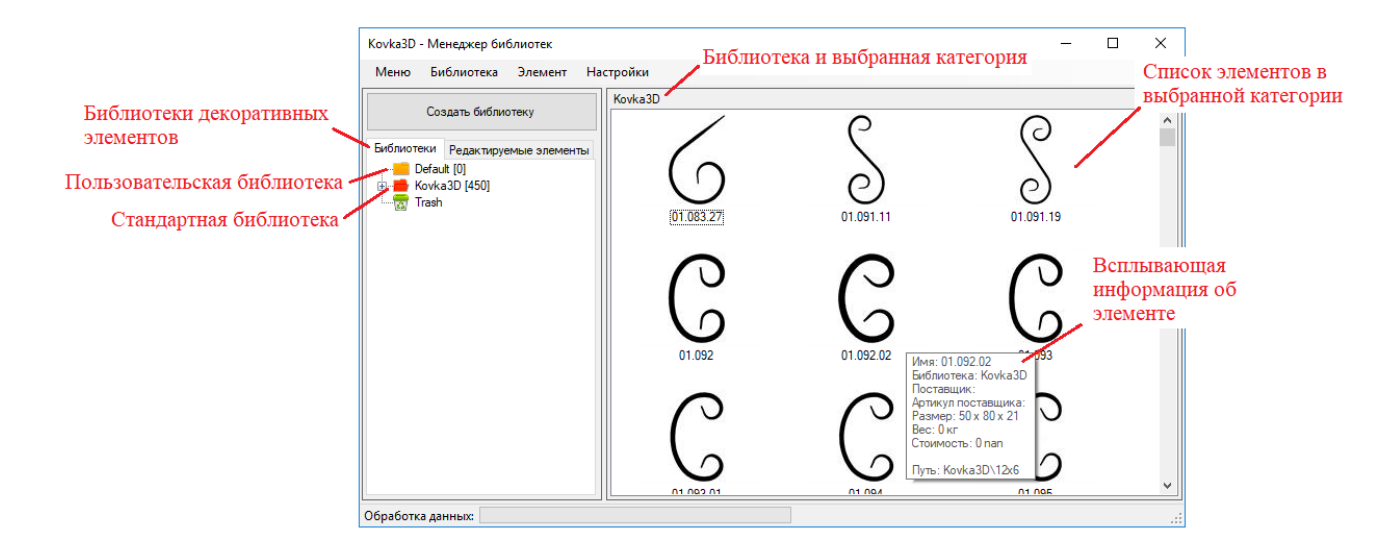

Библиотеки декоративных элементов бывают двух типов: *стандартные* и *пользовательские*. Стандартные отмечены красной иконкой, пользовательские – желтой. В стандартной библиотеке нельзя изменять свойства элементов. В пользовательской библиотеке можно изменять название элемента, переносить его в другую категорию, задавать цену, вес, размеры и цвет. Как правило, создается новая пользовательская библиотека и туда копируются нужные элементы из стандартной библиотеки. После чего, задаются все необходимые свойства для декоративных элементов.

Чтобы создать новую категорию, выберите в списке слева пользовательскую библиотеку, либо категорию и нажмите правую клавишу мыши. В появившемся списке выберите «Создать папку». Будет создана новая папка внутри библиотеки, либо внутри выбранной категории.

Свойства элемента задаются следующим образом:

- 1) Выбираете элемент и нажимаете правую клавишу мыши.
- 2) Из появившегося списка выбираете «Свойства».
- 3) Нажимаете на кнопку «…» правее нужного свойства.
- 4) Задаете новое значение свойства.
- 5) Фиксируете его, нажатием на кнопку с галочкой.
- 6) Нажимаете «Ок», либо «Применить».

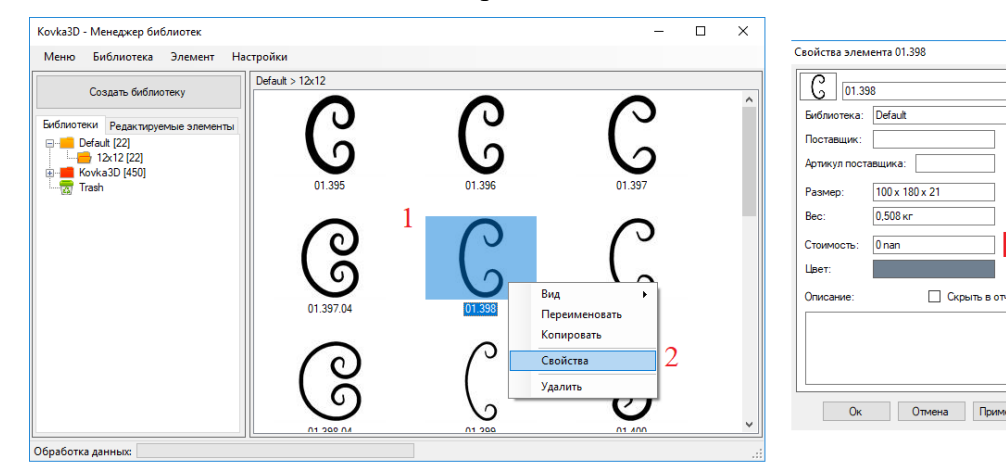

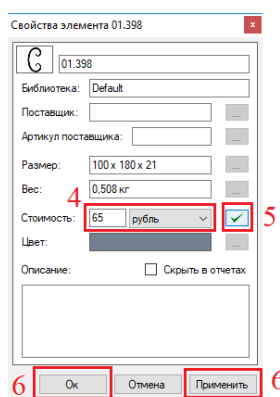

 $\overline{\mathbf{x}}$ 

**COL** 

**College** 

 $\rm _{max}$  $\mathbb{R}^2$ 

**Скрыть в отчета** 

При закрытии окна «Менеджер библиотек», либо при открытии ранее сохраненного изделия, программа автоматически проверяет изделие на наличие устаревших данных по декоративным элементам, и предлагает обновить их. После обновления данных не забудьте сохранить изделие, чтобы все внесенные изменения сохранились в файл. Для того, чтобы программа корректно обновляла данные по декоративным элементам, элементы не следует переименовывать и перемещать в другие категории. Желательно изменять только свойства декоративного элемента.

Галочка «Скрыть в отчетах» в свойствах элемента, позволяет создавать вспомогательные декоративные элементы, которые не будут нигде фигурировать, только рисоваться на чертеже в качестве вспомогательных фигур. К примеру, ступеньки для перил.

В этом модуле можно переименовывать *редактируемые элементы*, удалять их и размещать по категориям. Для этого выберите вкладку «Редактируемые элементы». Редактируемые элементы можно в дальнейшем вытаскивать на рабочую область и изменять их (разгруппировывать, редактировать отдельные элементы).

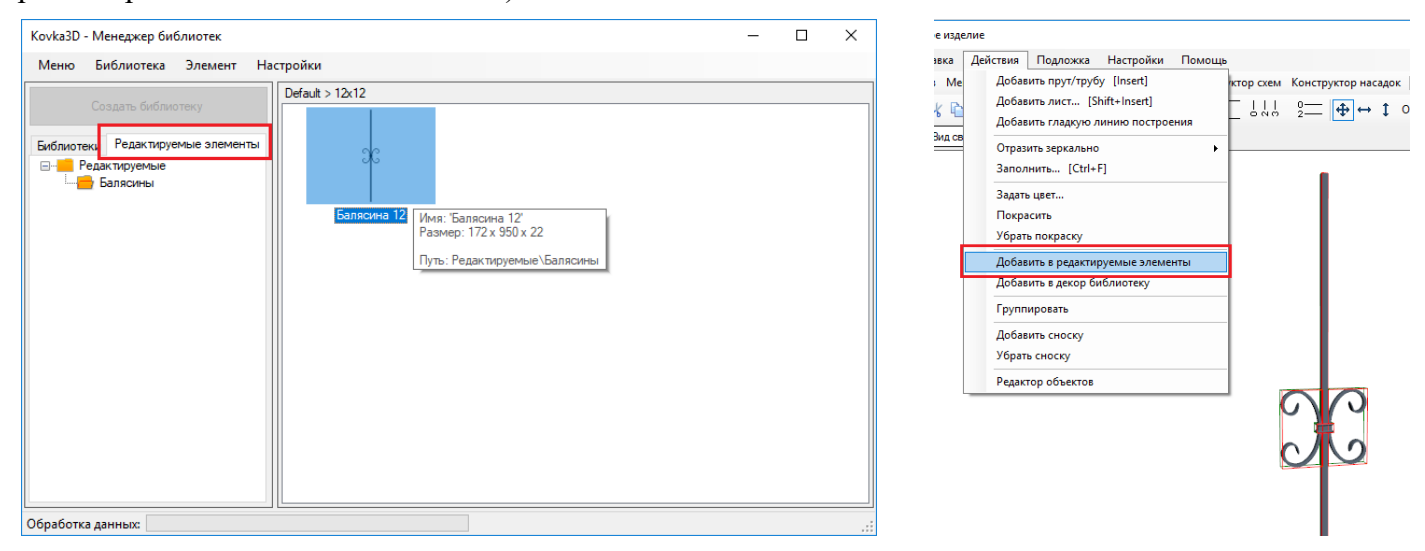

Чтобы добавить элемент, либо группу элементов в библиотеку «Редактируемых элементов» выберите на рабочей области элемент, либо группу элементов и нажмите пункт меню «Действия» – «Добавить в редактируемые элементы». В появившемся окне введите название элемента и выберите, либо задайте новую категорию.

# <span id="page-41-0"></span>**Реестр заказов**

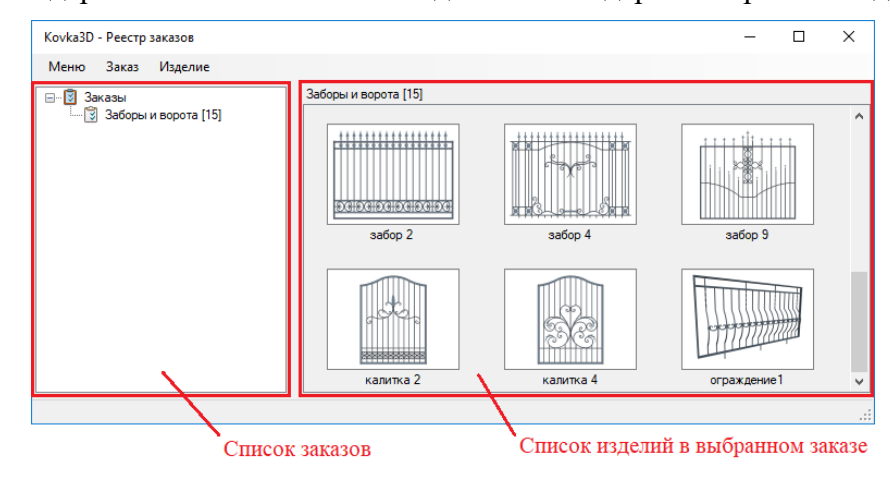

Реестр заказов содержит список заказов. Каждый заказ содержит перечень изделий.

В заказе хранится копия схемы расчета стоимости и курса валют на момент создания заказа. Если позднее внести изменения в схему расчета стоимости, либо в курс валют, то они не отразятся на стоимости заказа.

Обновить курс валют можно с помощью пункта меню «Заказ» – «Обновить курс валют». Обновляется только курс, схема расчета и информация по стоимости материалов останется старой.

Чтобы обновить схему в заказе, нужно:

- 1) зайти в свойства заказа;
- 2) нажать на кнопку «Дополнительно»;
- 3) Выбрать из списка схему без звездочки (со звездочкой это копия схемы, хранящаяся в заказе);
- 4) Нажать «Ок», либо «Применить». Стоимость всех изделий в заказе будет пересчитана.

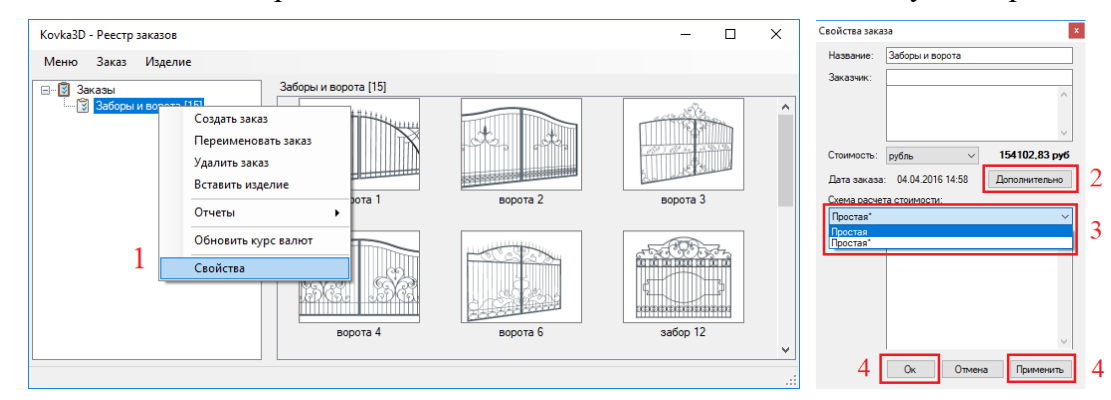

Изделие хранит в себе копию информации по всем использованным материалам на момент последнего сохранения. Если позднее цены на материал, либо другая информация по материалам менялась, это не отразится на стоимости изделия, либо на отчетах. При открытии изделия программа предупреждает пользователя, если информация по материалам устарела и предлагает обновить ее. Чтобы изменения вступили в силу и записались в файл, изделие, после обновления информации, нужно пересохранить.

В параметрах изделия можно задать их *количество* в заказе, посмотреть *стоимость*, *вес* и *размеры* изделия. Задать значения переменным, которые могут быть использованы в схеме расчета стоимости, нажав на кнопку «Дополнительно».

Посмотреть *отчеты* и *технологические карты* для изделия можно с помощью пункта меню «Изделие» – «Отчеты / Тех.карты».

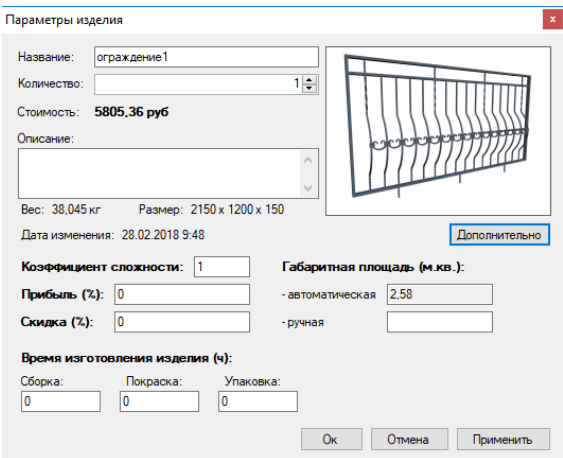

## <span id="page-42-0"></span>**Отчеты и технологические карты**

## <span id="page-42-1"></span>*Эскиз изделия A4*

«Эскиз изделия» – «Эскиз A4». Доступен для версий программы: *Mini*, *Standart*, *PRO*, *Diller*. Отображает эскиз изделия на листе формата A4.

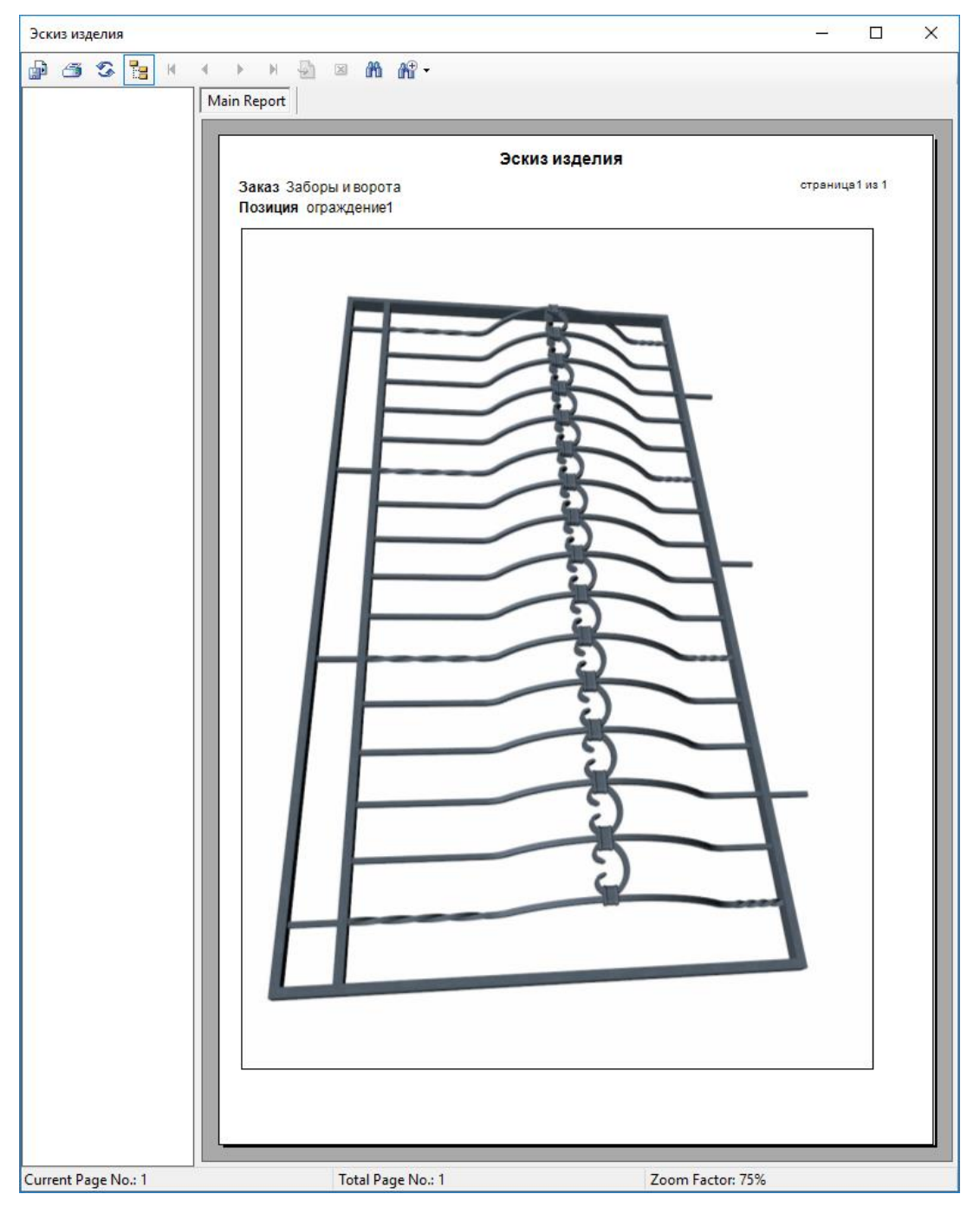

#### <span id="page-42-2"></span>*Эскиз изделия 1:1*

«Эскиз изделия» – «Эскиз 1:1». Доступен для версий программы: *Standart*, *PRO*. Выводит чертеж изделия «Вид спереди» один к одному, разбитый на листы формата A4, либо A3. Возможны 2 варианта печати: с полями и без. Если выбран вариант с полями, то распечатанные листы просто прикладываются друг к другу и скрепляются скотчем. По краям листа будут непропечатанные белые поля. Если же выбрать вариант без полей, то для каждого листа нужно будет отрезать белые поля по краям и только после этого скреплять их между собой.

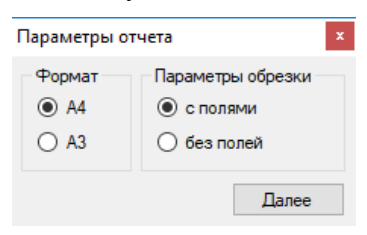

#### <span id="page-43-0"></span>*Технологическая карта – Резка металлопроката*

«Тех.карта на резку металлопроката» – «Список элементов». Доступна для версий программы: *Standart*, *PRO*. Содержит список заготовок из линейного материала, которые нужно отрезать для изготовления изделия. Метка – это номер элемента, отображается на тех. карте сварщику и кузнецу.

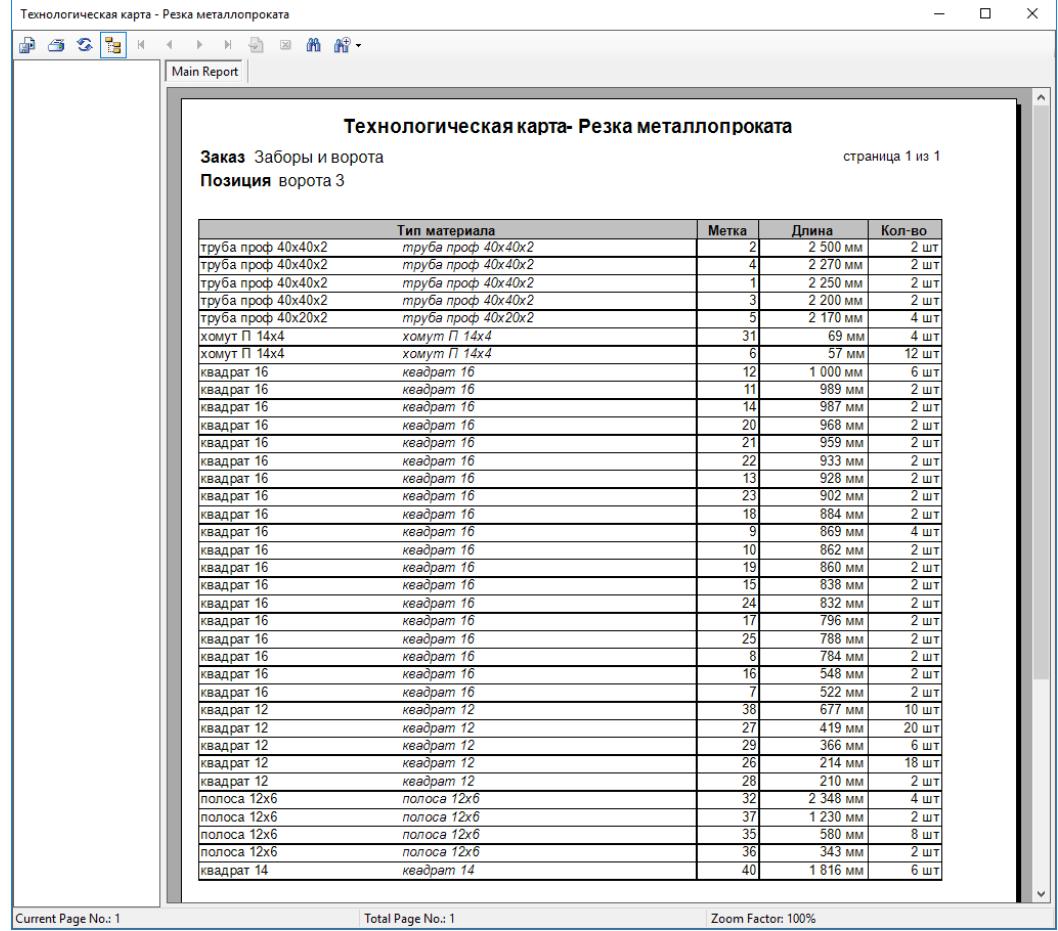

#### <span id="page-43-1"></span>*Раскрой линейного материала*

Тех.карта на резку металлопроката» – «Раскрой». Доступна для версий программы: *Standart*, *PRO*. Технологическая карта состоит из колонки «Тип материала» и четырех колонок «Палка». Палка имеет длину, указанную в свойствах материала. Одна палка – это ячейка на пересечении строки с материалом и столбца «Палка». Для каждой палки указано, какие заготовки от нее нужно отрезать. Заготовки для элементов подписаны номером в одинарных кавычках, указана длина заготовки и количество. Заготовки автоматически распределяются по палкам так, чтобы минимизировать количество палок и получить остатки максимально большой длины.

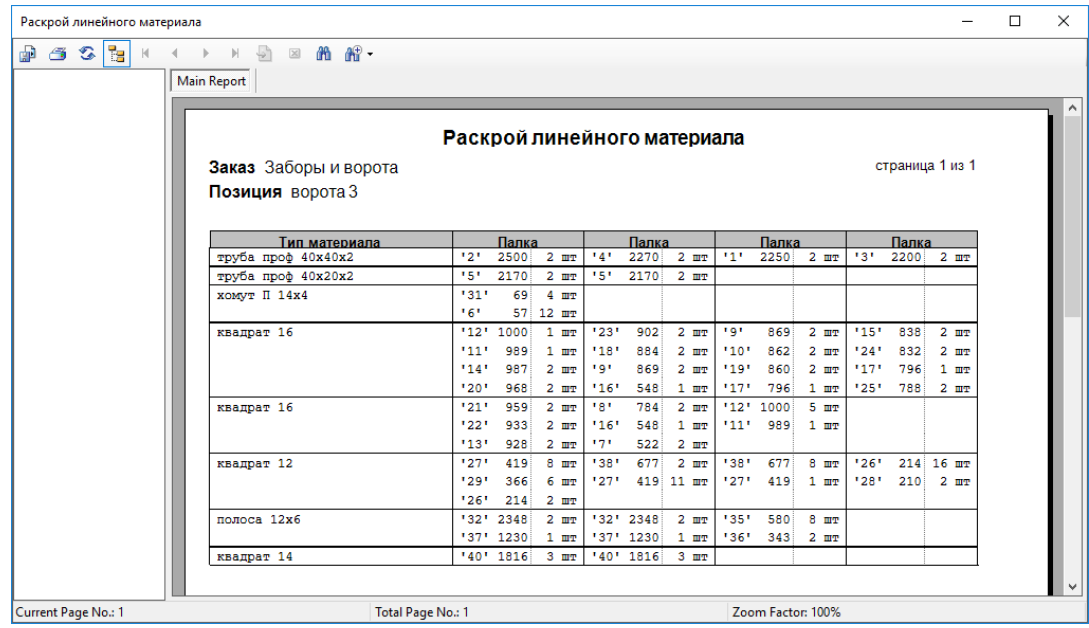

## <span id="page-44-0"></span>*Технологическая карта кузнецу*

Доступна для версий программы: *Standart* и *Pro*. Показывает: из какого материала изготовлен элемент, материал какой длины нужно взять для изготовления элемента, из каких участков состоит элемент, параметры каждого участка, тип раската окончаний элемента (если имеется раскат), количество и номер, под которым элемент обозначается на технологической карте для сварщика.

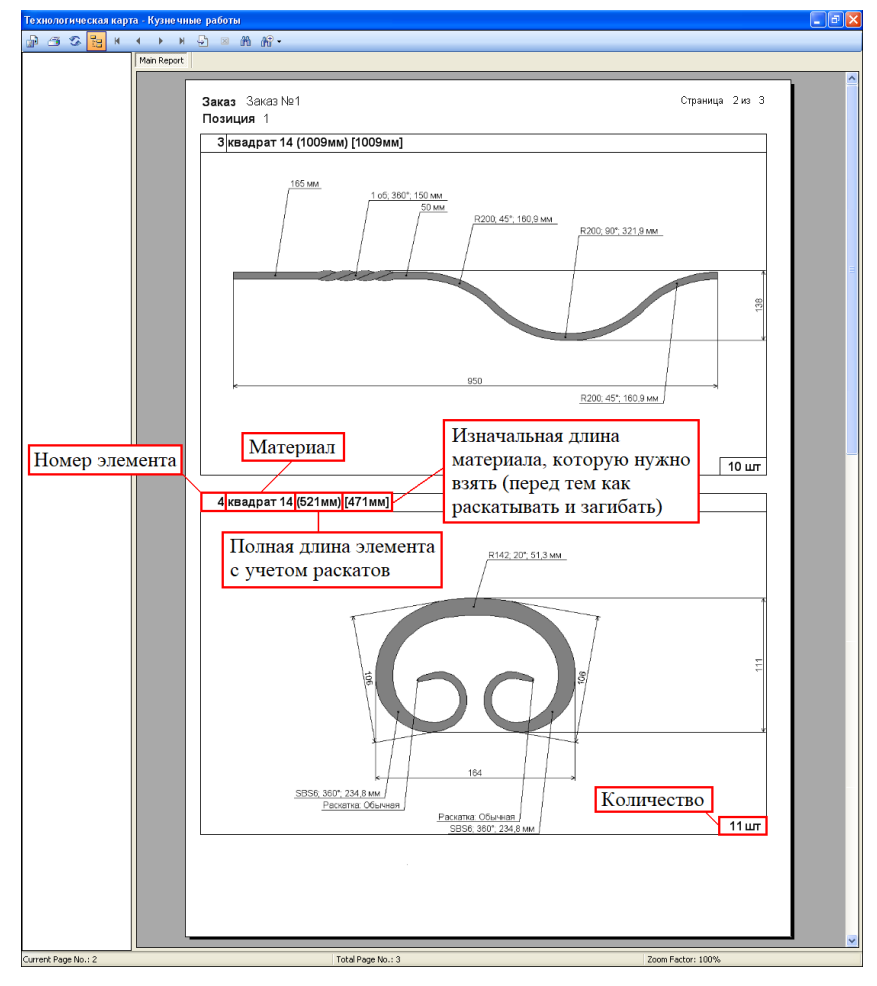

#### <span id="page-44-1"></span>*Технологическая карта сварщику*

Доступна для версий программы: *Standart* и *Pro*. Показывает расположение элементов относительно друг друга. Каждый элемент отмечен номером, который совпадает с номером элемента на тех.карте для кузнеца. Имеется 3 вида (проекции): вид спереди, вид сбоку и вид сверху – этого, в большинстве случаев, вполне достаточно для описания трехмерного изделия. На тех.карте для сварщика рисуются все размеры, проставленные при проектировании изделия.

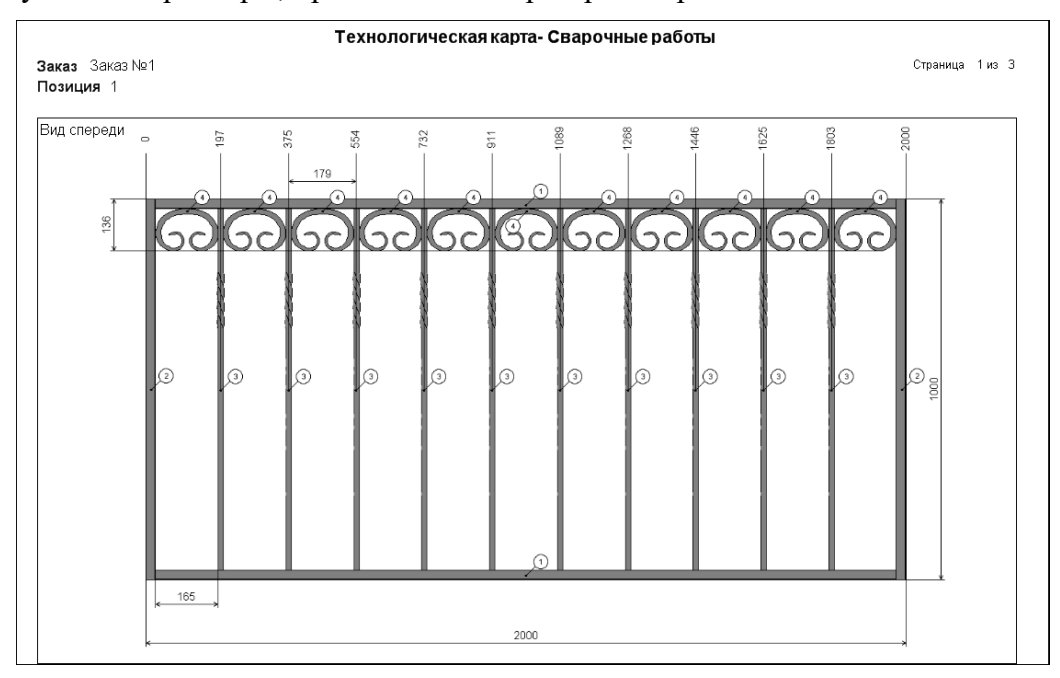

Есть возможность настроить тех. карту для сварщика. Для этого при открытии отчета в появившемся окне нужно выбрать «Настраиваемая» – «сгенерировать заново».

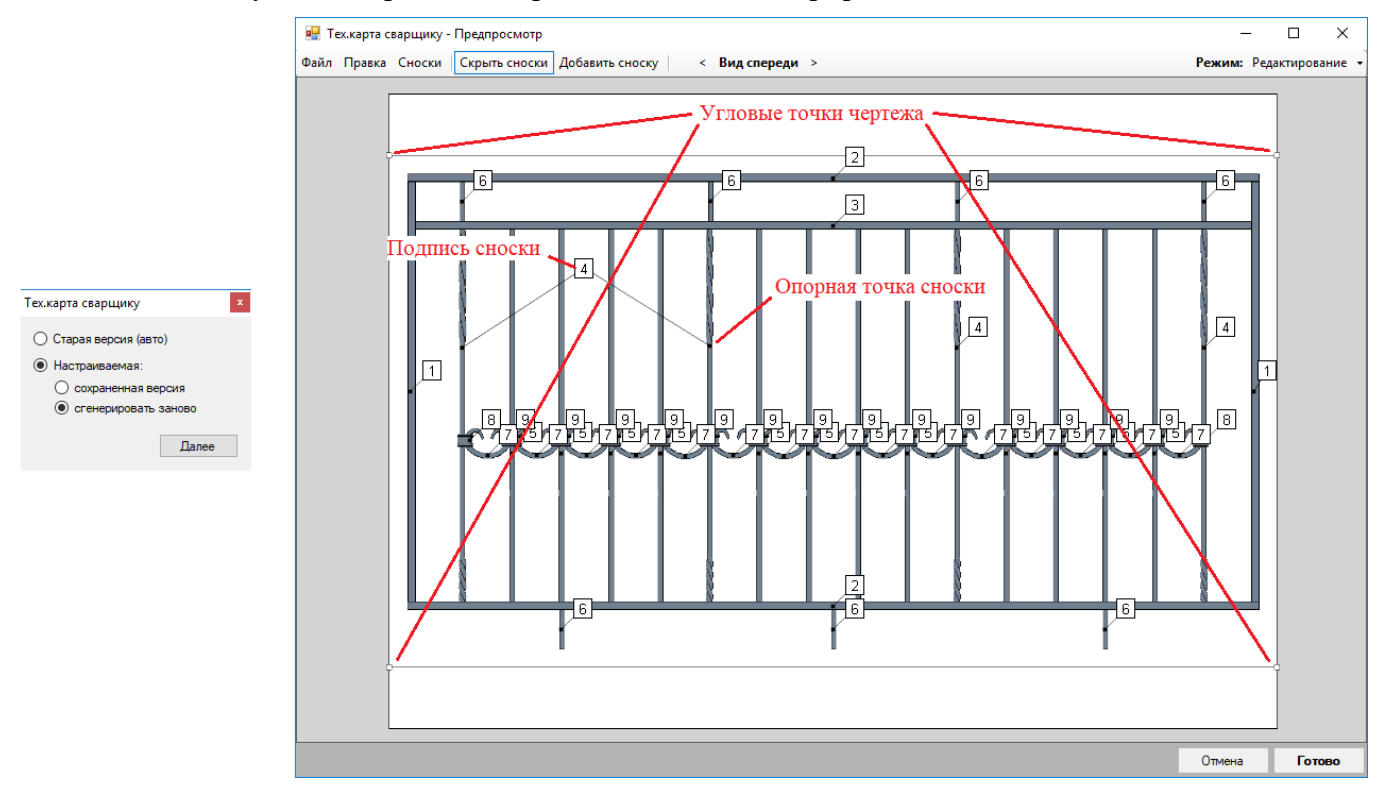

Откроется окно «Тех.карта сварщику – Предпросмотр», где можно:

- 1) *Изменить размер и настроить расположение чертежа*. Размеры чертежа меняются путем перетаскивания угловых точек чертежа левой клавишей мыши. Чертеж перетаскивается с помощью левой клавиши мыши.
- 2) *Настроить расположение сносок, добавить новые, удалить лишние, объединить либо разъединить сноски с одинаковой подписью.* Опорные точки и подписи сносок перемещаются левой клавишей мыши. Двойной щелчок левой клавишей мыши на подписи позволяет *отредактировать* текст сноски. Сноски с одинаковой подписью можно *объединить*. Для этого нужно переместить подпись одной сноски на подпись другой – две отдельные сноски сольются в одну с двумя опорными точками. Чтобы *разъединить* составную сноску, зажмите левую клавишу мыши на линии, соединяющей опорную точку и подпись сноски, и оттащите ее в сторону – от подписи отделится ее копия и будет перемещаться за курсором мыши. Чтобы добавить новую сноску, нажмите клавишу «Insert», рядом с курсором мыши появится опорная точка, корорая будет перемещаться за курсором. Фиксируете ее положение, нажав на левую клавишу мыши. Далее, перемещая курсор мыши, вы либо выбираете положение новой подписи, либо указываете на существующую подпись. Фиксируете положение подписи, нажав левую клавишу мыши. Если подпись новая, то будет предложено ввести текст подписи. Существует два режима работы: *режим редактирования* и *режим добавления сносок*. Если в верхнем правом углу переключить режим в «Добавление сносок», то процесс добавления сносок будет зациклен до тех пор, пока вы не отключите данный режим. Если выбрать опорную точку, либо линию и нажать клавишу «Delete», то выбранная опорная точка *удалится*, но подпись останется. Если выбрать подпись и нажать клавишу «Delete», то сноска *удаляется* целиком (т.е. и подпись, и все связанные с ней опорные точки). Сноски можно добавлять на трех видах: на *виде спереди*, на *виде сверху* и на *виде сбоку*. Каждый вид имеет свой набор сносок.

После того, как чертеж и сноски настроены, нажимаем «Готово». Вся информация будет записана и, если при следующем открытии тех. карты выбрать «Настраиваемая» – «сохраненная версия», то все откроется в точности так, как вы настроили.

*Примечание*. После внесения изменений в изделие, нужно будет подкорректировать небольшую часть информации на тех. карте сварщику, которая была затронута при изменении изделия. Основная же часть информации по сноскам останется корректной.

## <span id="page-46-0"></span>*Плановая калькуляция*

Доступна только для версии *Pro*. Подробно расписывается схема расчета стоимости по пунктам. Схемы расчета стоимости можно создавать и редактировать в модуле «Конструктор схем».

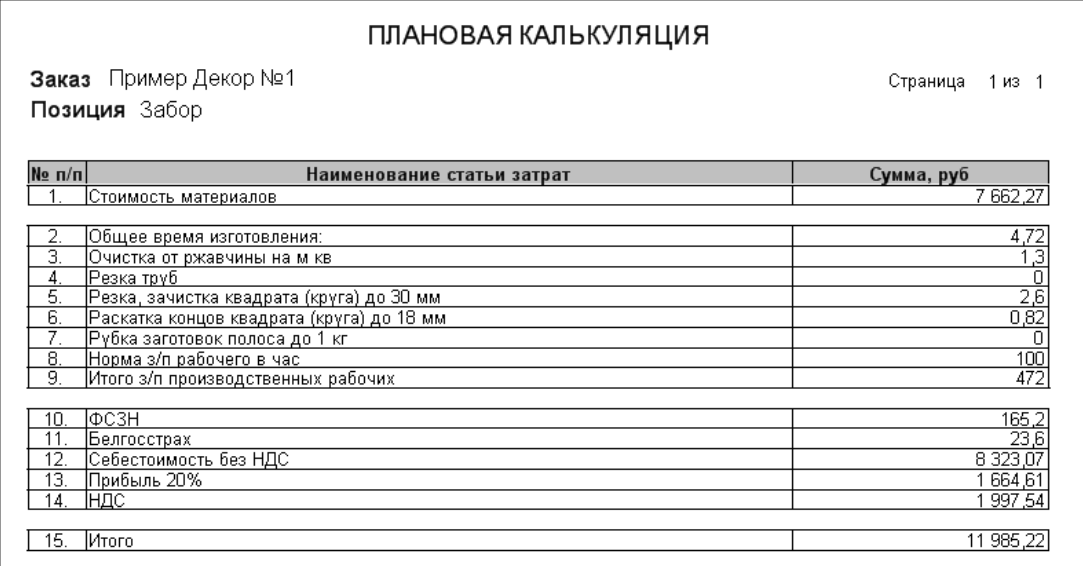

#### <span id="page-46-1"></span>*Накладная на отпуск и списание материалов.*

Доступна только для версии *Pro*. В остальных версиях программы отображается с ошибками. Показывает, какой материал и сколько тратится на изготовление изделия.

#### Накладная на отпуск и списание материалов

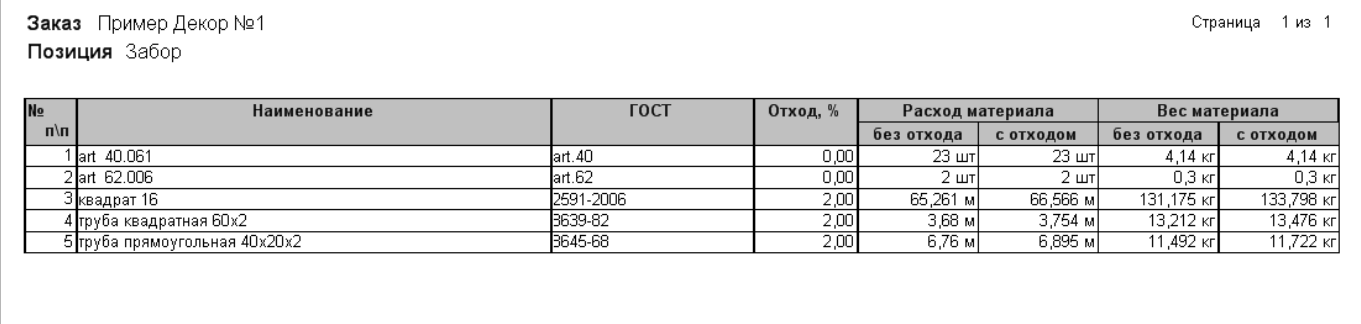

#### <span id="page-46-2"></span>*Коммерческое предложение*

Доступно для версий программы: *Mini*, *Standart*, *PRO*, *Diller*. Вызывается для всего заказа. Коммерческое предложение выдает список изделий в заказе, их количество, размер и стоимость.

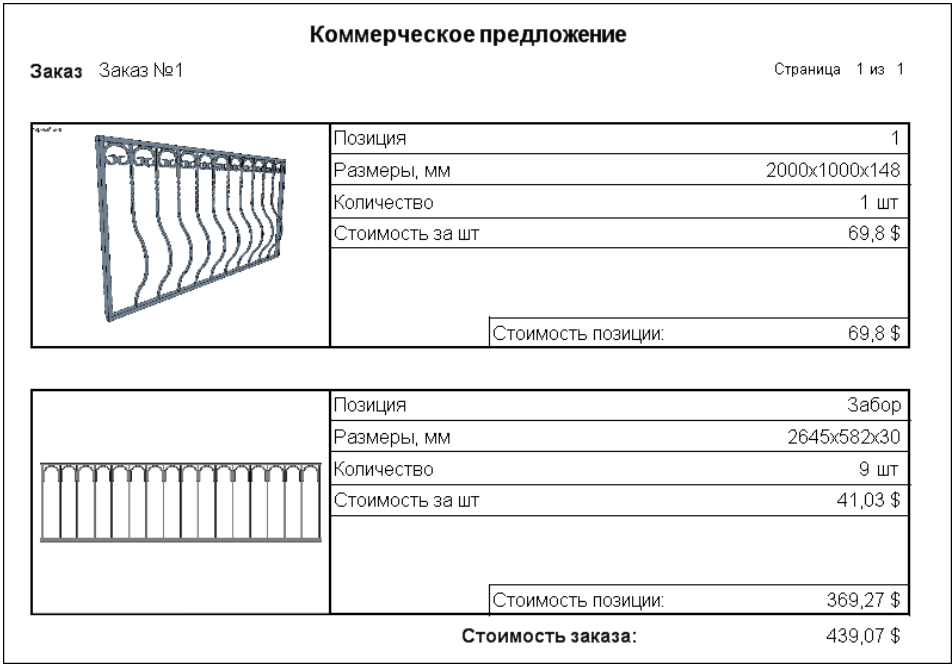

## <span id="page-47-0"></span>*Спецификация*

Доступно для версий программы: *Mini*, *Standart*, *PRO*, *Diller*. Вызывается для всего заказа. Спецификация выдает список изделий в заказе, их количество и размер.

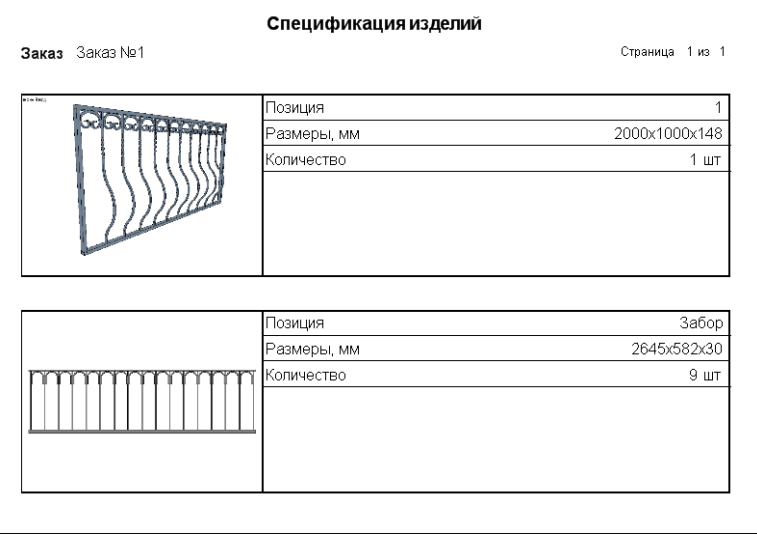

## <span id="page-47-1"></span>**Конструктор схем расчета стоимости изделия**

Данный модуль программы предназначен для создания и редактирования схем расчета стоимости изделия. При проектировании схемы могут быть рассчитаны такие базовые пункты, как стоимость материалов, трудозатраты, налоги и отчисления, а также можно заложить прибыль исходя из полученной себестоимости изделия.

Окно конструктора условно разделено на 4 панели:

- 1) список схем;
- 2) структура выбранной схемы расчета стоимости (список формул);
- 3) панель описания выбранной формулы;
- 4) панель с расчетными параметрами для выбранной формулы.

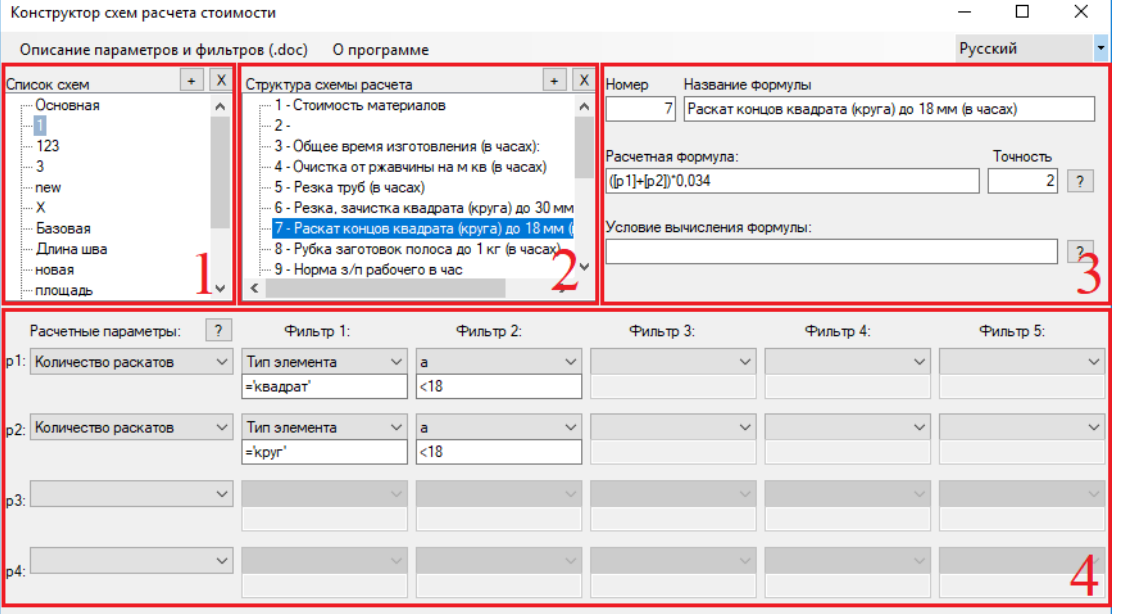

1. *Список схем*: перечень схем расчета стоимости изделия. Кнопкой (в правом верхнем углу) можно  $\partial$ обавить новую схему расчета, а кнопкой  $\boxed{\times}$  –  $\overline{v}$  *v*далить выбранную схему. Если необходимо *переименовать* схему расчета – щелкните по ней правой клавишей мыши и выберите пункт «Переименовать».

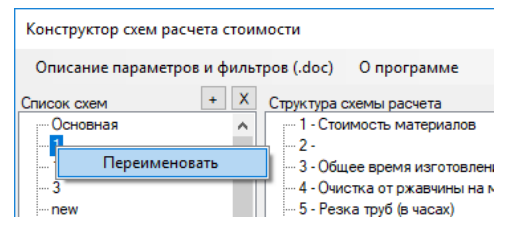

2. *Структура выбранной схемы расчета стоимости*: список формул, необходимых для вычисления стоимости изделия. У каждой формулы есть свой *номер* и *название* – и все формулы идут в списке по порядку *возрастания* своих номеров. Последняя формула в этом списке является *итоговой* – значение этой формулы и есть *стоимость изделия*. Все формулы в списке до итоговой – являются *промежуточными*. Они нужны либо для упрощения вычисления итогового значения, либо для вычисления конкретной статьи затрат и определенных параметров (к примеру: стоимость материалов; вес конструкции; время, необходимое для изготовления изделия; площадь поверхности для окрашивания и т.д.). Кнопкой (в правом верхнем углу) можно *добавить* новую формулу, а кнопкой – *удалить* выбранную формулу.

3. *Панель описания выбранной формулы* содержит в себе информацию о формуле (*номер* и *название*), а также *выражение* – для расчета значения формулы с определенной *точностью* (количество знаков после запятой) и *условие*, при котором выполняется вычисление значения.

*Номер формулы*. Определяет, где по списку будет находиться формула. Все формулы в списке идут по порядку возрастания их номеров. Если присвоить новой формуле номер, который уже имеется в списке, то все формулы в списке начиная с этого номера сместятся на одну ниже, автоматически заменяя свои номера на новые (увеличенные на единицу) в описании и во всех формулах, в которых встречаются ссылки на их номера. Номер формулы является уникальным полем (т.е. не может быть двух формул с одинаковыми номерами).

*Название формулы*. Определяет то, как будет подписана формула в отчете «Плановая калькуляция». Названия формул не являются уникальными (могут повторяться).

*Выражение (расчетная формула)*. Используется для вычисления значения формулы. На данный момент поддерживаются следующие *математические операции*:

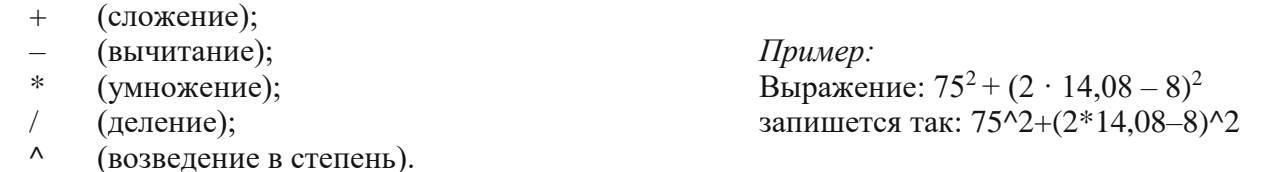

И следующие *обозначения* (для примера):

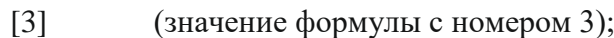

- [p2] (значение второго параметра);
- 100\$d (100 единиц валюты с обозначением d).

(для того чтобы посмотреть обозначения валют – в «Каталоге материалов» откройте «Каталог валют»)

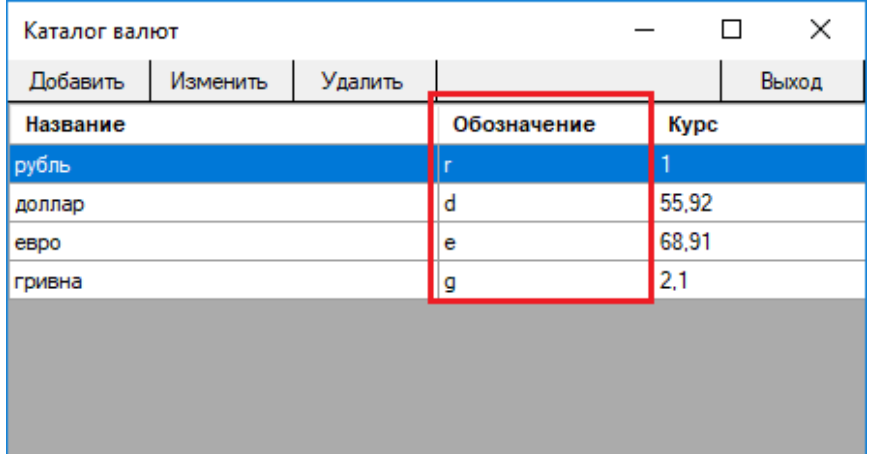

В нашем случае выражение 100\$d означает 100 долларов. И если стоимость заказа рассчитывается в рублях, то 100 долларов будут переведены в рубли с учетом курса валют. Т.е. значение выражения 100\$d в этом случае будет равно 5592 (так как 1 доллар = 55,92 рубля).

*Точность*. Задает, с какой точностью (количество знаков после запятой) будет рассчитано значение формулы. Если задать отрицательное значение – получим количество знаков перед запятой. *Условие*. Показывает, при каком условии будет производиться вычисление значения формулы.

В условии можно использовать все математические операции и обозначения, описанные выше, а также некоторые логические операции и операции сравнения:

*Операции сравнения: Логические операции:*

- $(pa)$ ; and  $(n)$ ;
- $\langle \rangle$  (не равно); or (или);
- $>$  (больше); not (не).
- $>=$  (больше либо равно);
- $\langle$  (меньше);
- <= (меньше либо равно).

4. *Панель с расчетными параметрами* может содержать до четырех параметров, каждый из которых имеет до пяти фильтров.

## <span id="page-49-0"></span>**Описание параметров в схемах расчета стоимости**

*Количество плетей* **–** общее количество прутьев\труб (объектов из линейного материала).

*Количество листов* **–** общее количество листов (объектов из листового материала).

*Количество готовых элементов* **–** количество готовых элементов с привязанным артикулом (начиная с v2.0 не используется – равен нулю).

*Количество декоративных элементов* **–** общее количество декоративных элементов.

*Количество раскатов* **–** общее количество раскатов (считается каждое раскатанное окончание).

*Количество кручений* **–** общее количество закрученных участков (косичек).

*Количество загибов* **–** общее количество участков-дуг.

*Количество завитков* **–** общее количество участков, загнутых на насадке.

*Общая длина* **–** суммарная длина в мм всего линейного материала (прутьев\труб). Берется сумма длин, отрезанных заготовок (без учета удлинения при раскате).

*Общая длина шва* **–** суммируются длины швов у всех элементов в мм.

- Для линейного материала (прутья\трубы) длина шва равна периметру сечения (для труб внешнему периметру сечения) для обоих торцов палки. Угол реза учитывается при вычислении длины шва. *Пример***:** для трубы 40x20x3 без зарезки длина шва равна: 40+20+40+20 + 40+20+40+20 = 240мм.
- Для листов длина шва равна периметру листа. *Пример***:** для листа размером 500х300 длина шва равна  $500+300+500+300 = 1600$ MM.
- Для декоративных элементов длина шва равна самому малому из габаритных размеров элемента, умноженному на 4. *Пример***:** для пики 120х60х12 длина шва равна 12+12+12+12 = 48мм.
- **Общая площадь поверхности** берется суммарная площадь поверхности всех элементов в м<sup>2</sup>. Площадь сечений с двух торцов для линейного материала (прутьев\труб) не учитывается. Внутренняя поверхность труб не учитывается.
- *Общая площадь реза* **–** берется суммарная площадь сечений линейного материала (прутья\трубы) с учетом угла реза для обоих торцов палки в м $^2$  (учитывается только площадь металла без площади отверстия). Также здесь учитывается листовой материал: рез по периметру на толщину листа.
- *Общий вес* **–** суммарный вес всех элементов в кг.
- *Общая стоимость материалов* **–** себестоимость всего материала без учета отходов. Учитывается краска и расходные покрасочные материалы.
- *Стоимость материалов с отходом* **–** себестоимость всего материала с учетом отходов. Учитывается краска и расходные покрасочные материалы.
- *Габаритная площадь изделия* **–** задается вручную в параметрах изделия в реестре заказов, либо рассчитывается автоматически в м $^2$  (игнорируется самый малый из габаритных размеров изделия и перемножаются 2 оставшихся. *Пример***:** для забора 2500х1450х24 габаритная площадь равна  $2500*1450 = 3{,}625\text{m}^2$ ). Применяется в основном для двухмерных изделий.

*Коэффициент сложности изделия* **–** задается в параметрах изделия в реестре заказов.

- *Количество изделий* **–** количество экземпляров данного изделия в заказе. Задается в параметрах изделия в реестре заказов.
- *Длительность сборки* **–** задается в параметрах изделия в реестре заказов (значение в часах).
- *Длительность покраски* **–** задается в параметрах изделия в реестре заказов (значение в часах).
- *Длительность упаковки* **–** задается в параметрах изделия в реестре заказов (значение в часах).
- *Прибыль* **–** задается в параметрах изделия в реестре заказов (значение параметра равно значению прибыли в процентах, деленному на 100. **Пример:** для прибыли 40% значение параметра равно 0,4).
- *Скидка* **–** задается в параметрах изделия в реестре заказов (значение параметра равно значению скидки в процентах, деленному на 100. **Пример:** для скидки 5% значение параметра равно 0,05).

## <span id="page-50-0"></span>**Фильтры для параметров**

#### *Тип элемента* **–** Возможные значения:

для *линейного материала* указывается название ГОСТа из «Каталога материалов».

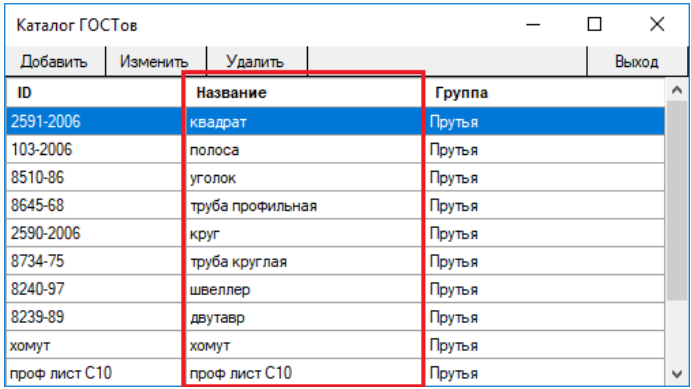

К примеру, чтобы выбрать из всего материала только прутья квадратного сечения, пишем: ='квадрат' (может применяться к параметрам: Количество плетей, Количество раскатов, Количество кручений, Количество загибов, Количество завитков, Общая длина, Общая длина шва, Общая площадь поверхности, Общая площадь реза, Общий вес, Общая стоимость материалов, Стоимость материалов с отходом)

чтобы выбрать только *листовой материал* – пишем ='лист' (может применяться к параметрам: Общая длина шва, Общая площадь поверхности, Общая площадь реза, Общий вес, Общая стоимость материалов, Стоимость материалов с отходом)

чтобы выбрать только *декоративные элементы* – пишем ='декоративный элемент' (может применяться к параметрам: Общая площадь поверхности, Общий вес, Общая стоимость материалов, Стоимость материалов с отходом)

чтобы выбрать *покраску* – пишем ='покраска' (может применяться к параметрам: Общая стоимость материалов, Стоимость материалов с отходом)

(при написании фильтра, используются знаки равенства и неравенства  $(=, \le)$  и текст в одинарных кавычках)

*Коэффициент сложности* **–** коэффициент сложности элемента, либо коэффициент сложности изготовления детали (из линейного материала). Каждый элемент и операция имеет свою сложность (целое число от 1 до 9), которую можно задать в Настройках программы. Если деталь имеет несколько участков (кручение, завиток и т.д.), то в качестве значения выбирается максимальный коэффициент сложности. (может применяться к параметрам: Количество плетей, Количество раскатов, Количество кручений, Количество загибов, Количество завитков, Общая длина, Общая длина шва, Общая площадь поверхности, Общая площадь реза, Общий вес, Общая стоимость материалов, Стоимость материалов с отходом)

(при написании фильтра, используются знаки равенства, неравенства и сравнения  $(=, \leq, >, <,$  $>=$ ,  $<=$ ) и числовое значение)

*Суммарный коэффициент сложности* **–** коэффициент сложности элемента, либо суммарный коэффициент сложности изготовления детали (из линейного материала). Каждый элемент и операция имеет свою сложность (целое число от 1 до 9), которую можно задать в Настройках программы. Если деталь имеет несколько участков (кручение, завиток и т.д.), то в качестве значения выбирается сумма всех коэффициентов сложности. (может применяться к параметрам: Количество плетей, Количество раскатов, Количество кручений, Количество загибов, Количество завитков, Общая длина, Общая длина шва, Общая площадь поверхности, Общая площадь реза, Общий вес, Общая стоимость материалов, Стоимость материалов с отходом)

(при написании фильтра, используются знаки равенства, неравенства и сравнения  $(=, \leq, >, <,$  $>=$ ,  $<=$ ) и числовое значение)

*a, b, c, d, e, f* **–** параметры сечения линейного материала в мм (прописаны в ГОСТе) (может применяться к параметрам: Количество плетей, Количество раскатов, Количество кручений, Количество загибов, Количество завитков, Общая длина, Общая длина шва, Общая площадь поверхности, Общая площадь реза, Общий вес, Общая стоимость материалов, Стоимость материалов с отходом)

(при написании фильтра, используются знаки равенства, неравенства и сравнения  $(=, \leq, >, <,$  $>=$ ,  $<=$ ) и числовое значение)

**Площадь сечения –** площадь сечения линейного материала в разрезе (рез под 90°) в м<sup>2</sup> (учитывается только площадь металла без площади отверстия) (применяется только к линейному материалу, для отдельно взятого элемента) (может применяться к параметрам: Количество плетей, Количество раскатов, Количество кручений, Количество загибов, Количество завитков, Общая длина, Общая длина шва, Общая площадь поверхности, Общая площадь реза, Общий вес, Общая стоимость материалов, Стоимость материалов с отходом)

(при написании фильтра, используются знаки равенства, неравенства и сравнения  $(=, \leq, >, <,$  $>=$ ,  $<=$ ) и числовое значение)

**Площадь реза –** площадь реза элемента из линейного материала в м<sup>2</sup> с учетом угла реза для обоих торцов палки, либо площадь реза листового материала: рез по периметру на толщину листа. (учитывается только площадь металла без площади отверстия) (применяется только к линейному и листовому материалу, для отдельно взятого элемента или листа) (может применяться к параметрам: Количество плетей, Количество листов, Количество раскатов, Количество кручений, Количество загибов, Количество завитков, Общая длина, Общая длина шва, Общая площадь поверхности, Общая площадь реза, Общий вес, Общая стоимость материалов, Стоимость материалов с отходом)

(при написании фильтра, используются знаки равенства, неравенства и сравнения  $(=, \leq, >, <,$  $>=$ ,  $<=$ ) и числовое значение)

**Площадь поверхности –** площадь поверхности в м<sup>2</sup> отдельно взятого элемента Площадь сечений с двух торцов для линейного материала (прутьев\труб) не учитывается. Внутренняя поверхность труб не учитывается (может применяться к параметрам: Количество плетей, Количество листов, Количество декоративных элементов, Количество раскатов, Количество кручений, Количество загибов, Количество завитков, Общая длина, Общая длина шва, Общая площадь поверхности, Общая площадь реза, Общий вес, Общая стоимость материалов, Стоимость материалов с отходом)

(при написании фильтра, используются знаки равенства, неравенства и сравнения  $(=, \leq, >, <,$  $>=$ ,  $<=$ ) и числовое значение)

*Длина* **–** длина заготовки в мм (применяется только к линейному материалу, для отдельно взятого элемента) (может применяться к параметрам: Количество плетей, Количество раскатов, Количество кручений, Количество загибов, Количество завитков, Общая длина, Общая длина шва, Общая площадь поверхности, Общая площадь реза, Общий вес, Общая стоимость материалов, Стоимость материалов с отходом)

(при написании фильтра, используются знаки равенства, неравенства и сравнения  $(=, \leq, >, <,$  $>=$ ,  $<=$ ) и числовое значение)

*Длина шва* **–** длина шва в мм для отдельно взятого элемента (может применяться к параметрам: Количество плетей, Количество листов, Количество декоративных элементов, Количество раскатов, Количество кручений, Количество загибов, Количество завитков, Общая длина, Общая длина шва, Общая площадь поверхности, Общая площадь реза, Общий вес, Общая стоимость материалов, Стоимость материалов с отходом)

(при написании фильтра, используются знаки равенства, неравенства и сравнения  $(=, \leq, >, <,$  $>=$ ,  $<=$ ) и числовое значение)

- *Вес* **–** вес в кг отдельно взятого элемента (может применяться к параметрам: Количество плетей, Количество листов, Количество декоративных элементов, Количество раскатов, Количество кручений, Количество загибов, Количество завитков, Общая длина, Общая длина шва, Общая площадь поверхности, Общая площадь реза, Общий вес, Общая стоимость материалов, Стоимость материалов с отходом)
- *Стоимость* **–** пока не применяется.
- *Стоимость* **с отходом –** пока не применяется.
- *Покраска* **–** наличие покраски у отдельно взятого элемента. Задается двумя символами: '+' (есть) и '–' (нет) (может применяться к параметрам: Количество плетей, Количество листов, Количество декоративных элементов, Количество раскатов, Количество кручений, Количество загибов, Количество завитков, Общая длина, Общая длина шва, Общая площадь поверхности, Общая площадь реза, Общий вес, Общая стоимость материалов, Стоимость материалов с отходом)
- *Способ покраски* **–** название метода покраски (может применяться к параметрам: Количество плетей, Количество листов, Количество декоративных элементов, Количество раскатов, Количество кручений, Количество загибов, Количество завитков, Общая длина, Общая длина шва, Общая площадь поверхности, Общая площадь реза, Общий вес, Общая стоимость материалов, Стоимость материалов с отходом)

(при написании фильтра, используются знаки равенства и неравенства  $(=, \le)$  и название метода покраски в одинарных кавычках)

*Тип раската* **–** название раската (применяется только к линейному материалу, наличие либо отсутствие у элемента данного типа раската) (может применяться к параметрам: Количество плетей, Количество раскатов, Общая длина, Общая длина шва, Общая площадь поверхности, Общая площадь реза, Общий вес, Общая стоимость материалов, Стоимость материалов с отходом)

(при написании фильтра, используются знаки равенства и неравенства  $(=, \le)$  и название раската в одинарных кавычках)

*Угол кручения* **–** угол кручения в градусах (применяется только к элементам из линейного материала, содержащим закрученные участки) (может применяться к параметрам: Количество плетей, Количество кручений, Общая длина, Общая длина шва, Общая площадь поверхности, Общая площадь реза, Общий вес, Общая стоимость материалов, Стоимость материалов с отходом)

(при написании фильтра, используются знаки равенства, неравенства и сравнения  $(=, \leq, >, <,$  $>=$ ,  $<=$ ) и числовое значение)

*Радиус загиба* **–** радиус загиба в мм (применяется только к элементам из линейного материала, содержащим участки-дуги) (может применяться к параметрам: Количество плетей, Количество загибов, Общая длина, Общая длина шва, Общая площадь поверхности, Общая площадь реза, Общий вес, Общая стоимость материалов, Стоимость материалов с отходом)

(при написании фильтра, используются знаки равенства, неравенства и сравнения  $(=, \leq, >, \leq,$  $>=$ ,  $<=$ ) и числовое значение)

*Угол загиба* **–** угол загиба в градусах (применяется только к элементам из линейного материала, содержащим участки-дуги) (может применяться к параметрам: Количество плетей, Количество загибов, Общая длина, Общая длина шва, Общая площадь поверхности, Общая площадь реза, Общий вес, Общая стоимость материалов, Стоимость материалов с отходом)

(при написании фильтра, используются знаки равенства, неравенства и сравнения  $(=, \leq, >, <,$  $>=$ ,  $<=$ ) и числовое значение)

*Насадка* **–** название насадки (применяется только к линейному материалу, наличие либо отсутствие у элемента участка загнутого на указанную насадку) (может применяться к параметрам: Количество плетей, Количество завитков, Общая длина, Общая длина шва, Общая площадь поверхности, Общая площадь реза, Общий вес, Общая стоимость материалов, Стоимость материалов с отходом)

(при написании фильтра, используются знаки равенства и неравенства (= , <>) и название насадки в одинарных кавычках)

*Длина завитка* **–** длина участка-завитка в мм с учетом удлинения при раскате (применяется только к элементам из линейного материала, содержащим участки-завитки) (может применяться к параметрам: Количество плетей, Количество завитков, Общая длина, Общая длина шва, Общая площадь поверхности, Общая площадь реза, Общий вес, Общая стоимость материалов, Стоимость материалов с отходом)

(при написании фильтра, используются знаки равенства, неравенства и сравнения (= , <> , > , < ,  $>=$ ,  $<=$ ) и числовое значение)

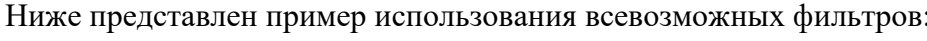

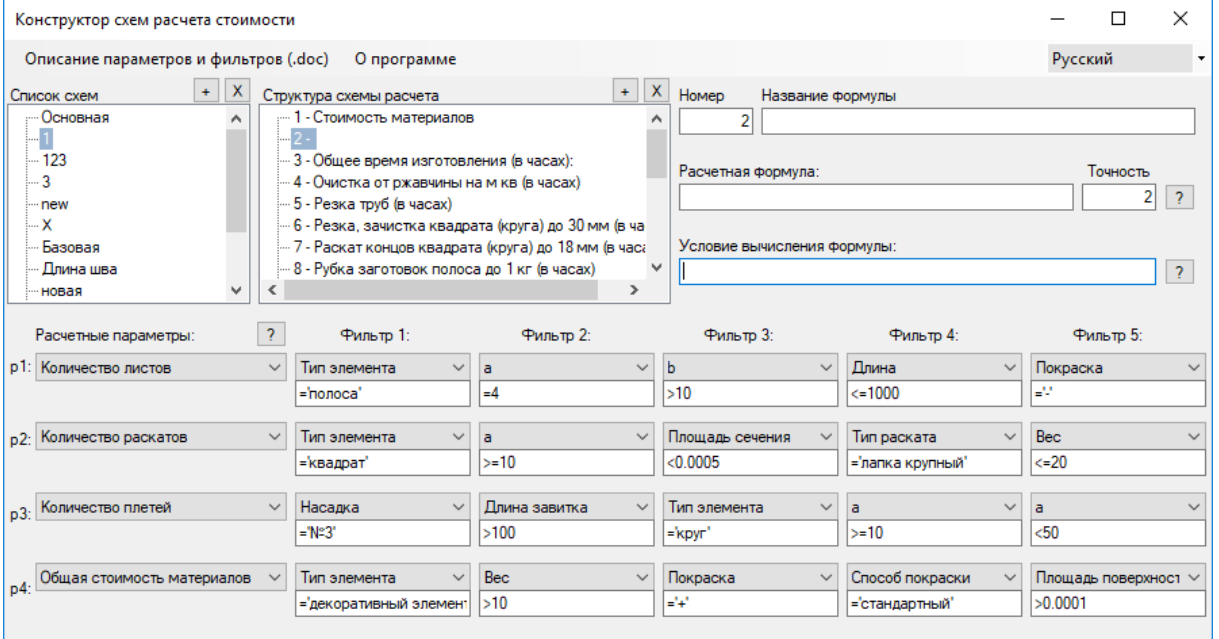

# <span id="page-54-0"></span>**Конструктор насадок**

Рабочее поле в конструкторе насадок состоит из трех слоев:

- чертеж насадки;
- подложка;
- $ecerka$ .

Чертеж насадки строится из дуг и имеет начальную точку и направляющую.

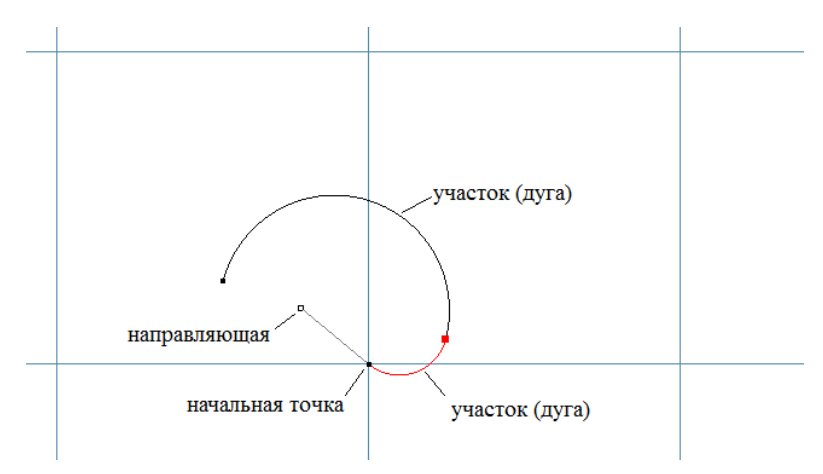

Начальную точку и направляющую удалить нельзя. Чтобы добавить новую дугу (точку) нажмите на клавиатуре клавишу «Insert». Чтобы удалить выбранную дугу – нажмите «Delete».

- 1) Чтобы добавить рисунок в качестве подложки выберите на панели свойств вкладку «Подложка». (Если панель свойств скрыта – ее можно отобразить, выбрав в меню «Вид» – «Окно свойств»).
- 2) Нажимаем «Выбрать подложку» и указываем путь к файлу с изображением.
- 3) Перемещаем мышью начальную точку чертежа в место начала завитка на рисунке.
- 4) Фиксируем галочку «Привязать к чертежу».
- 5) Задаем направляющую и добавляя участки, обрисовываем насадку до тех пор, пока завиток не перейдет в прямой участок.
- 6) С помощью инструмента «Расстояние по горизонтали», либо «Расстояние по вертикали» задаем масштаб чертежа. Для этого на вкладке «Подложка» ставим галочку «Гор», либо «Верт». Появится две параллельных красных линии и подпись расстояния между ними.
- 7) Перемещаем мышью линии на нужные места на картинке и, двойным щелчком мыши по подписи, указываем реальное значение расстояния между линиями.
- 8) Сохраняем полученную насадку в папку «Attachments», которая находится в папке с программой.

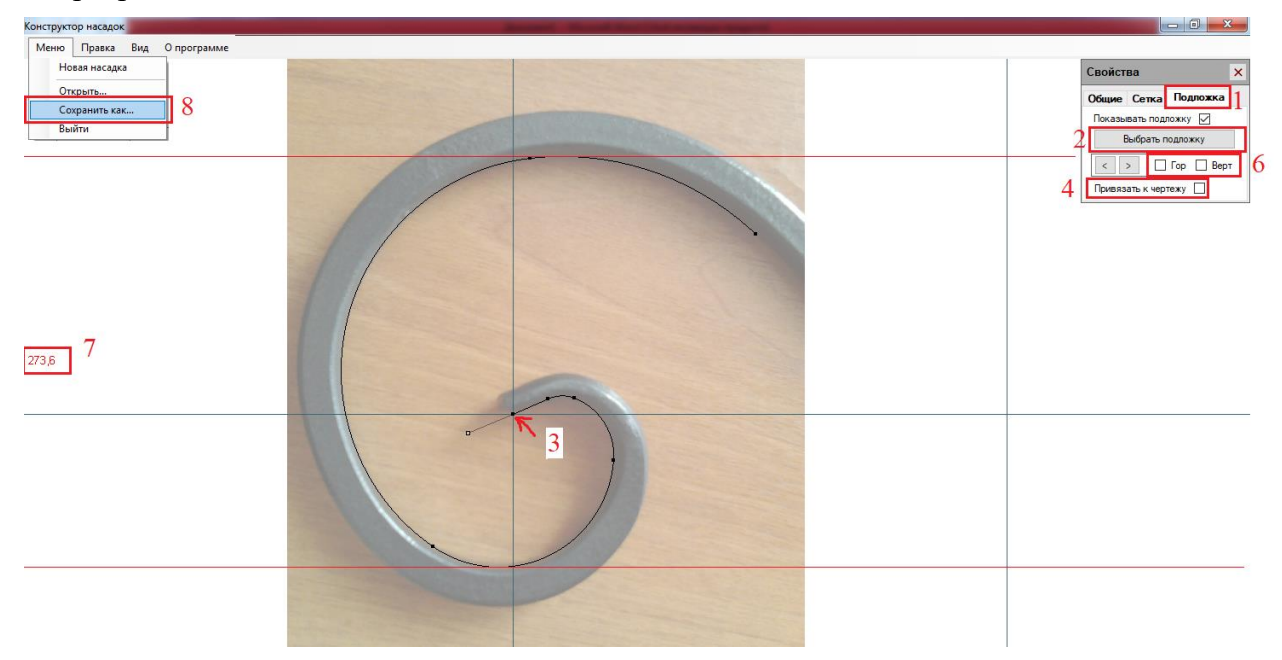